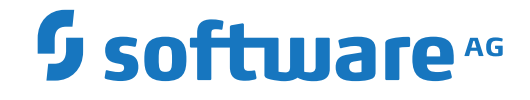

**NaturalONE**

**Application Testing**

Version 9.1.4

October 2021

**ADABAS & NATURAL** 

This document applies to NaturalONE Version 9.1.4 and all subsequent releases.

Specifications contained herein are subject to change and these changes will be reported in subsequent release notes or new editions.

Copyright © 2009-2021 Software AG, Darmstadt, Germany and/or Software AG USA, Inc., Reston, VA, USA, and/or its subsidiaries and/or its affiliates and/or their licensors.

The name Software AG and all Software AG product names are either trademarks or registered trademarks of Software AG and/or Software AG USA, Inc. and/or its subsidiaries and/or its affiliates and/or their licensors. Other company and product names mentioned herein may be trademarks of their respective owners.

Detailed information on trademarks and patents owned by Software AG and/or its subsidiaries is located at http://softwareag.com/licenses.

Use of this software is subject to adherence to Software AG's licensing conditions and terms. These terms are part of the product documentation, located at http://softwareag.com/licenses/ and/or in the root installation directory of the licensed product(s).

This software may include portions of third-party products. For third-party copyright notices, license terms, additional rights or restrictions, please refer to "License Texts, Copyright Notices and Disclaimers of Third-Party Products". For certain specific third-party license restrictions, please referto section E of the Legal Notices available under"License Terms and Conditions for Use of Software AG Products / Copyright and Trademark Notices of Software AG Products". These documents are part of the product documentation, located at http://softwareag.com/licenses and/or in the root installation directory of the licensed product(s).

Use, reproduction, transfer, publication or disclosure is prohibited except as specifically provided for in your License Agreement with Software AG.

#### **Document ID: ONE-TESTING-DOC-914-20211009**

## **Table of Contents**

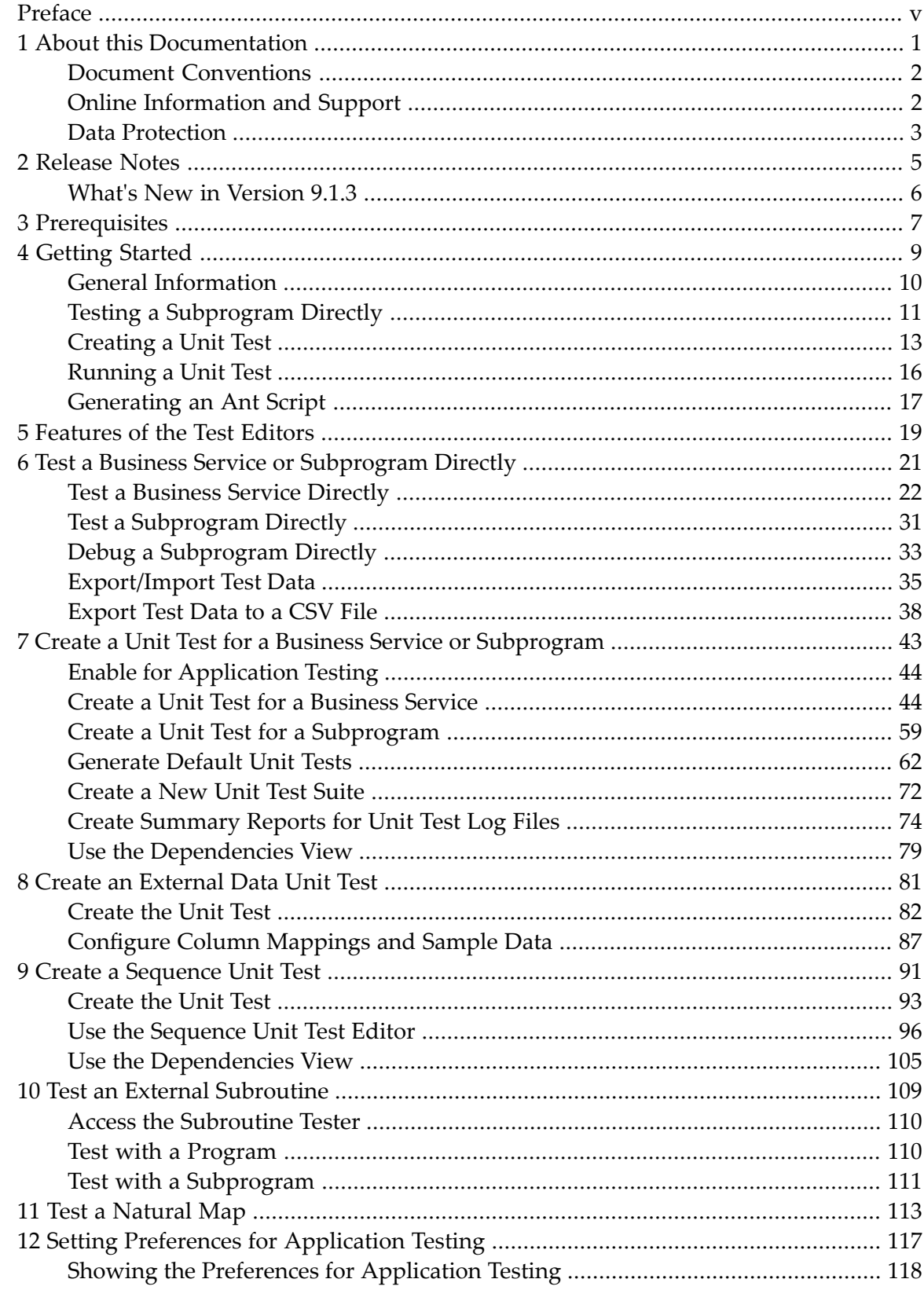

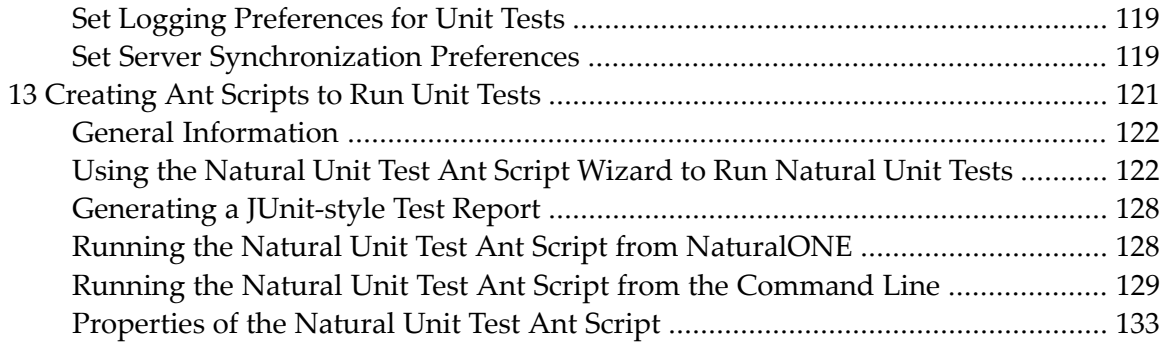

# <span id="page-4-0"></span>**Preface**

This documentation describes how to test business services, subprograms, subroutines, and maps in the NaturalONE environment. It is organized under the following headings:

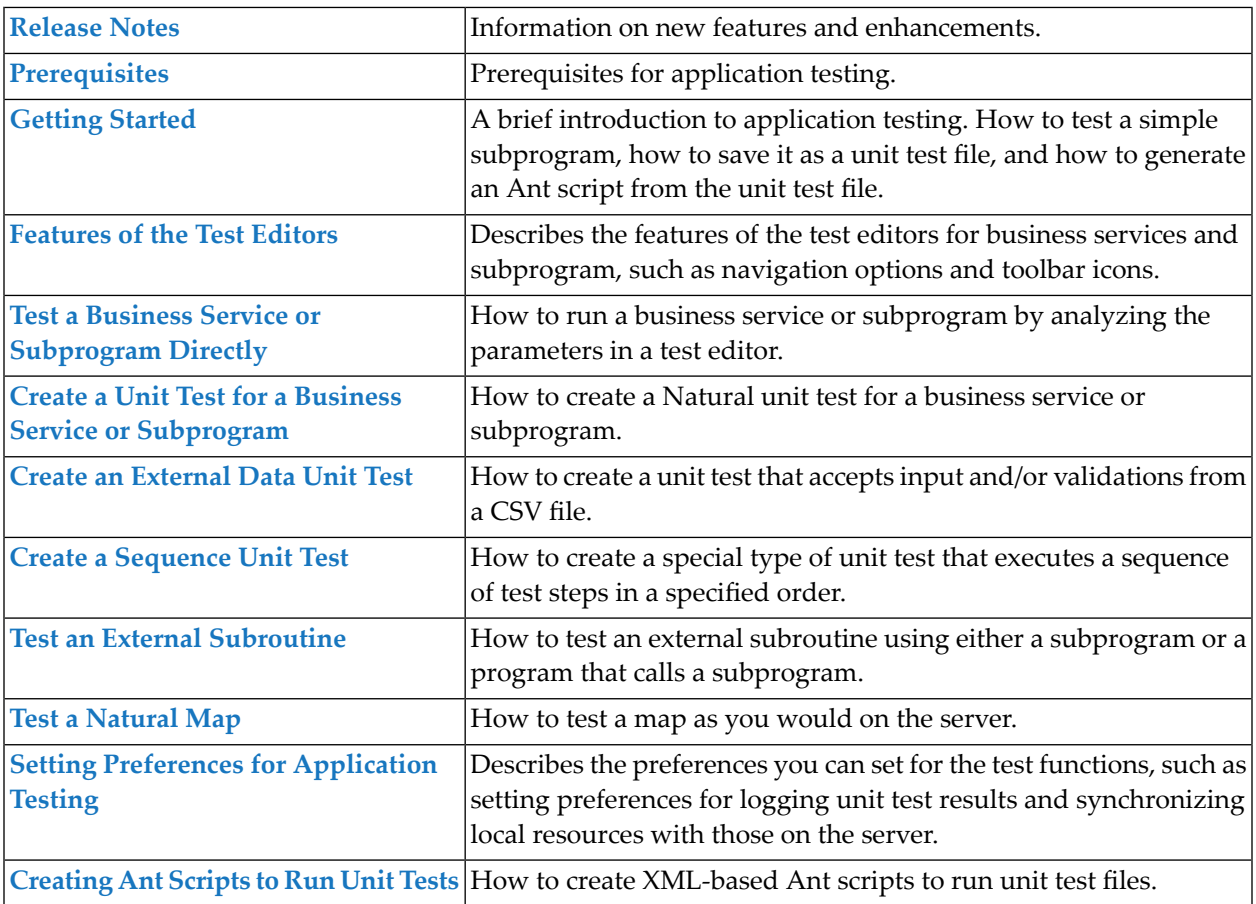

### <span id="page-6-0"></span> $\mathbf{1}$ **About this Documentation**

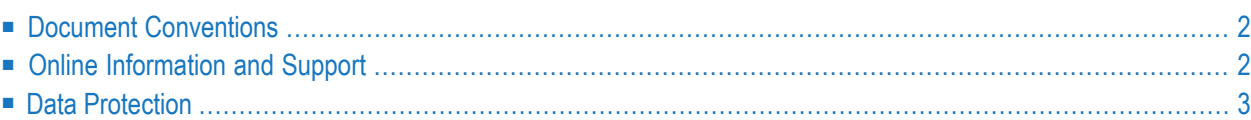

## <span id="page-7-0"></span>**Document Conventions**

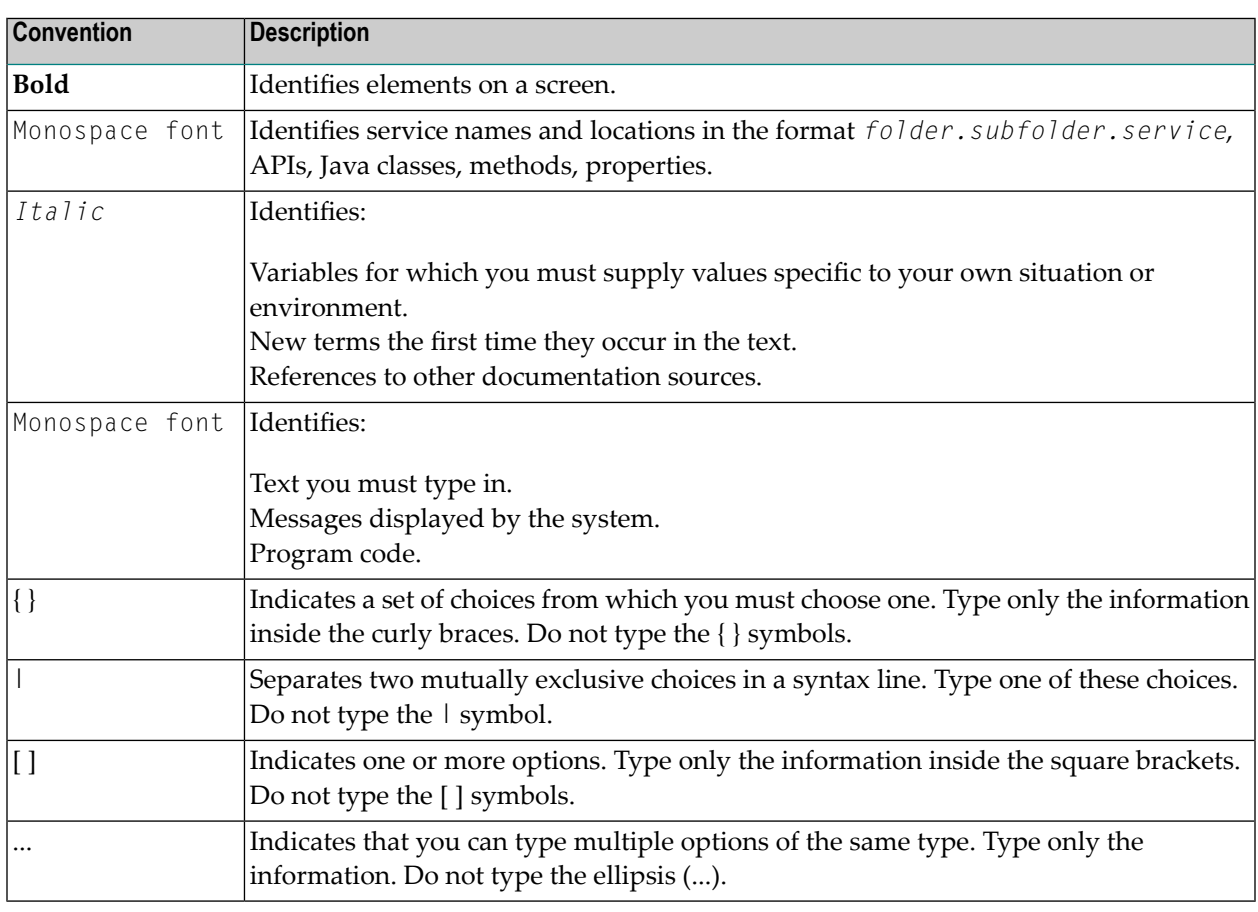

### <span id="page-7-1"></span>**Online Information and Support**

### **Software AG Documentation Website**

You can find documentation on the Software AG Documentation website at **[https://documenta](https://documentation.softwareag.com)[tion.softwareag.com](https://documentation.softwareag.com)**.

### **Software AG Empower Product Support Website**

If you do not yet have an account for Empower, send an email to empower@softwareag.com with your name, company, and company email address and request an account.

Once you have an account, you can open Support Incidents online via the eService section of Empower at **<https://empower.softwareag.com/>**.

You can find product information on the Software AG Empower Product Support website at **[ht](https://empower.softwareag.com)[tps://empower.softwareag.com](https://empower.softwareag.com)**.

To submit feature/enhancement requests, get information about product availability, and download products, go to **[Products](https://empower.softwareag.com/Products/default.asp)**.

To get information about fixes and to read early warnings, technical papers, and knowledge base articles, go to the **[Knowledge](https://empower.softwareag.com/KnowledgeCenter/default.asp) Center**.

If you have any questions, you can find a local or toll-free number for your country in our Global Support Contact Directory at **[https://empower.softwareag.com/public\\_directory.aspx](https://empower.softwareag.com/public_directory.aspx)** and give us a call.

### **Software AG Tech Community**

You can find documentation and other technical information on the Software AG Tech Community website at **<https://techcommunity.softwareag.com>**. You can:

- Access product documentation, if you have Tech Community credentials. If you do not, you will need to register and specify "Documentation" as an area of interest.
- Access articles, code samples, demos, and tutorials.
- Use the online discussion forums, moderated by Software AG professionals, to ask questions, discuss best practices, and learn how other customers are using Software AG technology.
- <span id="page-8-0"></span>■ Link to external websites that discuss open standards and web technology.

### **Data Protection**

Software AG products provide functionality with respect to processing of personal data according to the EU General Data Protection Regulation (GDPR). Where applicable, appropriate steps are documented in the respective administration documentation.

### <span id="page-10-0"></span> $\overline{2}$ **Release Notes**

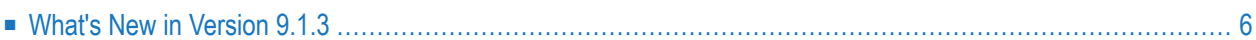

<span id="page-11-0"></span>These *Release Notes* pertain to the Application Testing component of NaturalONE version 9.1.

### **What's New in Version 9.1.3**

### **Eclipse-Independent Application Testing**

It is now possible to execute a Natural unit test bed with an Ant script outside the context of a NaturalONE/Eclipse environment. This is especially important for providing full DevOps support if you also want to execute test cases unattended in a lean command line environment. This extension will also simplify the integration of Natural unit test processing with continuous integration tools like Jenkins.

The functionality of writing Natural unit test cases is already covered by NaturalONE. However, this has now been extended with a new Natural unit test Ant Script wizard, which can be used to generate Ant based testing scripts. These scripts support several targets like *checkout* for checking out a test project or *unittest* for executing a Natural unit test bed.

For testing purposes, you can now also execute a testing Ant script inside NaturalONE via the Eclipse built in **Run As Ant Script** functionality. The results of a test run will be displayed in the **Console** view.

Refer to *[Creating](#page-126-0) Ant Scripts to Run Unit Tests* for further details.

# <span id="page-12-0"></span>**3 Prerequisites**

When the Application Testing component of NaturalONE has been installed, you can use the test functions supplied with NaturalONE. If this component has not yet been installed, use the Software AG Installer to install it.

The tests are run using the EntireX RPC mechanism. While many details are hidden, you must have some knowledge of EntireX RPC to run the tests.

To test subprograms and business services directly, and to create unit tests for subprograms and business services, a Natural RPC server is required. The Natural Development Server cannot be used in this context. If you are testing items in a project connected to the local Natural runtime environment, a special connection via RPC must be made.

As a business service cannot be tested in the local Natural runtime environment without a full local installation of Natural Business Services, the tests are simulated locally by calling the subprogram directly.

**Note:** Some keywords like IN, OUT or INOUT have a special meaning in EntireX and therefore  $\overline{\phantom{a}}$ cannot be used in subprograms as group or parameter names when they are going to be tested. Please refer to *Rules for Coding Group and Parameter Names* in section *Software AG IDL Editor* of the *EntireX* documentation for a full list of these keywords.

<span id="page-14-0"></span>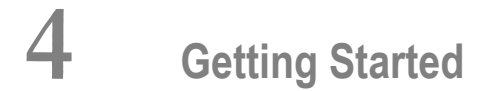

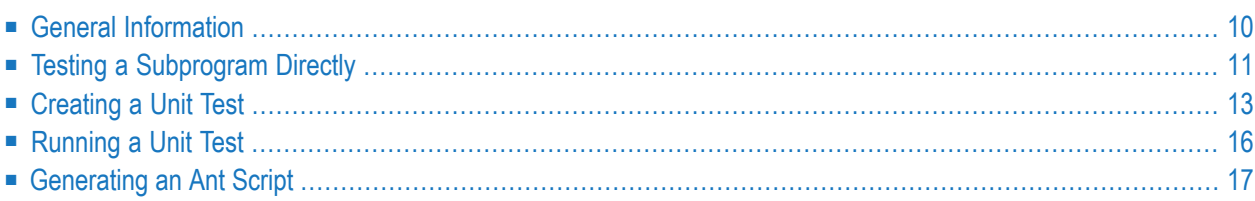

## <span id="page-15-0"></span>**General Information**

This is a brief introduction to working with the Application Testing component of NaturalONE. It explains how to test a simple subprogram, how to save it as a unit test file, and how to generate an Ant script from the unit test file. You can then use the Ant script, for example, with your automated nightly tests. It is assumed that you use the local RPC server which is automatically started when you start NaturalONE.

**Note:** Testing business services is not in the scope of this introduction. However, this works similarly.

The topics below assume that you have created a Natural project which uses the local Natural runtime. This Natural project contains a library with two objects, a subprogram and a parameter data area (PDA).

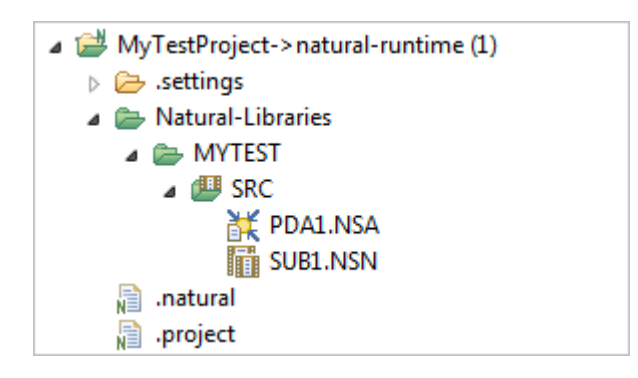

Testing is illustrated using the following simple subprogram:

```
DEFINE DATA PARAMETER
USING PDA1
END-DEFINE
#result := #var1 + #var2
END
```
where the subprogram calls the following PDA:

```
DEFINE DATA PARAMETER
1 #var1 (I4)
1 #var2 (I4)
1 #result (I4)
END-DEFINE
```
Do not forget to build your Natural project before you start testing.

## <span id="page-16-0"></span>**Testing a Subprogram Directly**

When you test a subprogram directly, you can analyze the parameters in a test editor. You can change the input values, run the test, and verify the return values.

#### **To test a subprogram**

- 1 In the **Project Explorer** view, select the subprogram.
- 2 Invoke the context menu and choose **Testing > Test Subprogram**.

The test editor appears.

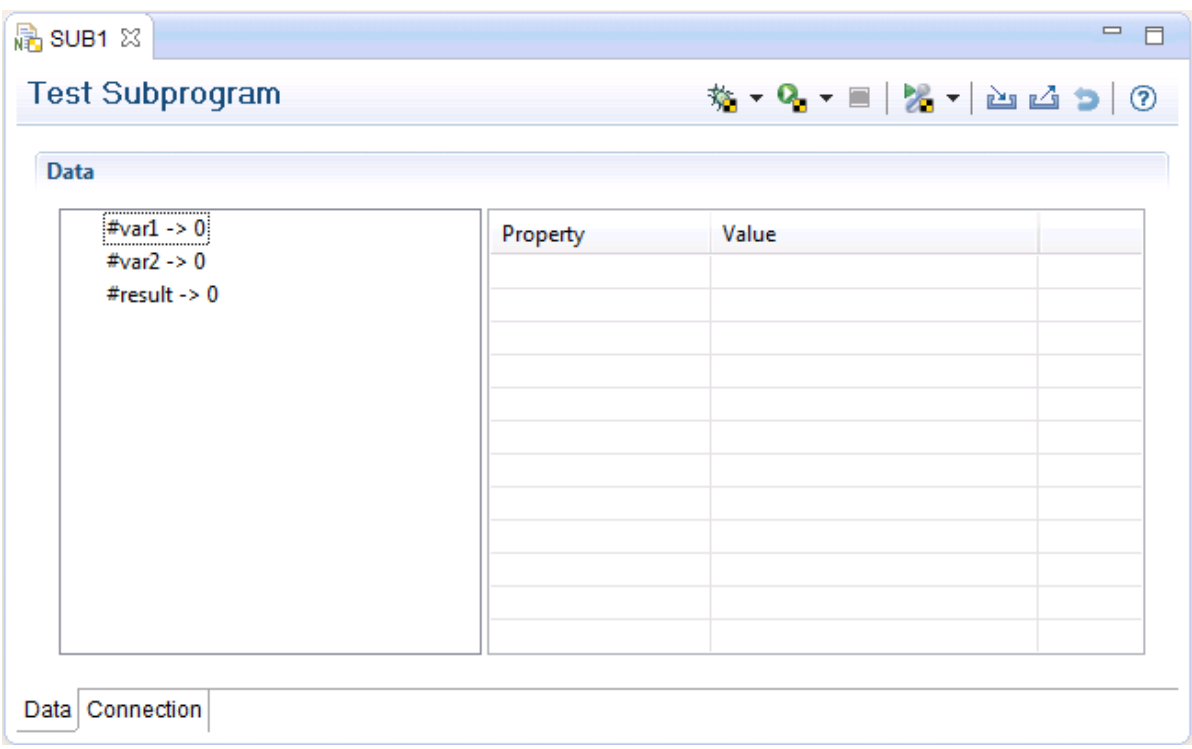

3 Select the entry for #var1 on the left side of the test editor.

Properties are now shown on the right side of the test editor.

4 Define a value for  $#var1$  on the right side. Example:

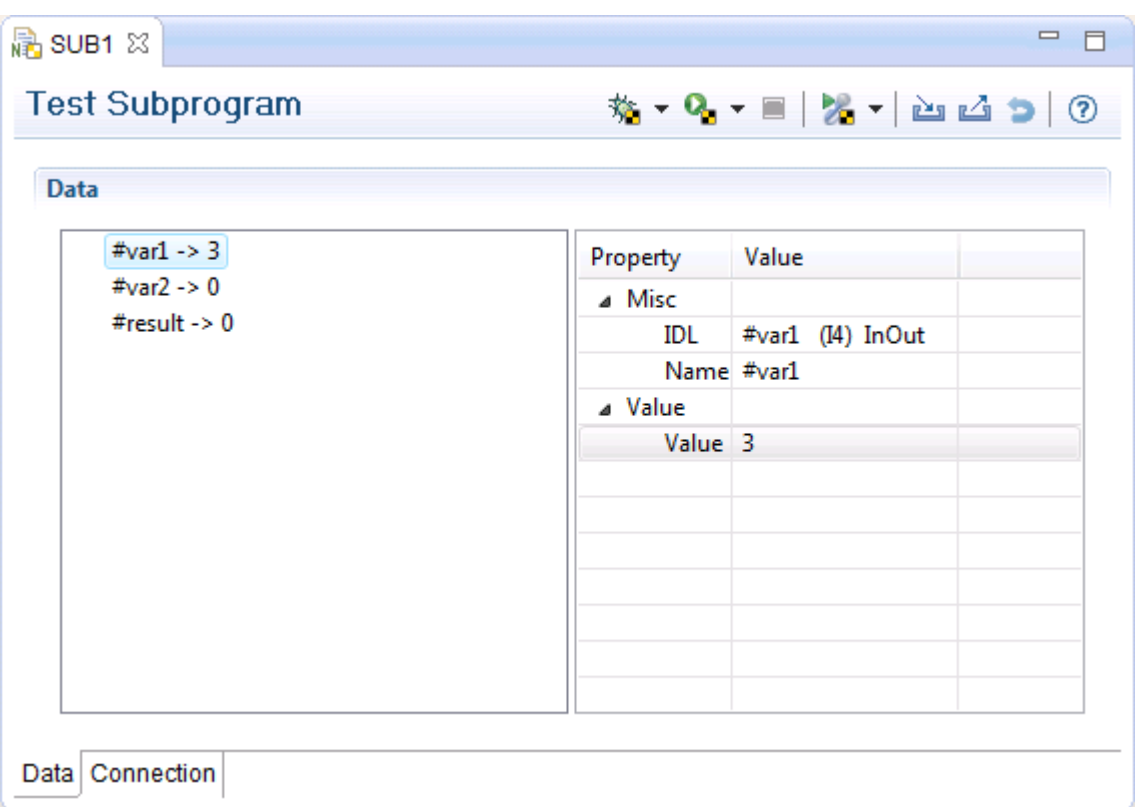

- 5 Select the entry for  $#var2$  on the left side of the test editor, and define a value on the right side.
- 6 Choose the  $\Omega$  (Run Test) button in the local toolbar of the test editor.

The result value is now shown. Example:

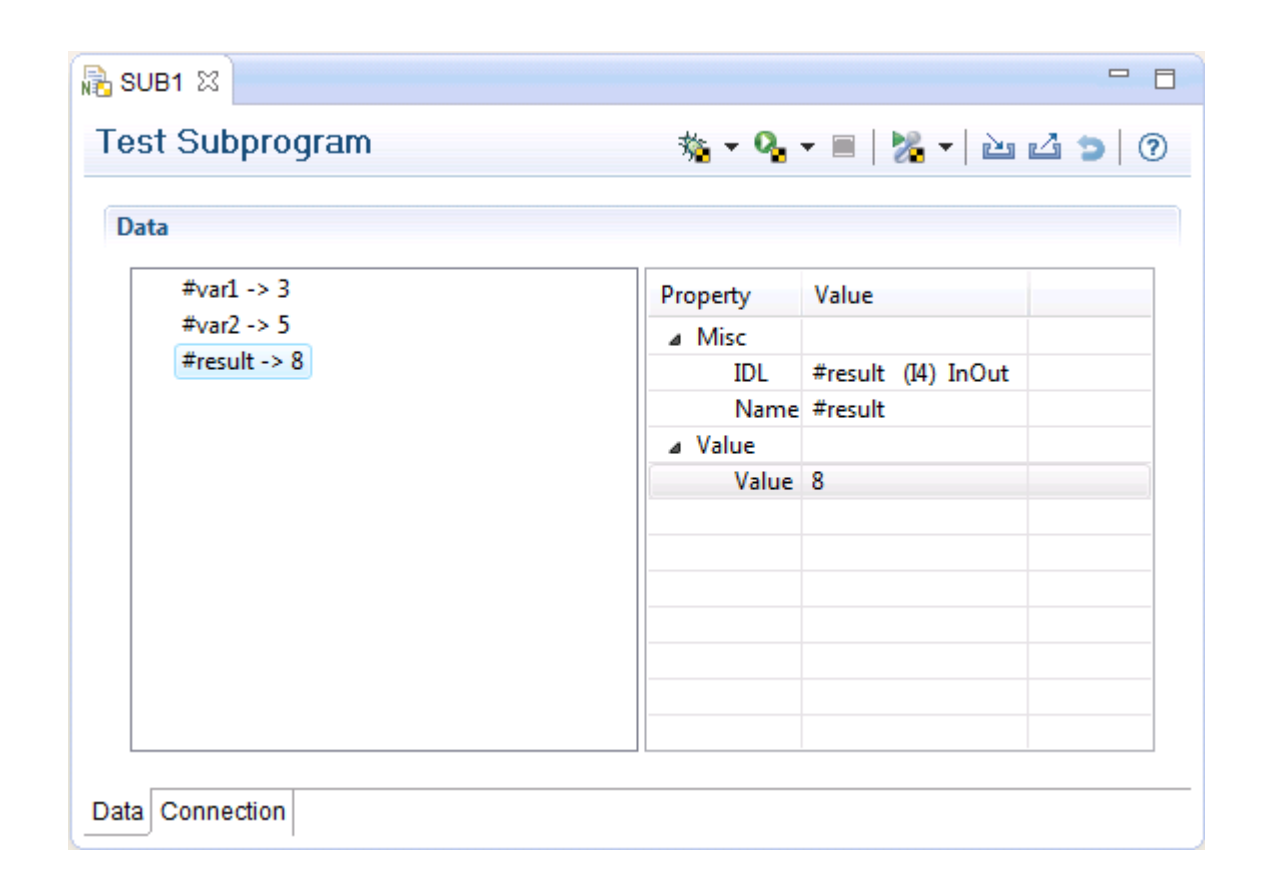

## <span id="page-18-0"></span>**Creating a Unit Test**

After defining the input and output parameters for the test, you can save this as a unit test.

### **To create a unit test**

- 1 Make sure that the editor with your previous test is active.
- 2 From the **File** menu, choose **Save As**.

The **New Natural Unit Test** dialog appears.

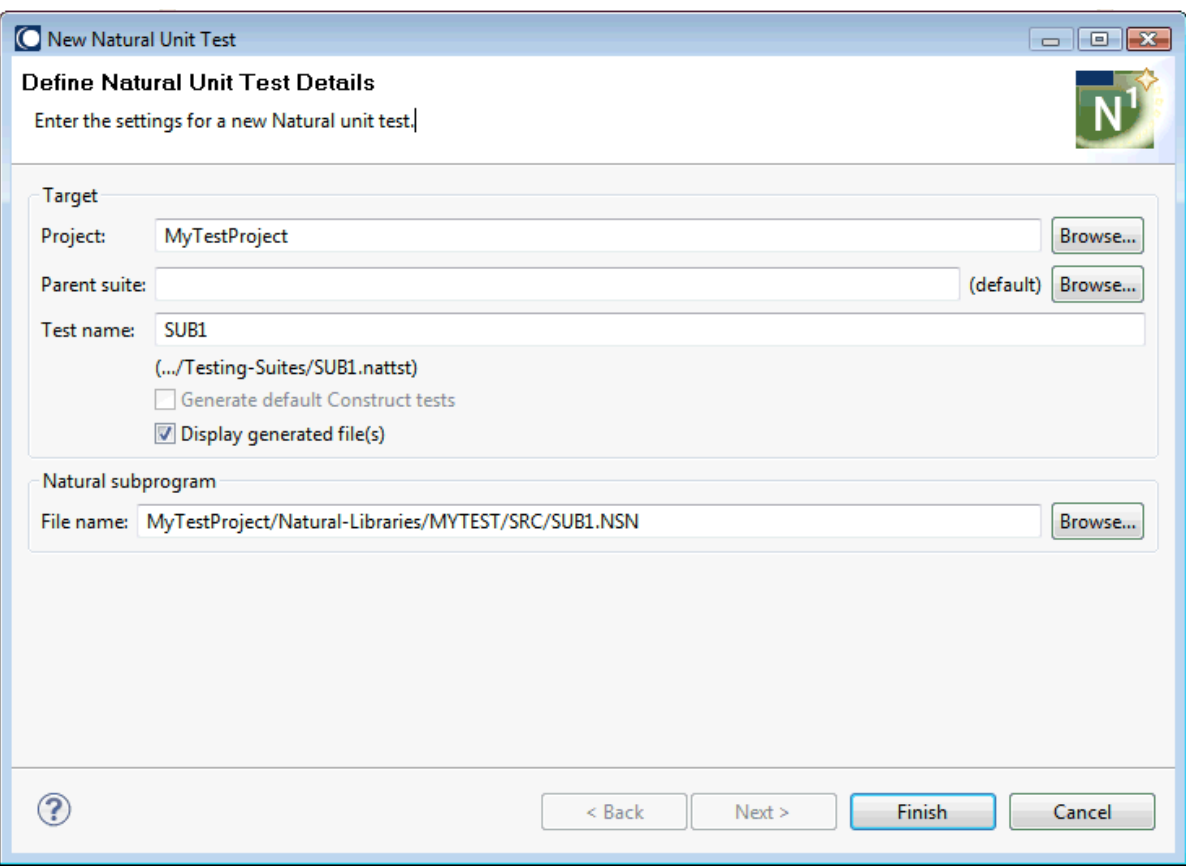

The name of the subprogram is automatically provided as the name for the unit test. For now, you need not change any information.

3 Choose the **Finish** button.

A folder named **Testing-Suites** is automatically created in the project. This folder is always created when you create the first unit test in a project.

The unit test is stored in the new **Testing-Suites** folder. Unit tests for subprograms (also called "Natural unit tests)" have the extension *.nattst*.

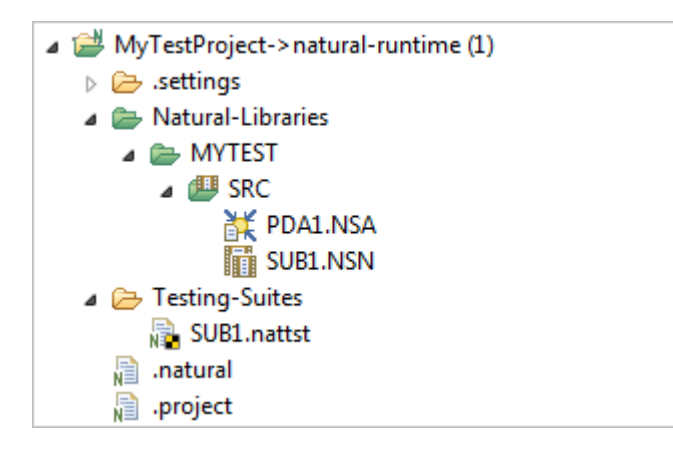

The generated unit test file is automatically shown in the unit test editor (provided that you have not deselected the **Display generated file(s)** in the **New Natural Unit Test** dialog).

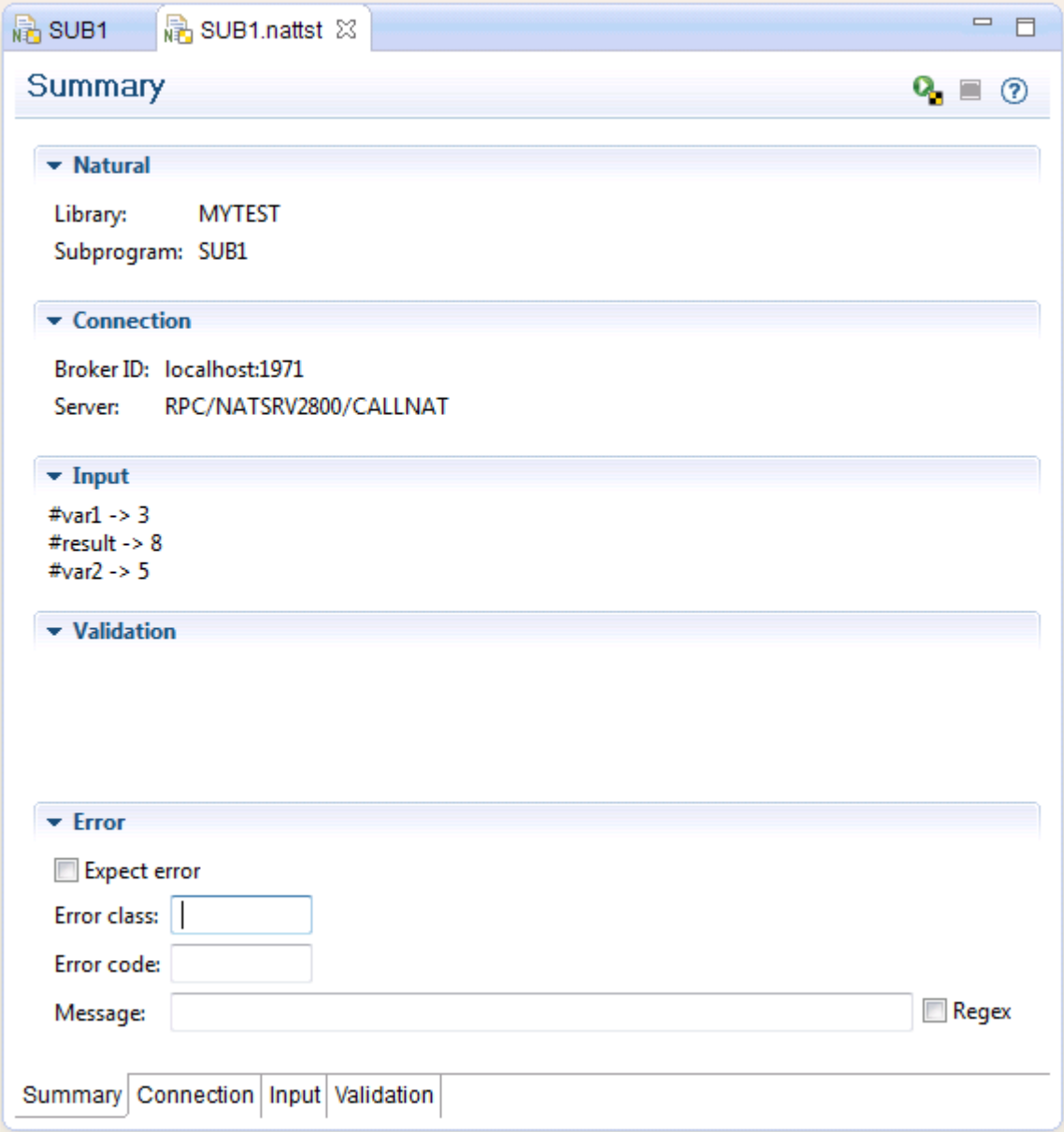

The **Summary** tab shows the information that will be used for the test.

You can save the test for later reuse. For example, you can use it as the basis for an Ant script. Before you save the test, however, you have the possibility the change information on the following tabs:

■ **Summary**

You can allow a test to pass with an expected error.

■ **Connection** 

You can define a different RPC environment for your test.

■ **Input**

You can change the input fields that are to be sent to the server.

■ **Validation**

You can configure the fields that are to be tested after the call to the server has been made.

Detailed information these tabs is provided later in this documentation.

<span id="page-21-0"></span>4 Use the standard Eclipse functionality to save your changes. For example, press CTRL+S.

### **Running a Unit Test**

After you have created the unit test, you can run it in order to check whether it works as expected.

**To run a unit test**

Choose the **Q** button in the local toolbar of the unit test editor.

Or:

In the **Project Explorer** view, select the file with the extension *.nattst*, invoke the context menu and choose **Testing > Run Unit Test(s)**.

The **Natural Unit Test** view is automatically opened the first time you run a unit test. Example:

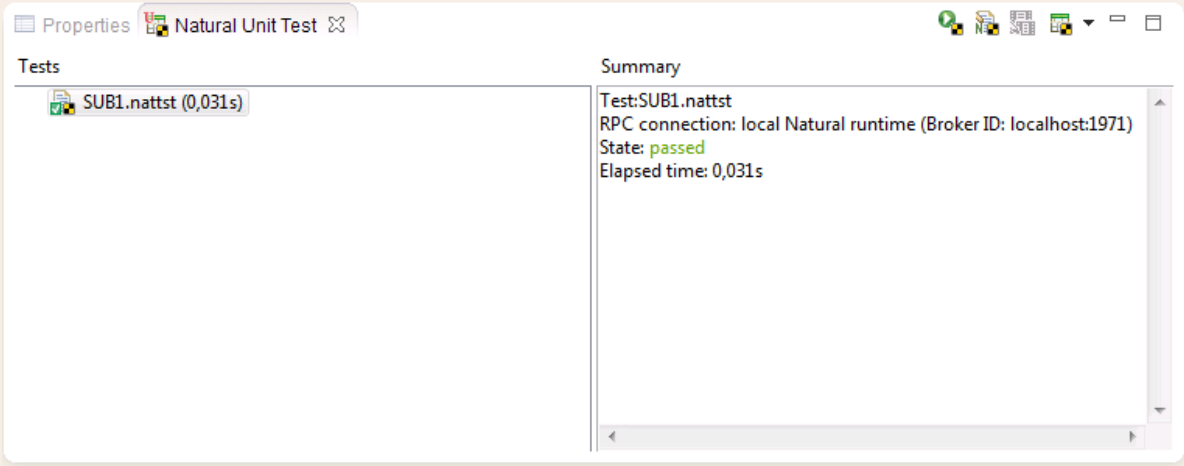

When the test was successful, the state "passed" is shown.

# <span id="page-22-0"></span>**Generating an Ant Script**

You can generate XML-based Ant scripts which run your unit test files.

### **To generate an Ant script**

- 1 In the **Project Explorer** view, select the project where your test was created.
- 2 Invoke the context menu and choose **New > Other**.
- 3 In the resulting dialog box, expand **Software AG > Testing** and then choose **Natural Unit Test Ant Script**.

The following dialog appears.

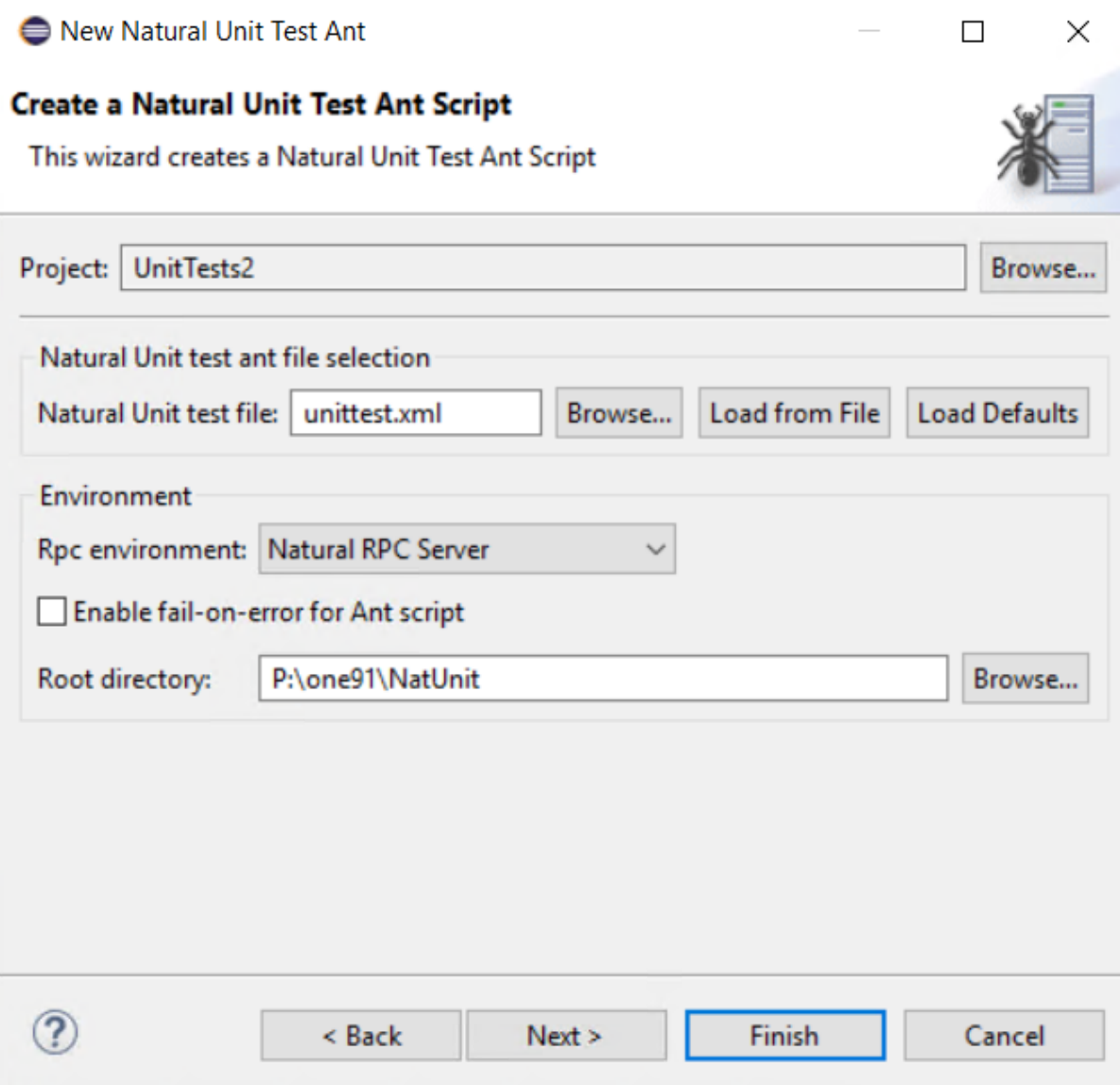

For now, leave the provided settings as they are.

4 Choose the **Finish** button.

As a result the *unittest.xml* file is created in the Natural project folder. This file contains the Natural Unit Test Ant script. Detailed information on the available properties is provided later in this documentation under *[Creating](#page-126-0) Ant Scripts to Run Unit Tests*. Usually, you run this file outside of Eclipse via the command line.

# <span id="page-24-0"></span>**5 Features of the Test Editors**

This section describes the features of the test editors, such as navigation options and toolbar icons. The following example shows the **Test Subprogram** editor. The test editors are similar for both business services and subprograms; the main differences between the editors are that the Debug option is not available in the **Test Business Service** editor and you can select the method to test (which can change which subprogram is tested internally).

In this example, the INPUT-DATA and OUTPUT-DATA fields have been expanded:

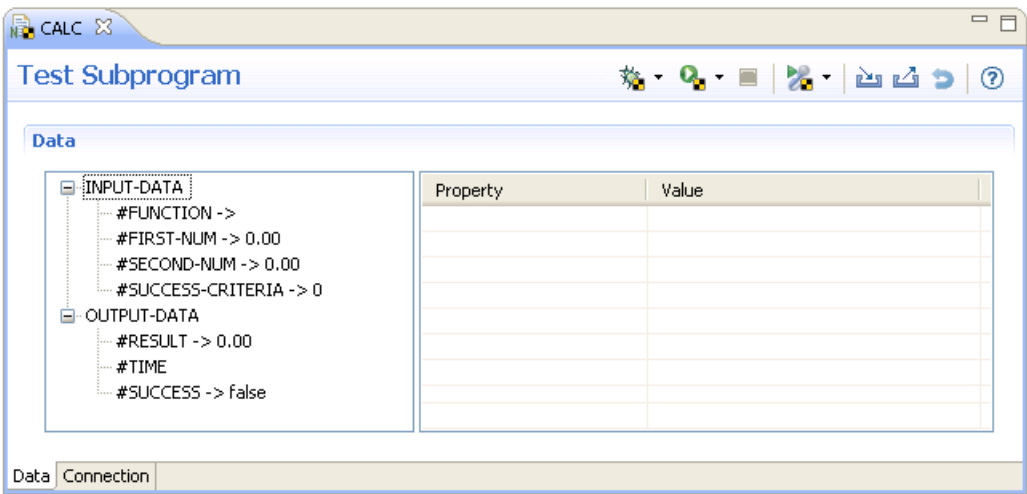

Keyboard navigation is supported in all editors. In the example above, you can use keys on the keyboard to move from one field to another in the tree view and/or navigate to the table on the right to add or edit values.

The following table describes each of the options available on the editor toolbar:

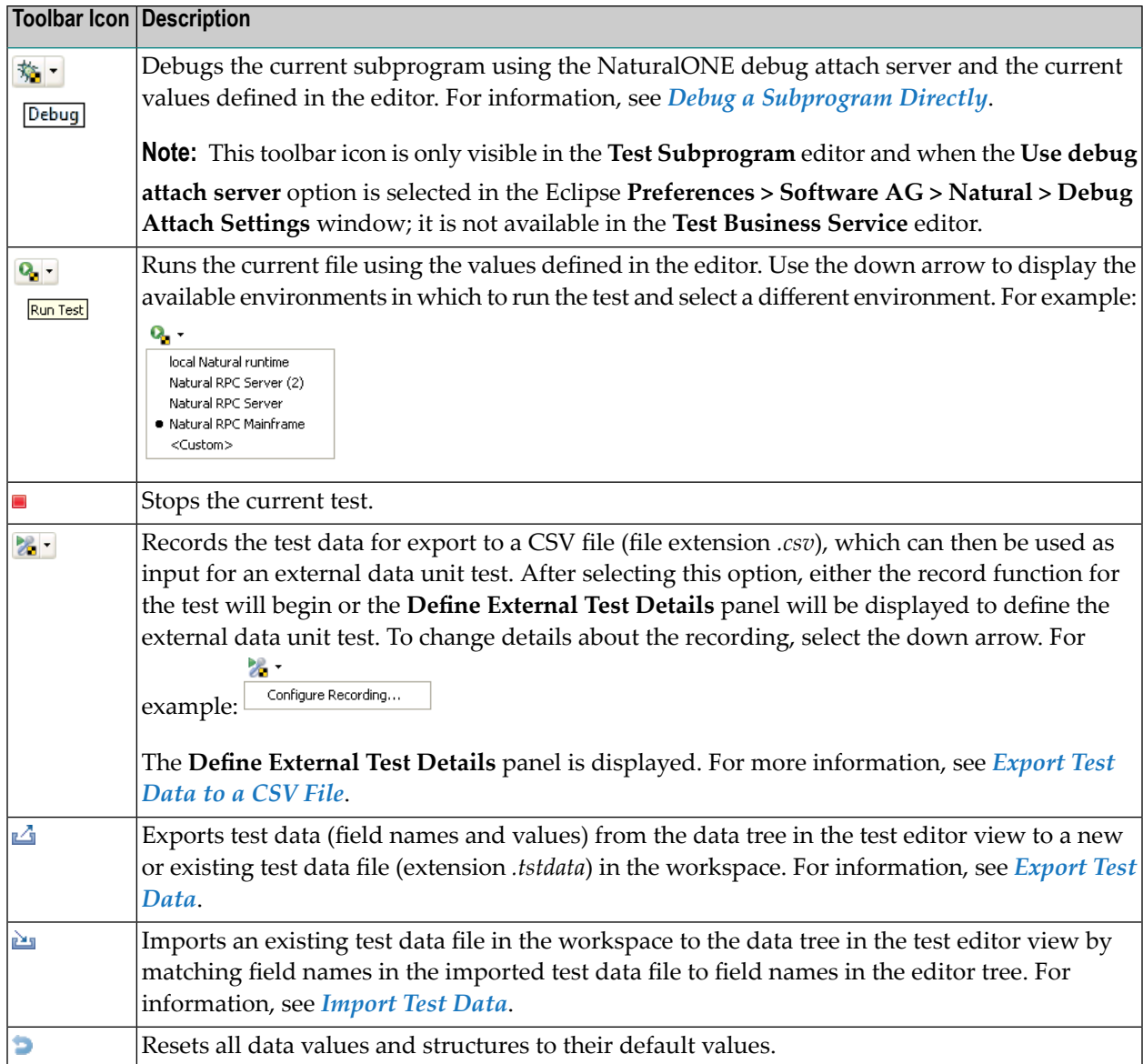

# <span id="page-26-0"></span>6

# Test a Business Service or Subprogram Directly

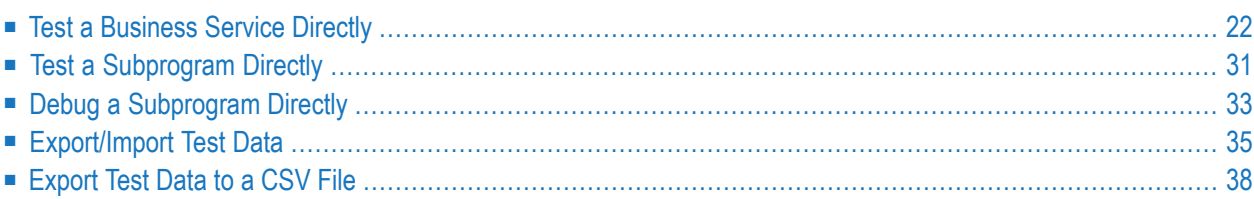

This section describes how to test a business service or subprogram directly. It provides an easy way to run a business service or subprogram by analyzing the parameters, displaying them in a test editor (tester), and allowing you to change the input values. You can then run the test and verify the return values.

### <span id="page-27-0"></span>**Test a Business Service Directly**

This section describes how to test a business service directly. The following topics are covered:

- Test the [Service](#page-27-1)
- Define Date and Time [Details](#page-29-0)
- Define [Connections](#page-31-0)
- Define Additional RPC [Environments](#page-33-0)
- Save as a [Business](#page-35-0) Service Unit Test

Note: The subprograms used for the service must be available locally. If they are not available locally, download them from the server.

### <span id="page-27-1"></span>**Test the Service**

#### **To test a business service directly**

- 1 Open the context menu for the business service in the **Project Explorer** view.
- 2 Select **Testing**.

The testing options for business services are displayed.

3 Select **Test Business Service**.

The business service is displayed in the editor view. For example:

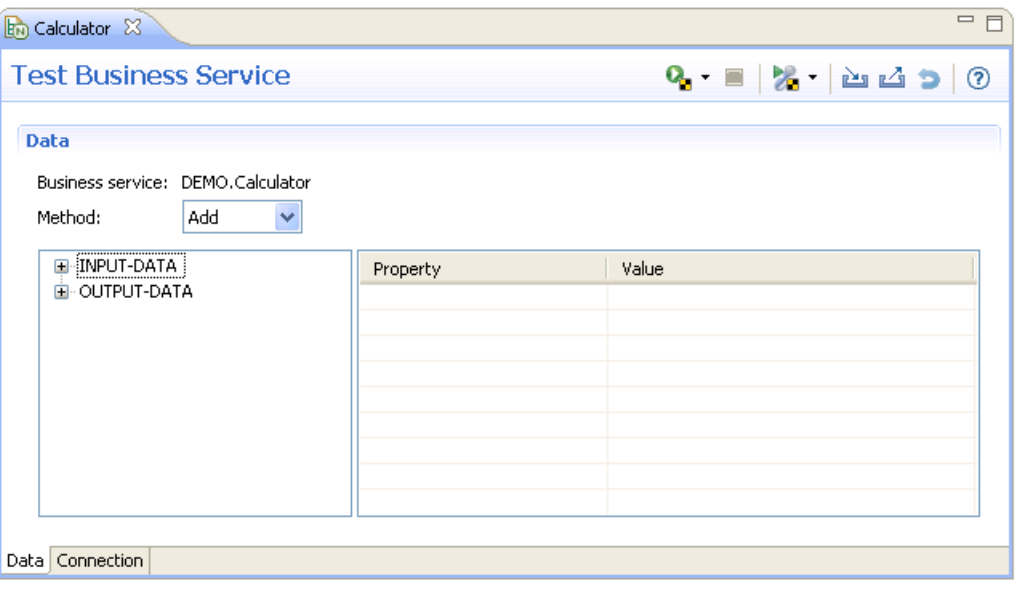

**Note:** For information on using this editor, see *[Features](#page-24-0) of the Test Editors*.

### 4 Expand the **INPUT-DATA** and **OUTPUT-DATA** nodes.

The **Data** tab displays the properties and values defined for each parameter used in the test. For example:

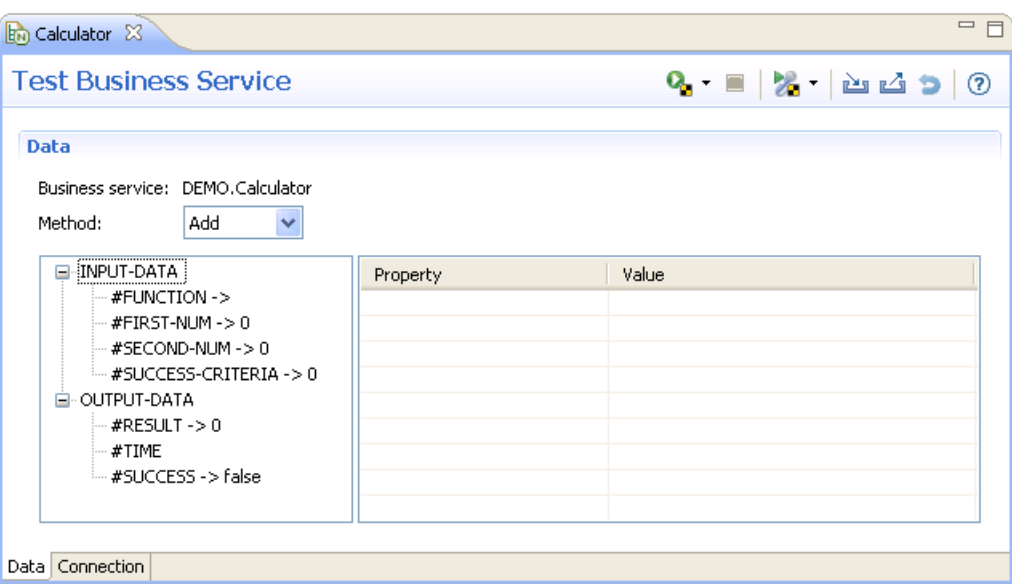

5 Select each input and output field to use in the test and define the value for the Value property. For example:

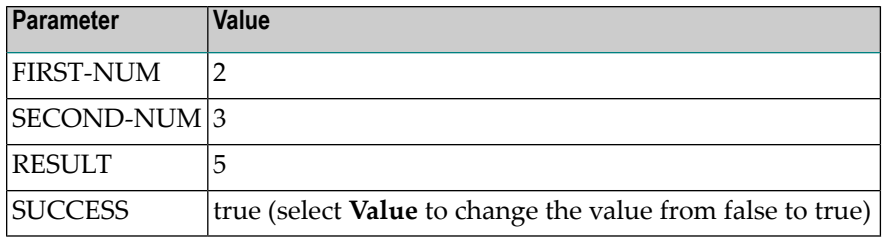

Optionally, you can:

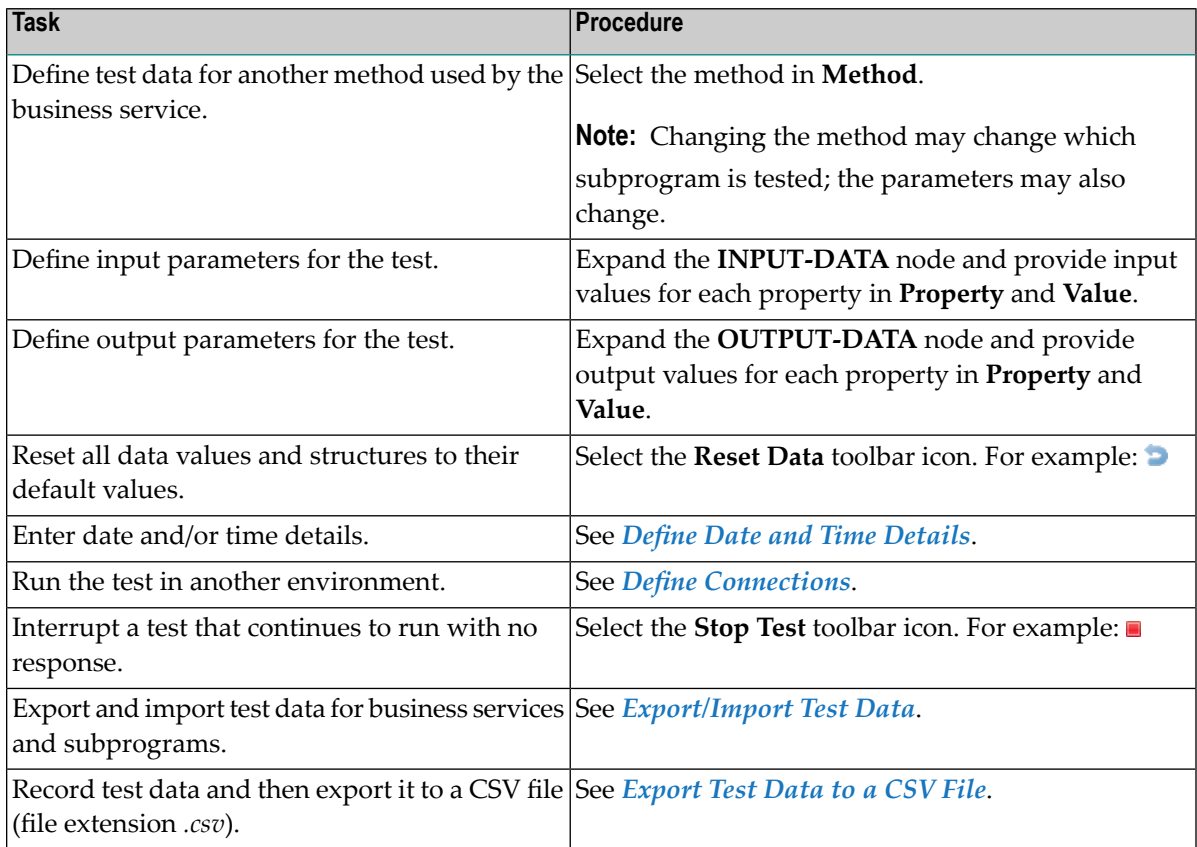

<span id="page-29-0"></span>6 Select  $\mathbf{\Omega}$  to start the test.

### **Define Date and Time Details**

When defining the value for a date and/or time field in a subprogram used by a business service, a window is displayed to enter details about the date or time. This section describes how to access and define details about a date or time field.

### **To define details about a date or time field**

1 Select **Value** for a date or time field in the testing editor.

For example:

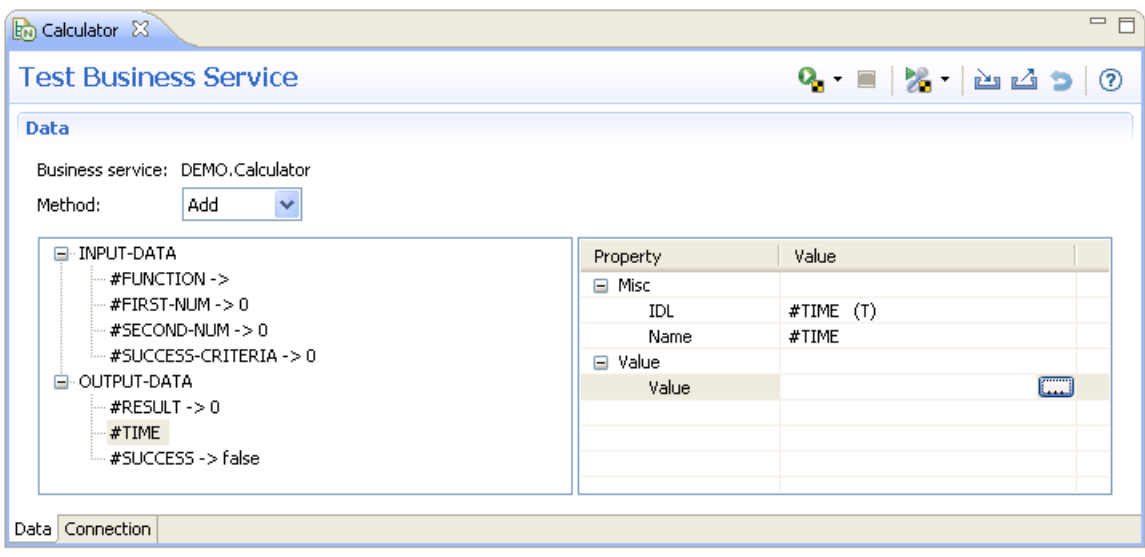

2 Select in the **Value** column.

The **Enter Date/Time** window is displayed. For example:

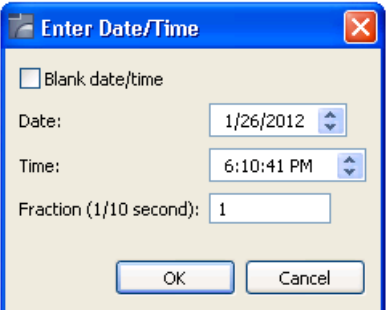

By default, the current date and time are displayed. Optionally, you can:

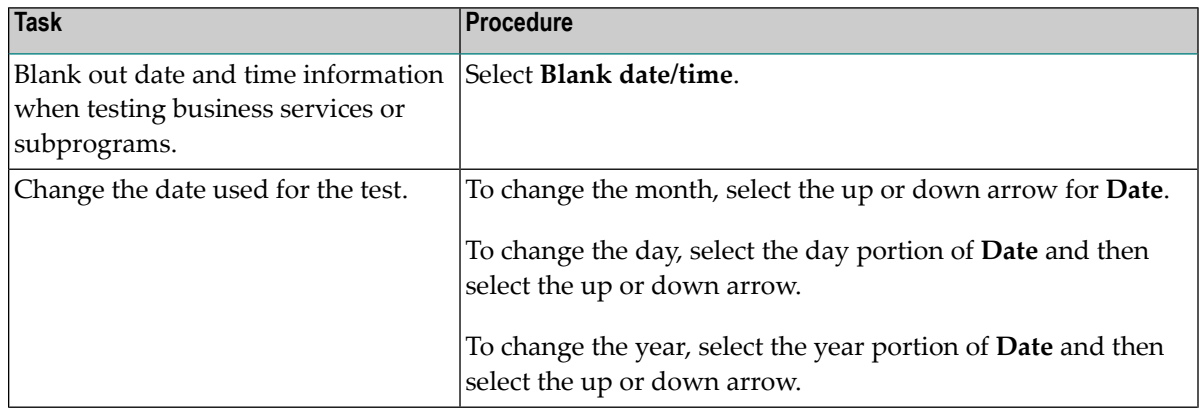

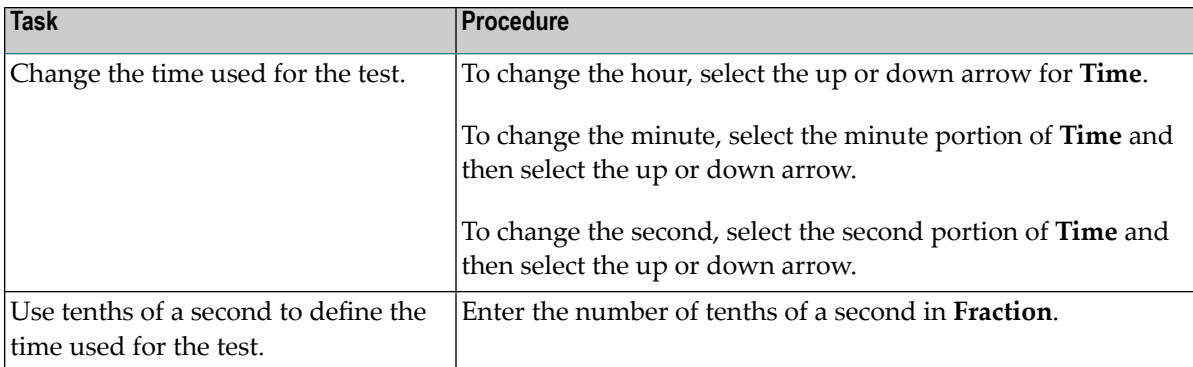

### <span id="page-31-0"></span>**Define Connections**

This section describes the **Connection** tab in the editor view. This tab is used to maintain information about the environment in which the test will run.

#### **To define the connection settings**

1 Select the **Connection** tab for the test.

For example:

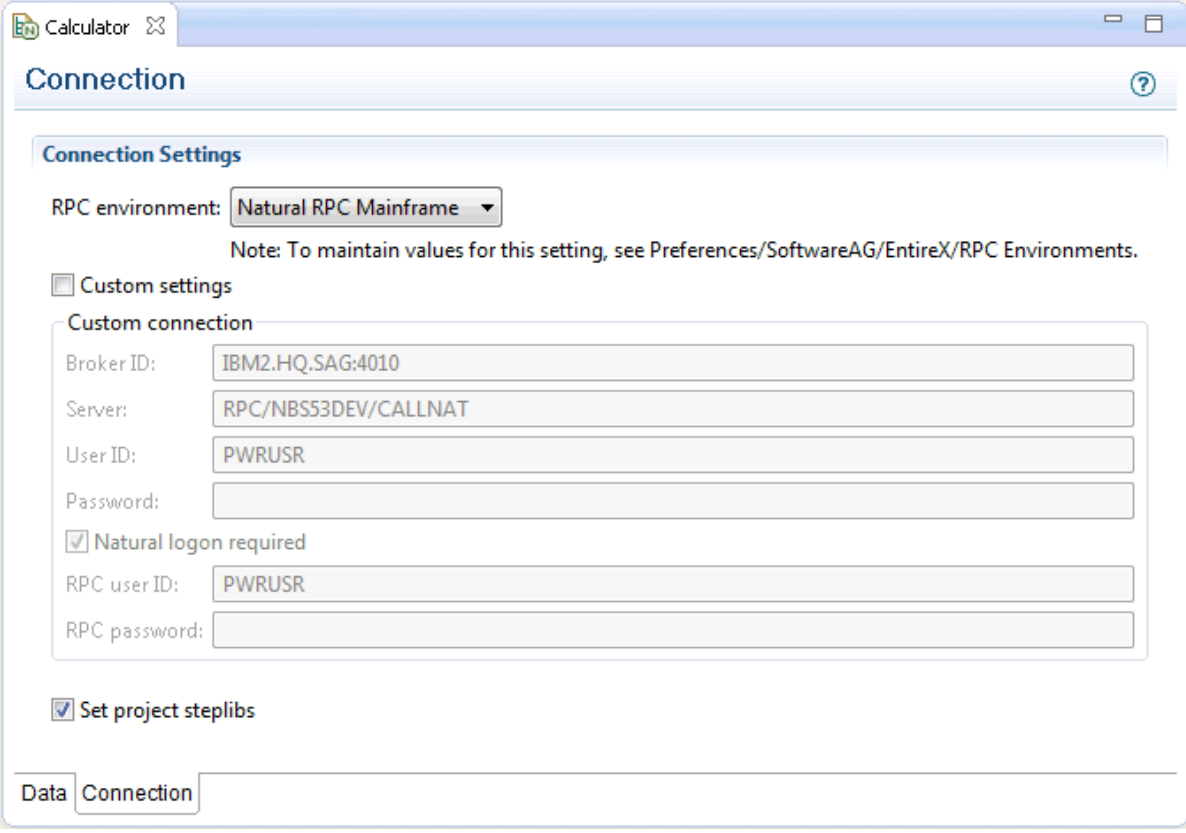

This tab shows the current connection settings for the RPC environment. For this example, the settings define a Natural RPC Mainframe environment derived directly from NaturalONE, as well as settings indicating how the RPC server will be started.

2 Select the environment in which to run the test in **RPC environment**.

This value defines the name of an EntireX RPC connection configured in Eclipse.

**Note:** The list of environments is defined in the **Preferences** window for RPC environments. For information on adding additional environments to the list, see *[Define](#page-33-0) Additional RPC [Environments](#page-33-0)*.

Or:

Select **Custom settings** and define the custom connection as follows:

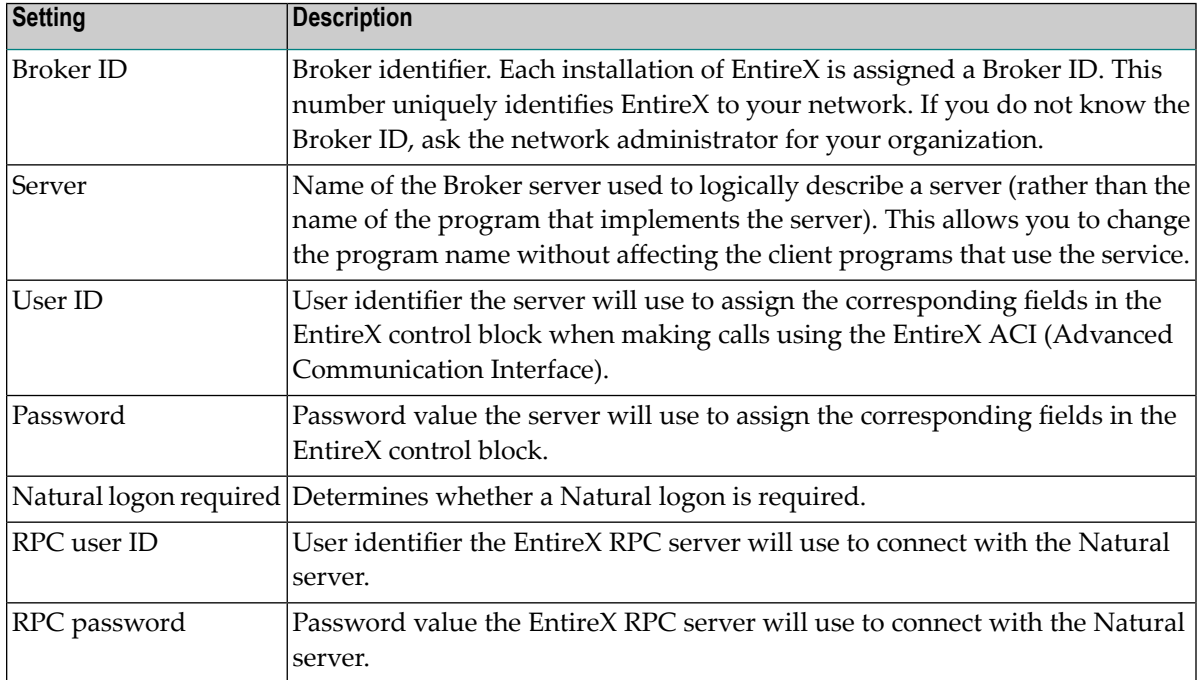

- 3 Use the **Set project steplibs** check box to indicate whether the steplibs from the Natural project are set in the RPC server environment. If checked, the Natural Development Server is used. If not checked, only the RPC server environment is used, without Natural Development Server.
	- **Note:** Keep in mind that the Natural Development Server used by the project must always be accessible when the value is checked. The Natural Development Server is accessed to check the development mode settings for the steplib consolidation. These steplibs are then passed to the RPC server.
- 4 Save the connection settings.

### <span id="page-33-0"></span>**Define Additional RPC Environments**

You can define additional RPC environments. Once new environments have been added, they can be selected in **RPC environment** on the **Connection** tab.

#### **To define additional RPC environments**

- 1 Select **Preferences** on the **Window** menu. The **Preferences** window is displayed.
- 2 Expand the **Software AG** node.
- 3 Select **EntireX > RPC Environments**.

The **RPC Environments** settings are displayed. For example:

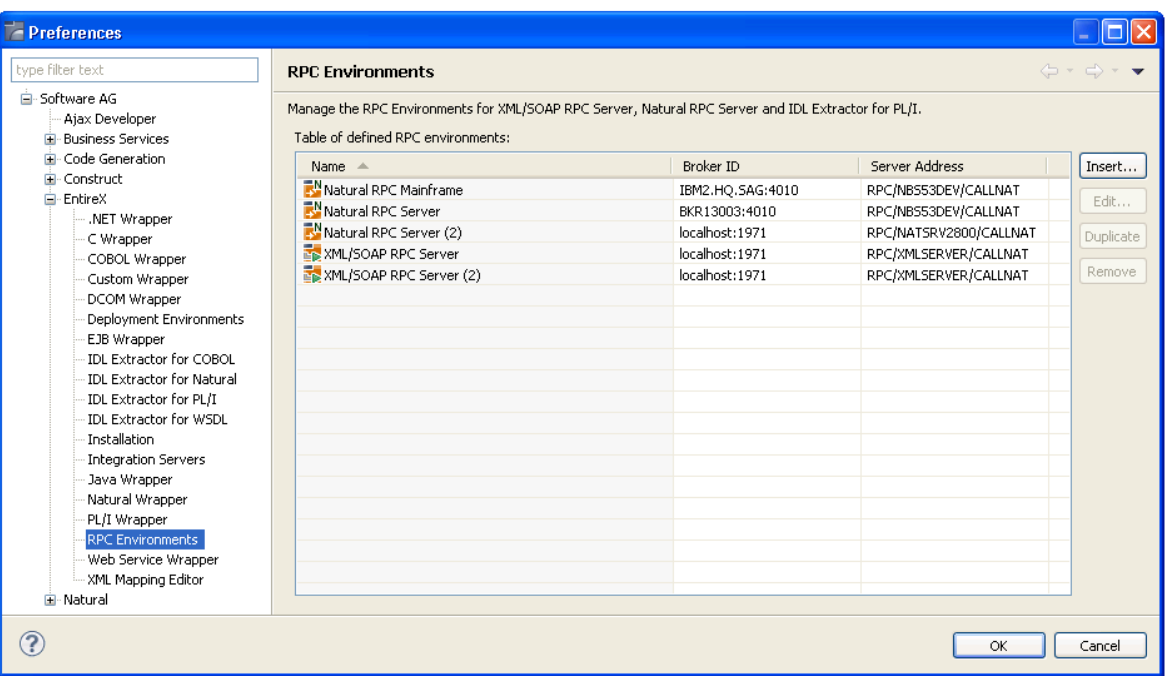

4 Select **Insert**.

The **New RPC Environment** panel is displayed.

5 Select **Natural RPC Server** in **Type**.

The specification fields for this type of server are displayed. For example:

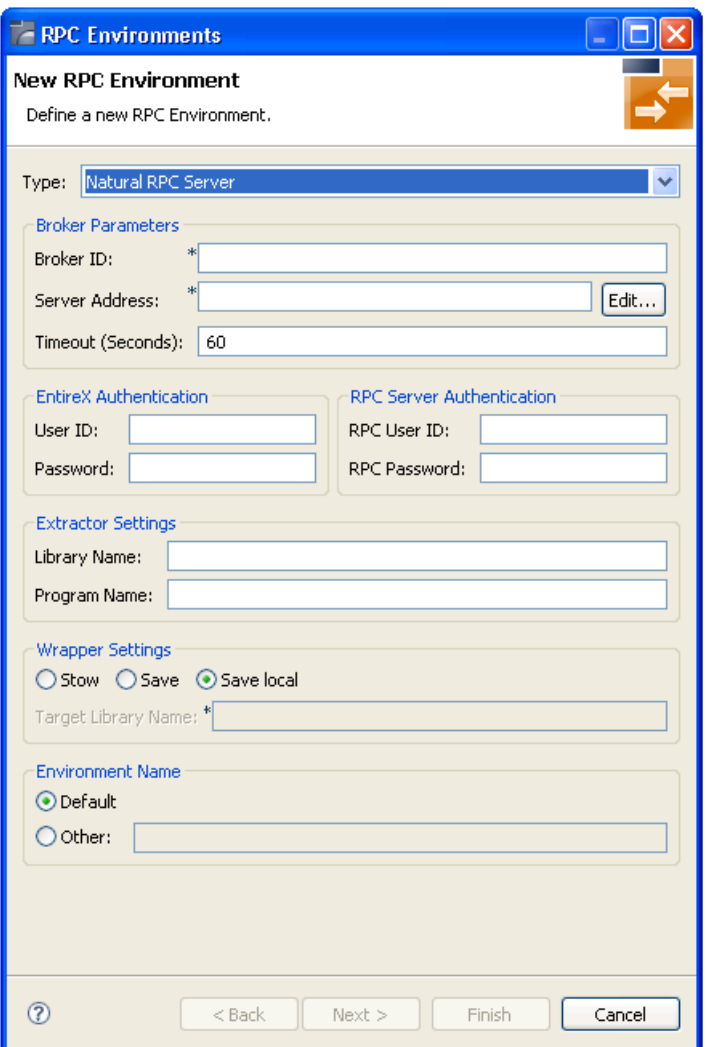

6 Provide the following details about the new environment:

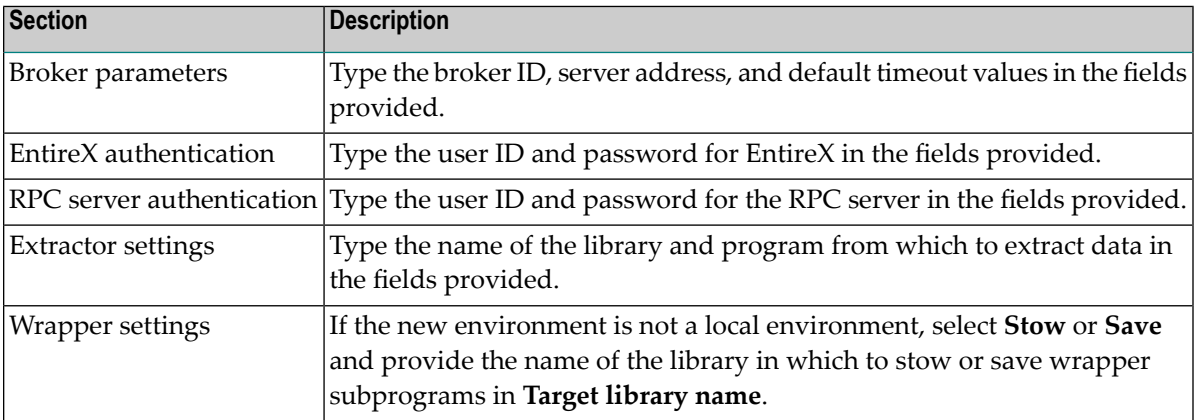

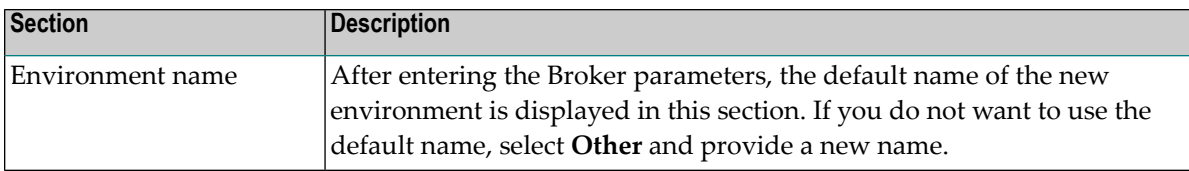

For more information about the settings on this panel, refer to the EntireX documentation.

<span id="page-35-0"></span>7 Select **Finish**.

#### **Save as a Business Service Unit Test**

After defining the input and output parameters for the test, you can save it as a business service unit test.

#### **To save the test as a business service unit test**

1 Select **Save As** on the **File** menu.

The **Define Business Service Unit Test Details** panel is displayed. For example:

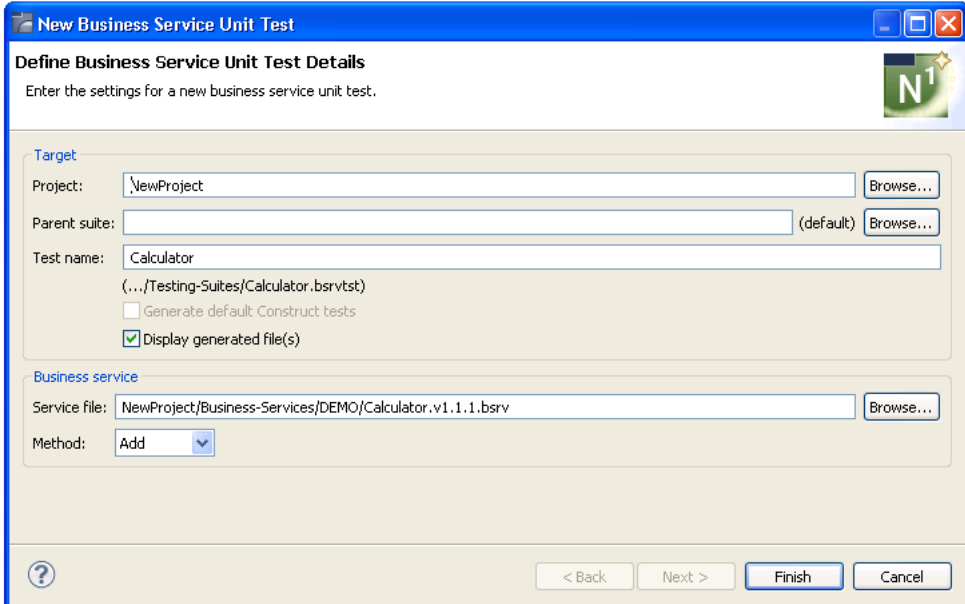

2 Provide details for the unit test.

For information, see *Create a Unit Test for a [Business](#page-49-1) Service*.

**Note:** You can create Ant scripts to run unit tests (file extension *.bsrvtst*, .*exttst*, *.nattst*, and *.seqtst*). For information, see *[Creating](#page-126-0) Ant Scripts to Run Unit Tests*.
## <span id="page-36-1"></span>**Test a Subprogram Directly**

This section describes how to test a subprogram directly. The following topics are covered:

- Access the Test [Function](#page-36-0)
- Access the Debug [Function](#page-37-0)
- Save as a [Natural](#page-37-1) Unit Test

**Note:** The subprogram must be available locally. If the subprogram is not available locally, download it from the server.

#### **Access the Test Function**

#### **To access the function to test a subprogram directly**

1 Open the context menu for the subprogram in the **Project Explorer** view.

Or:

<span id="page-36-0"></span>

Open the context menu for the subprogram in the editor view.

Or:

Open the context menu for the subprogram in the **Dependencies** view.

2 Select **Testing > Test Subprogram**.

The subprogram is displayed in the editor view. For example:

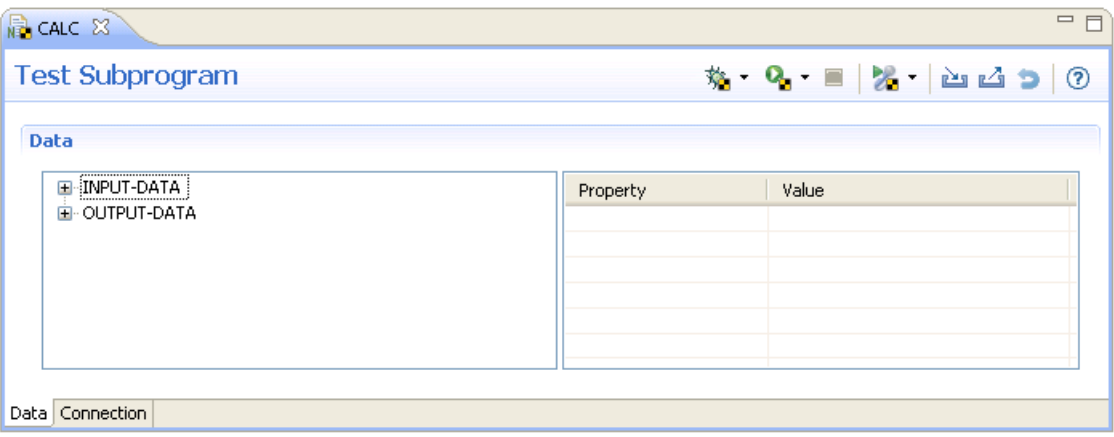

This editor functions in the same way as the **Test Business Service** editor. The differences between this editor and the Test Business Service editor is that this editor includes the Debug toolbar icon and the business service editor has an option to select the method (which can change which subprogram is tested internally).

**Note:** For information on using this editor, see *[Features](#page-24-0) of the Test Editors* and *[Test](#page-27-0) a [Business](#page-27-0) Service Directly*.

#### <span id="page-37-0"></span>**Access the Debug Function**

This section describes how to access the Debug option from the **Test Subprogram** editor.

**Note:** To activate the Debug function, the **Use debug attach server** option must be selected in the Eclipse **Preferences > Software AG > Natural > Debug Attach Settings** window.

#### **To access the Debug function**

1 Open the context menu for the subprogram in the **Project Explorer** view.

Or:

Open the context menu for the subprogram in the editor view.

Or:

Open the context menu for the subprogram in the **Dependencies** view.

#### 2 Select **Testing > Test Subprogram**.

The subprogram is displayed in the editor view.

3 Select  $\frac{1}{2}$  on the editor toolbar to debug the subprogram using the values currently defined in the editor.

<span id="page-37-1"></span>When a breakpoint is reached, the Debug perspective is displayed. For more information, see *Debug a [Subprogram](#page-38-0) Directly*.

#### **Save as a Natural Unit Test**

After defining the input and output parameters for the test, you can save it as a Natural unit test.

#### **To save the test as a Natural unit test**

1 Select **Save As** on the **File** menu.

The **Define Natural Unit Test Details** panel is displayed. For example:

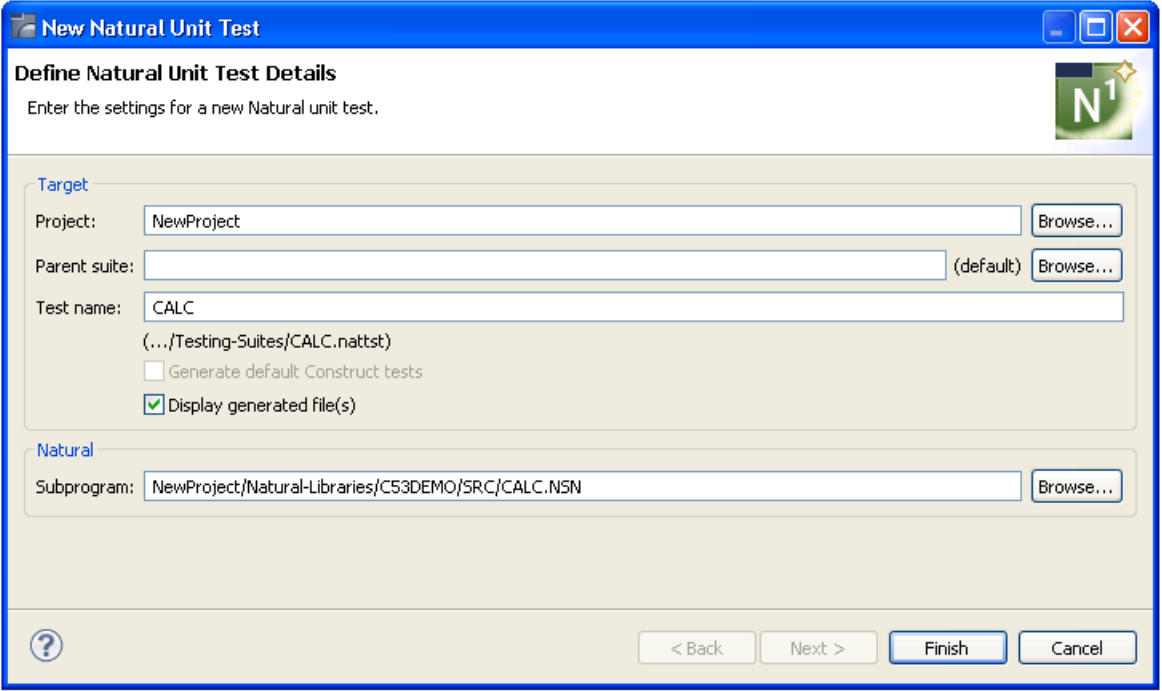

2 Provide details for the unit test.

<span id="page-38-0"></span>For information, see *Create a Unit Test for a [Subprogram](#page-64-0)*.

**Note:** You can create Ant scripts to run unit tests (file extension *.bsrvtst*, *.exttst*, *.nattst*, and *.seqtst*). For information, see *[Creating](#page-126-0) Ant Scripts to Run Unit Tests*.

## **Debug a Subprogram Directly**

This section describes how to debug a subprogram via RPC using the NaturalONE debugger and the values currently defined in the editor.

**Note:** To activate the **Debug** context menu, the **Use debug attach server** option must be selected in the Eclipse **Preferences > Software AG > Natural > Debug Attach Settings** window.

#### **To debug a subprogram**

 $\overline{\phantom{a}}$ 

- 1 Open the context menu for the subprogram in the **Project Explorer** view.
- 2 Select **Debug As > Natural Application**.

The subprogram is displayed in the editor view. For example:

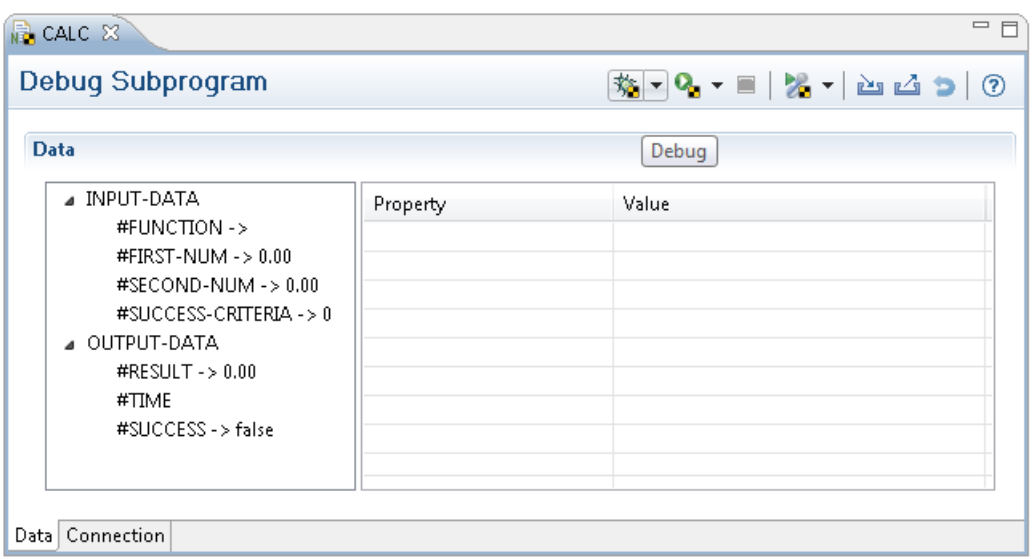

This editor functions in the same way as the **Test Subprogram** editor.

Select the down arrow for  $\frac{1}{2}$  to select the environment in which to debug the current file using the values defined in the editor.

For example:

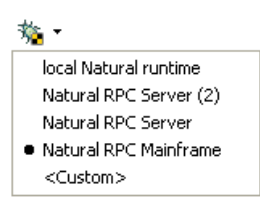

4

3

Select  $\frac{\mathcal{R}}{2}$  to debug the current file using the values defined in the editor.

When a breakpoint is reached, the Debug perspective is displayed.

**Tip:** If you receive a WAIT timeout occurred error message, try increasing the timeout Q value for the selected RPC connection in the Eclipse **Preferences > Software AG > EntireX > RPC Environments** window. You can continue debugging in the Debug perspective when the editor receives the WAIT timeout error.

- 1. For information on using this editor, see *[Features](#page-24-0) of the Test Editors* and *Test a [Subprogram](#page-36-1) [Directly](#page-36-1)*.
- 2. For information on using a debug attach server, see *Using the Debugger* in *Using NaturalONE*.

**Notes:**

## **Export/Import Test Data**

This section describes how to export and import test data for a business service and subprogram, which allows you to populate the test data quickly without re-entering each field name. These options are:

■ Export test data (field names and values) from the test editor data tree to a new or existing test data file (extension *.tstdata*) in the workspace.

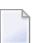

**Note:** The *.tstdata* files can be stored anywhere in the workspace.

■ Import an existing test data file in the workspace to the test editor (matching field names in the imported file to field names in the editor).

<span id="page-40-0"></span>This section covers the following topics:

- [Export](#page-40-0) Test Data
- [Import](#page-42-0) Test Data

#### **Export Test Data**

#### **To export test data to the workspace**

1 Open the context menu forthe business service (or subprogram) in the **Project Explorer** view.

The testing options are displayed.

2 Select **Test Business Service** (or **Test Subprogram**).

The business service (or subprogram) is displayed in the editor view.

3 Select  $\triangle$  on the editor toolbar.

The **Define Details about the Test Data File** window is displayed. For example:

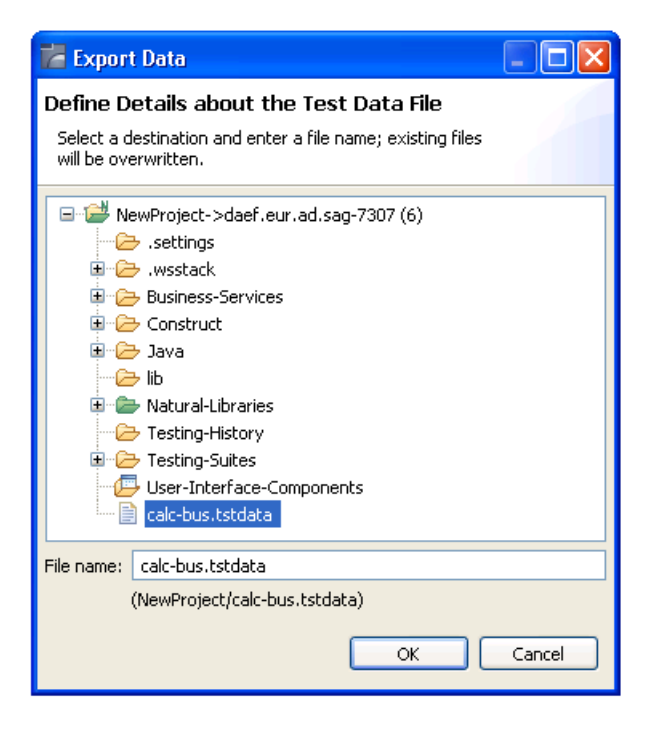

4 Select the location in which to export the test data file.

The last exported *.tstdata* file is selected.

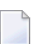

**Note:** To overwrite data, select an existing file.

5 Type the name of the test data file in **File name**.

By default, the ".tstdata" extension is added to the file name.

6 Select **OK** to export the test data file.

If the test data file currently exists (as shown in the example above), an overwrite confirmation dialog is displayed.

#### **Example**

The following example shows sample input for a business service test:

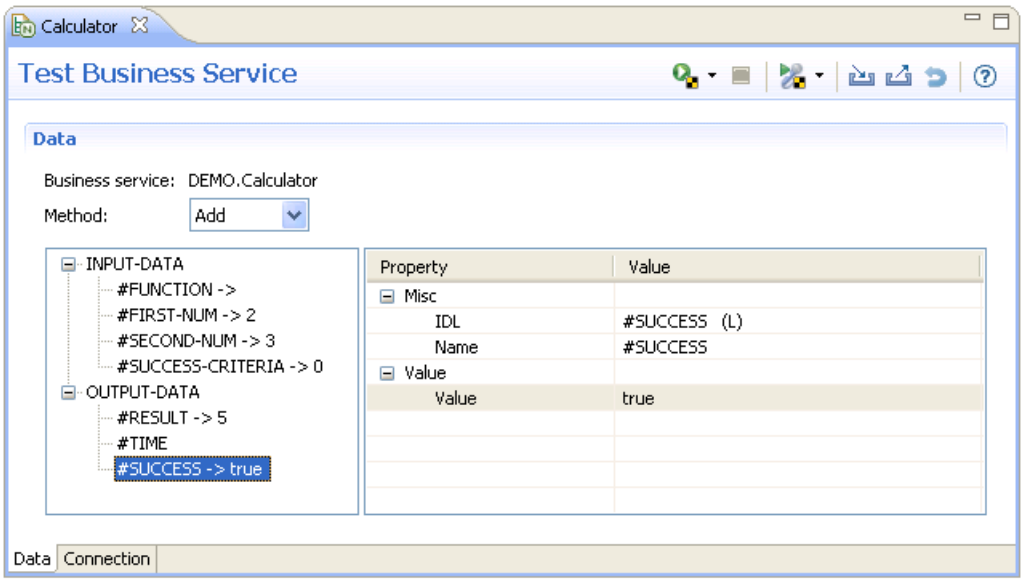

After exporting the data, the following test data (*.tstdata*) file is created:

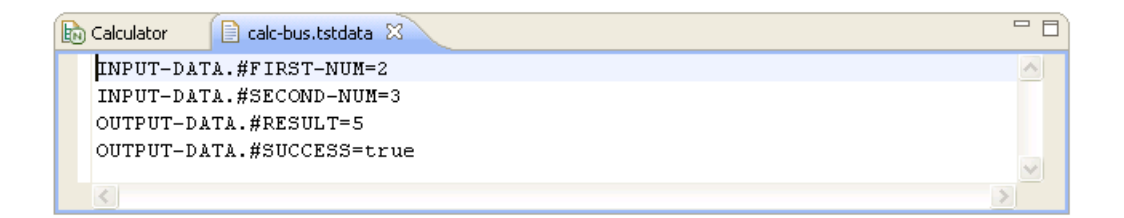

You can modify this file using key=value pairs (for example, FIELDA=value). If the key begins with a hash character (#), then the field name must be preceded by a  $\cdot$  character (for example, \#FIELDB=value) or the field will be skipped. All other hash characters (such as CUSTOM-ER.#NAME=value) do not require the  $\setminus$  character.

**Tip:** Using this file as an example, you can create test data files for all the functions, save the files using appropriate names, and then change the values accordingly.

#### **Import Test Data**

<span id="page-42-0"></span> $\mathbf{\Omega}$ 

#### **To import test data from the workspace**

1 Open the context menu forthe business service (or subprogram) in the **Project Explorer** view.

The testing options are displayed.

2 Select **Test Business Service** (or **Test Subprogram**).

The business service (or subprogram) is displayed in the editor view.

3 Select  $\geq$  on the editor toolbar.

The **Import Data** window is displayed. For example:

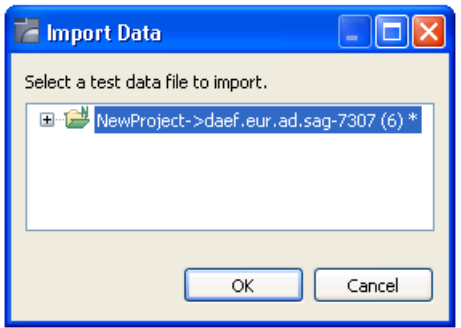

- 4 Select the test data file to import (only projects/folders containing test data files are listed).
- 5 Select **OK** to import the file.

Any field in the imported test data file that does not have a matching field in the test editor tree, or has a matching field containing an invalid value, will not be imported and will not stop the import process. If this situation occurs, an Error log warning is displayed showing problem fields.

## **Export Test Data to a CSV File**

This section describes how to record the data used to test a business service or subprogram directly and then export it to a CSV file (file extension *.csv*). You can then use this file as input to create an external data unit test. For information, see *Create an [External](#page-86-0) Data Unit Test*.

**To record the test data and export it to a CSV file**

1 Open the context menu forthe business service (or subprogram) in the **Project Explorer** view.

The testing options are displayed.

2 Select **Test Business Service** (or **Test Subprogram**).

The business service (or subprogram) is displayed in the editor view.

 $3$  Select  $2 \cdot \cdot$  on the NaturalONE toolbar to begin recording.

The **Define External Test Details** panel is displayed. For example:

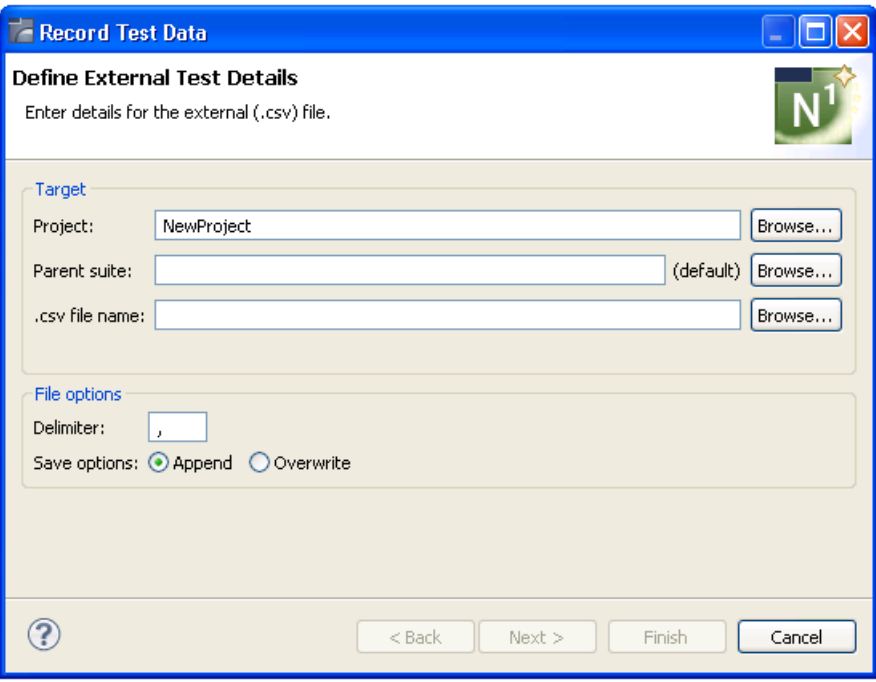

4 Type the name of the external data file in **.csv file name** or select **Browse** to display a window listing the available files for selection.

Optionally, you can use the **Define External Test Details** panel to:

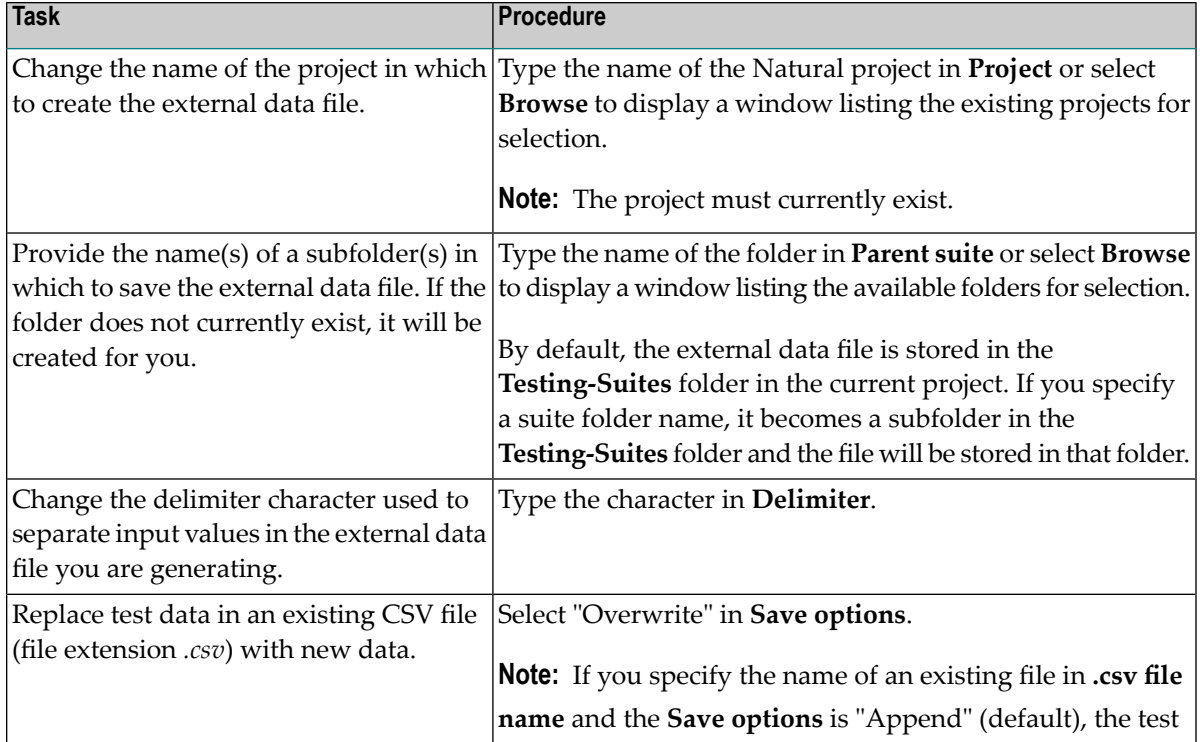

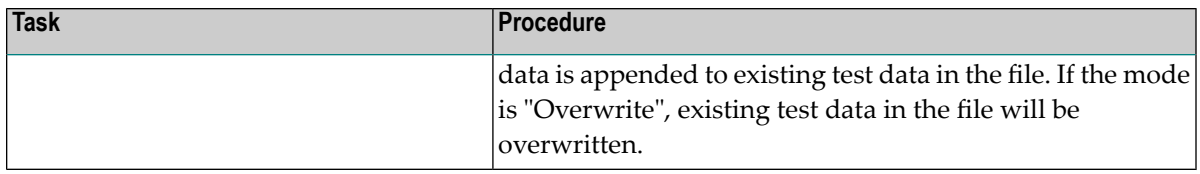

5 Select **Next**.

The **Select Data to Record** panel is displayed. For example:

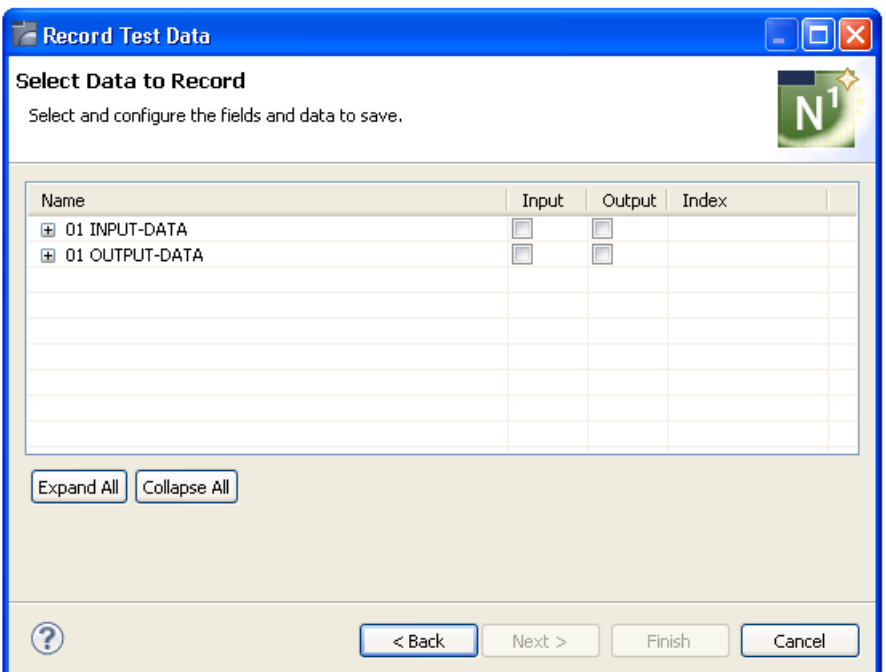

#### 6 Select **Expand All**.

The level 1 fields are expanded to display the lower level fields. For example:

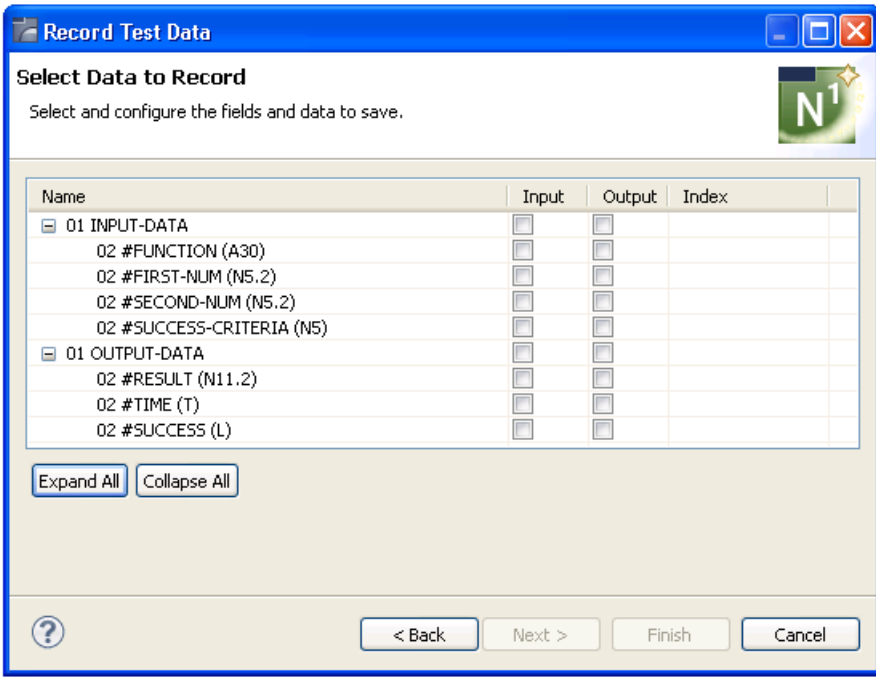

**Note:** To collapse the fields, select **Collapse All**.

7 Select **Input** and/or **Output** for each level 1 field you want to include in the recording.

Only the selected data for each field will be saved.

- 8 Provide index values in **Index** for any array fields.
- 9 Select **Finish** to begin recording.

The **Recording** icon changes to **b** on the toolbar.

10 Define the test data in the editor view.

For example:

 $\overline{y}$ 

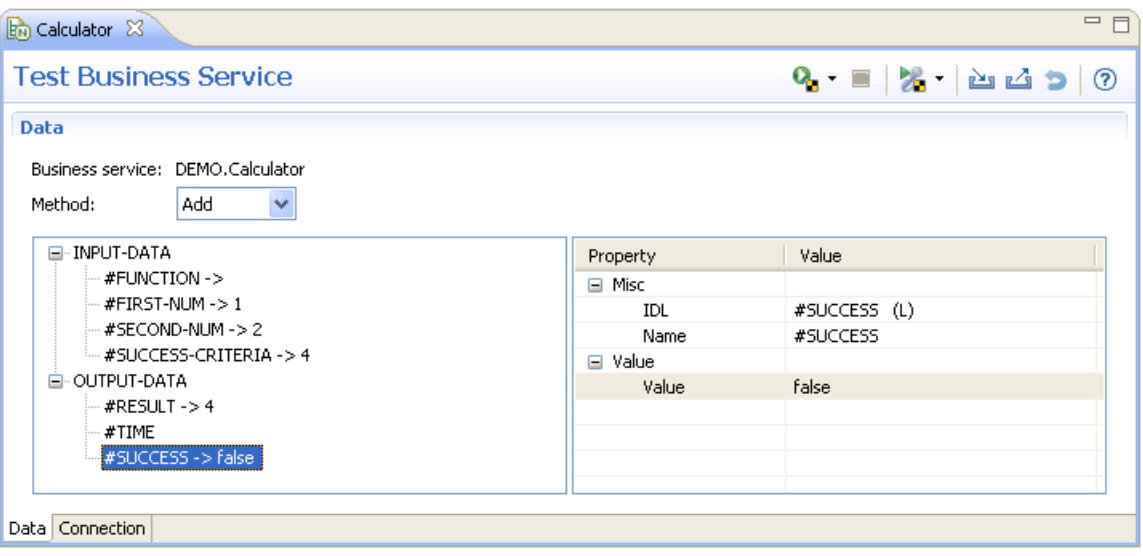

**Note:** For information on using this editor, see *[Features](#page-24-0) of the Test Editors* and *[Test](#page-27-0) a [Business](#page-27-0) Service Directly*.

11 Select  $\ddot{\bullet}$  to run the test.

Repeat steps 10 and 11 for each test containing data you want to record.

12 Select  $\lambda$  to stop recording.

The generated CSV file is displayed in the **Testing-Suites** node in the **Project Explorer** view.

# $\overline{7}$

## **Create a Unit Test for a Business Service or Subprogram**

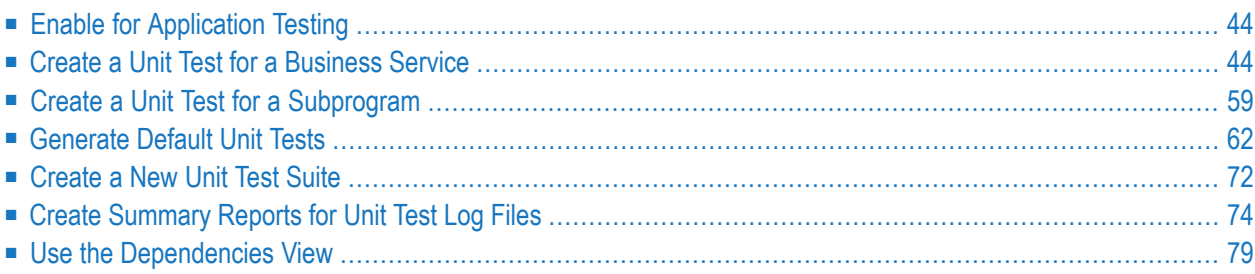

This section describes how to create a Natural unit test for a business service or subprogram. This allows you to specify a business service or subprogram to test, supply input values, and then provide validation criteria for the output of the call (for example, you can supply two numbers as the input values and a value for the result field as the validation criteria).

<span id="page-49-0"></span>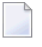

**Note:** You can create Ant scripts to run unit tests (file extension *.bsrvtst*, *.exttst*, *.nattst*, and *.seqtst*). For information, see *[Creating](#page-126-0) Ant Scripts to Run Unit Tests*.

## **Enable for Application Testing**

When you create a new unit test, the Natural project containing the test is automatically enabled for application testing. This will create the **Testing-Suites** folder in the **Project Explorer** view and provide warning markers on existing unit test files that are not in the **Testing-Suites** folder or its subfolders. This section describes how to manually enable a Natural project for application testing.

#### **To enable a Natural project for application testing**

- 1 Open the context menu in the **Project Explorer** view for the Natural project containing the business service or subprogram you want to test.
- <span id="page-49-1"></span>2 Select **Testing > Enable for Application Testing**.

The **Testing-Suites** folder is added to the project. All new unit tests will be generated into this folder (or subfolder).

## **Create a Unit Test for a Business Service**

This section describes how to create a unit test for a business service. The following topics are covered:

- [Create](#page-50-0) the Unit Test
- Configure Input [Parameters](#page-53-0)
- Define [Validations](#page-55-0)
- Run the Unit [Test](#page-59-0)
- Open a [Previous](#page-61-0) Unit Test
- Run a Unit Test in Another [Environment](#page-62-0)
- Test for an [Expected](#page-63-0) Error

#### ■ Test an [Array](#page-63-1) Field

#### <span id="page-50-0"></span>**Create the Unit Test**

#### **To create a unit test for a business service**

1 Open the context menu for the Natural project containing the business service in the **Project Explorer** view.

Or:

Open the context menu for the business service in the **Project Explorer** view.

2 Select **Testing**.

The test options for business services are displayed.

3 Select **Create Unit Test**.

The **Define Business Service Unit Test Details** panel is displayed. For example:

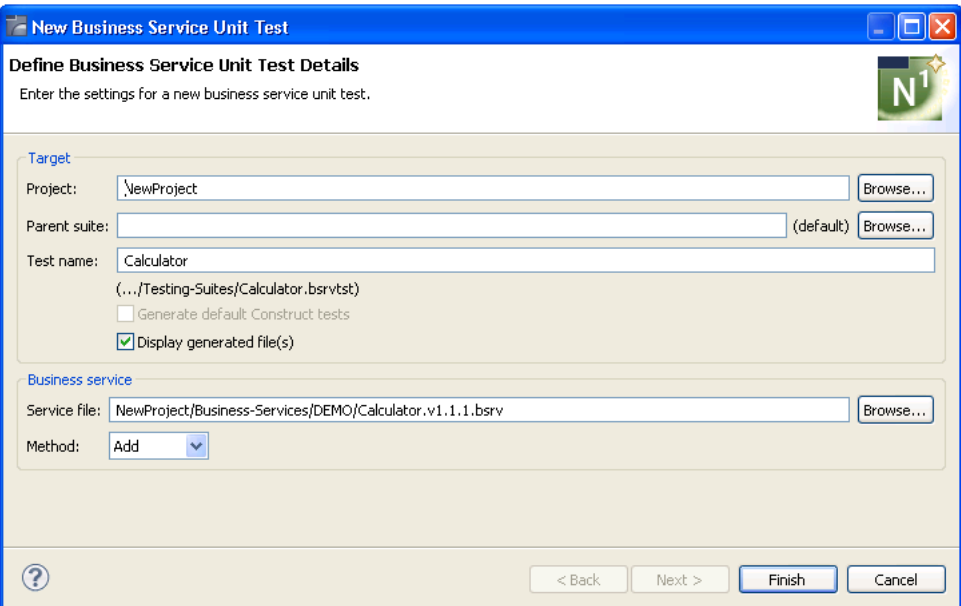

Using this panel, you can:

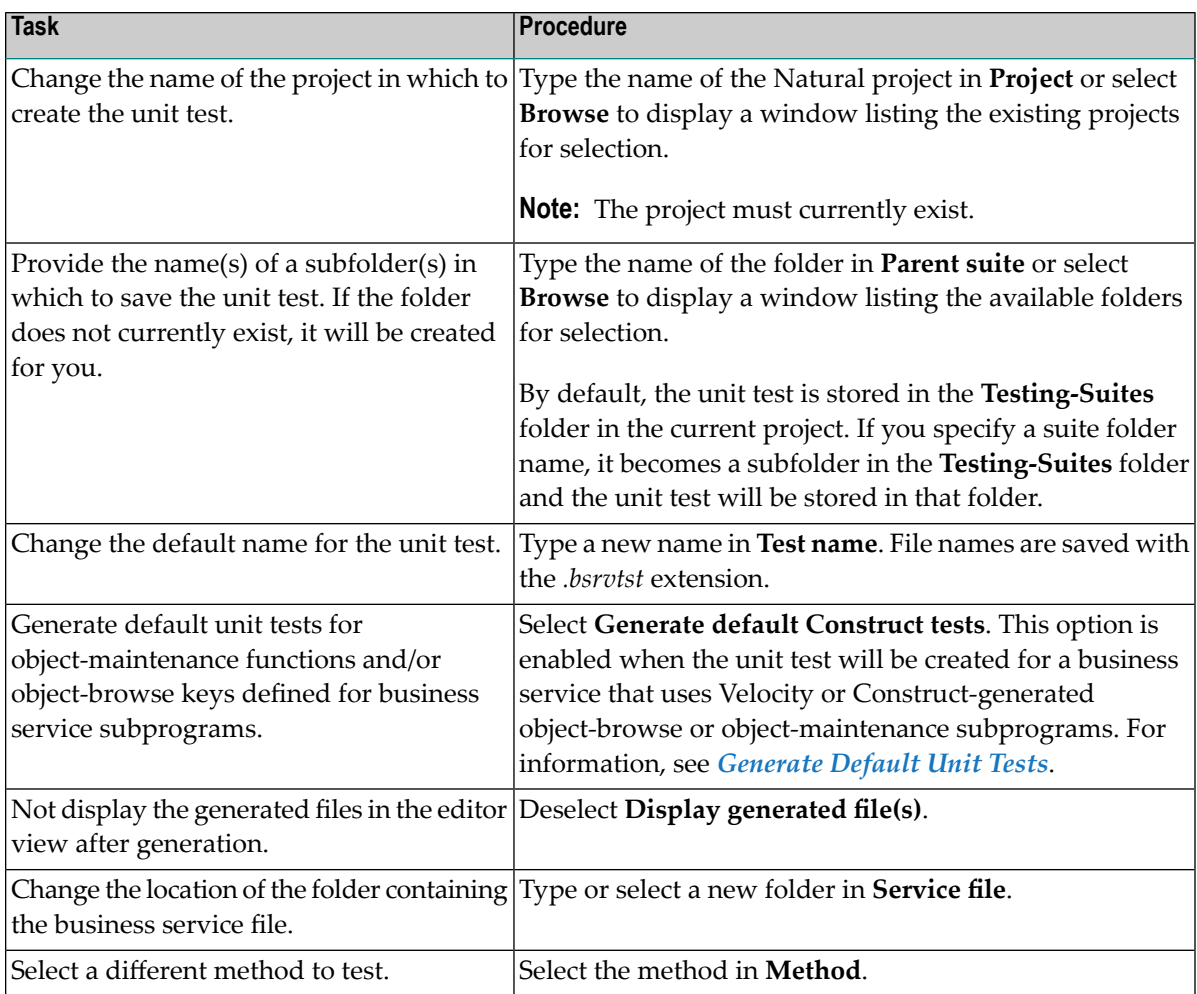

#### 4 Select **Finish**.

The unit test is displayed in the **Testing-Suites** folder in the **Project Explorer** view.

The test is also displayed in the editor view. For example:

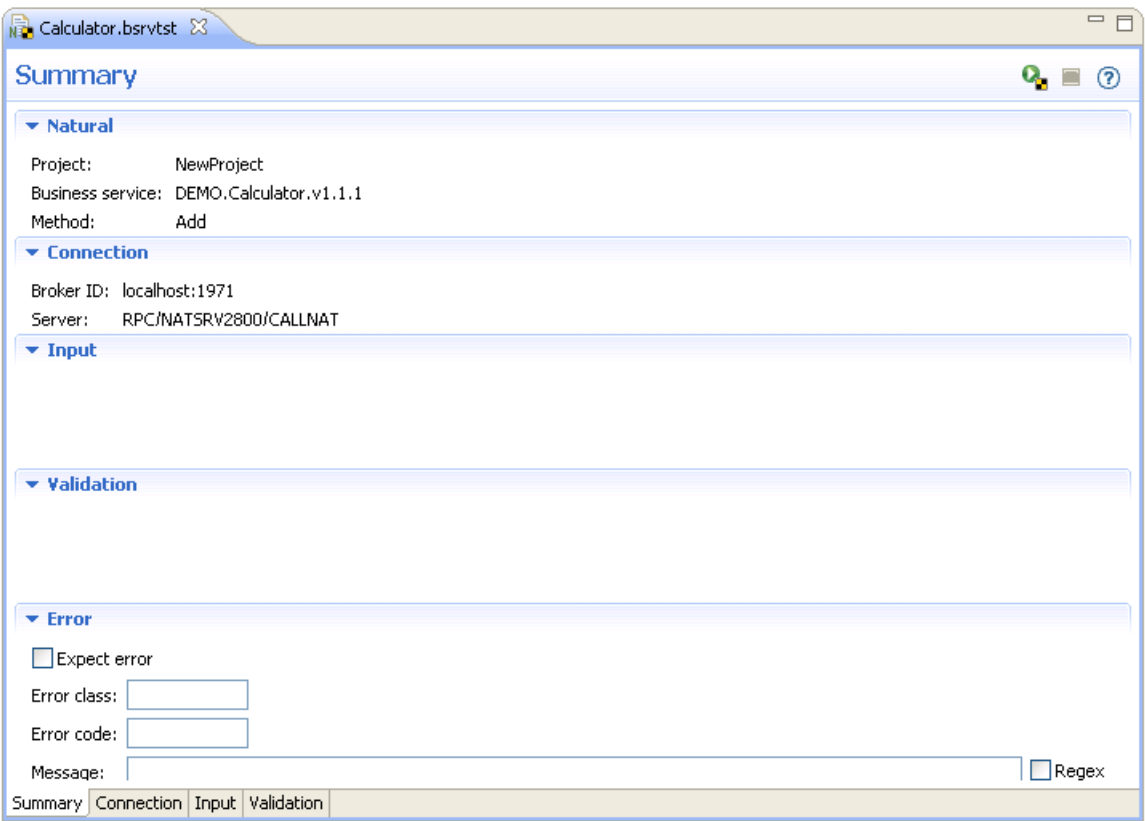

The **Summary** tab displays information about the test, such as the name of the project, business service, and method. It also displays the default connection settings. To define another connection in which to run the test, see *Define [Connections](#page-31-0)*.

- **Note:** You can use this tab to define an expected error, which allows a test to pass whenever the expected error occurs. You can also use the tab to search for specified text in an error message. For information, see *Test for an [Expected](#page-63-0) Error*.
- 5 Select the **Input** tab and define which input parameters are sent to the server.

For information, see *Configure Input [Parameters](#page-53-0)*.

6 Select the **Validation** tab and define which values must be returned for a successful test.

For information, see *Define [Validations](#page-55-0)*.

**Note:** You can create Ant scripts to run business service unit tests (file extension *.bsrvtst*). For information, see *[Creating](#page-126-0) Ant Scripts to Run Unit Tests*.

#### <span id="page-53-0"></span>**Configure Input Parameters**

- **To configure the input parameters sent to the server**
- 1 Select the **Input** tab in the unit test editor.

For example:

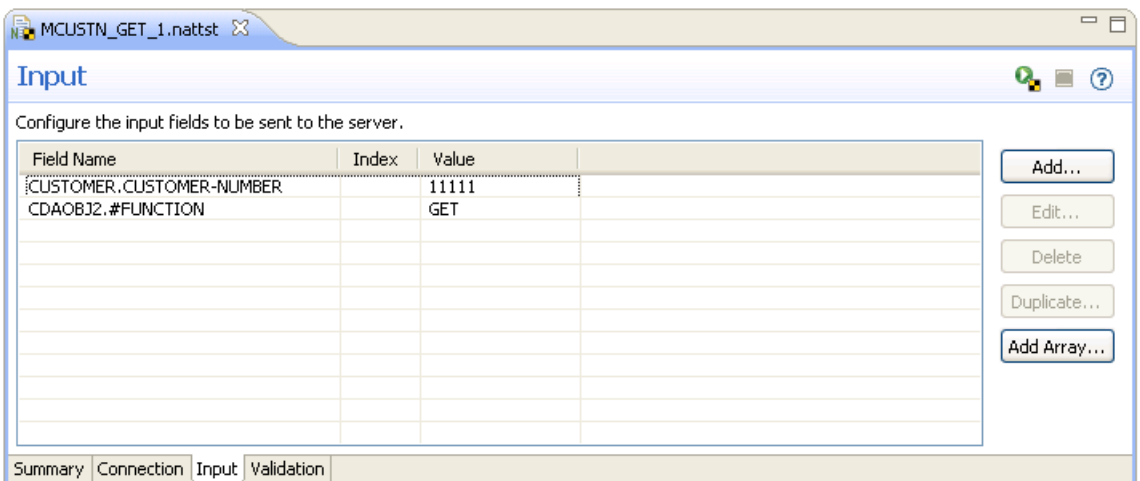

#### 2 Select **Add**.

The **Configure Input Field** window is displayed. For example:

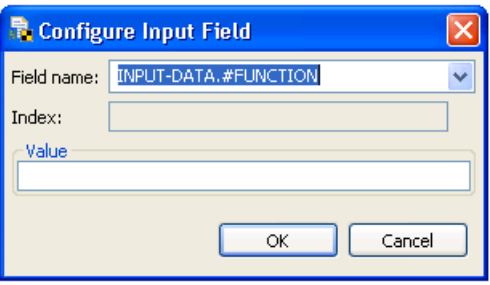

The list of available controls in **Field name** is based on the data type of the input field. If you selected a logical field, for example, two option buttons are displayed to select "true" or "false". If the field is an array, you can type the index for the array in **Index**.

- 3 Select the name of the input field in **Field name**.
- 4 Type the field value in **Value**.
- 5 Select **OK**.

The new field is added to the list of fields on the **Input** tab.

#### Optionally, you can use the **Input** tab to:

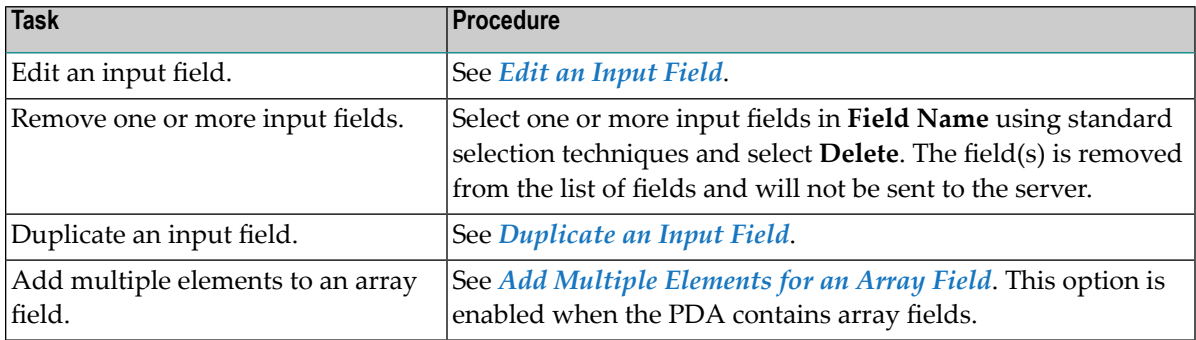

#### <span id="page-54-0"></span>**Edit an Input Field**

#### **To edit an input field**

- 1 Select the input field in **Field Name** on the **Input** tab.
- 2 Select **Edit**.

The **Configure Input Field** window is displayed to edit the field information.

3 Select **OK** to save the changes.

<span id="page-54-1"></span>Or:

Select the input field in **Field Name** and edit the **Value** and/or **Index** values within the table.

#### **Duplicate an Input Field**

- **To duplicate an input field**
- 1 Select the input field in **Field Name** on the **Input** tab.
- 2 Select **Duplicate**.

The **Configure Input Field** window is displayed to edit the field information.

3 Select **OK** to save the duplicate field.

#### <span id="page-55-1"></span>**Add Multiple Elements for an Array Field**

This section describes how to define a range of values for an array field.

**Note:** The **Add Array** option does not support byte array and date/time fields. 

#### **To add multiple elements to an array field at the same time**

1 Select **Add Array**.

The **Define Array Element Details** window is displayed. For example:

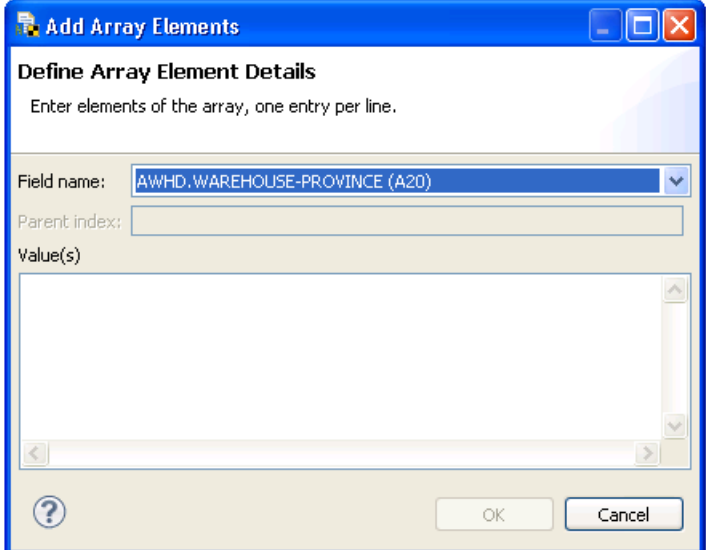

- <span id="page-55-0"></span>2 Type each element of the array in **Value(s)**, one entry per line.
- 3 Select **OK** to save the array field.

#### **Define Validations**

This section describes how to create unit test validations for Natural errors and data entry based on validator types (i.e., not restricted to characters in the data type).

#### **To define validations**

1 Select the **Validation** tab in the business service unit test editor.

For example:

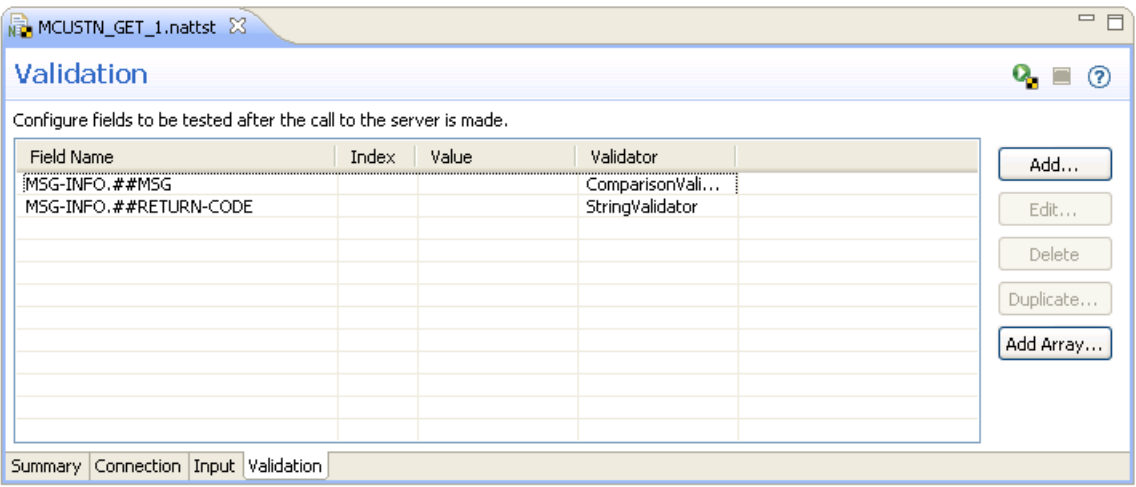

2 Select **Add**.

The **Configure Field Validation** window is displayed. For example:

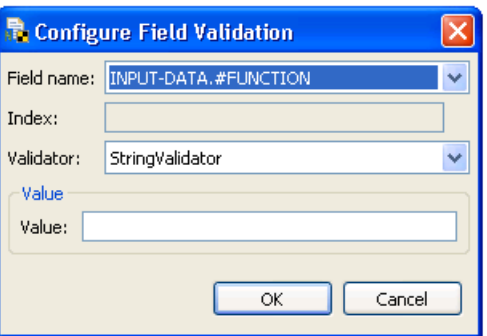

The list of available controls in **Field name** is based on the data type of the input field. If you select a logical field, for example, two option buttons are displayed to select "true" or "false". If the field is an array, you can type the index for the array in **Index**.

- 3 Select the name of the input field in **Field name**.
- 4 Select the type of validator to use for the input field in **Validator**.

The type of validator to use depends on the type of data in the field. The available validators are:

- BooleanValidator
- ByteValidator
- ComparisonValidator (displays a combo box with the options: ">", "<", "=", "<=", ">=")
- DateValidator
- DecimalValidator
- IntegerValidator
- RegexValidator (creates regular expressions to validate the contents of a field)
- StringValidator
- TimeValidator
- 5 Select **OK**.

The new field is added to the list of fields on the **Validation** tab.

Optionally, you can use the **Validation** tab to:

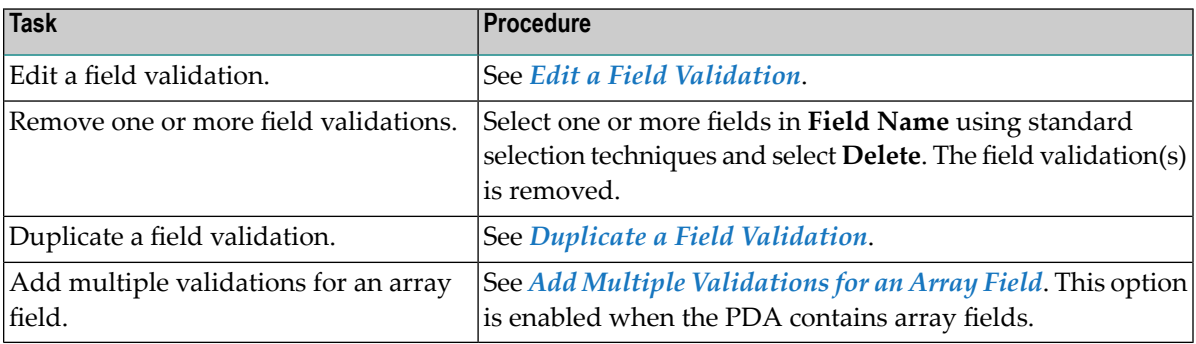

#### <span id="page-57-0"></span>**Edit a Field Validation**

#### **To edit a field validation**

- 1 Select the field in **Field Name** on the **Validation** tab.
- 2 Select **Edit**.

The **Configure Field Validation** window is displayed to edit the field information.

3 Select **OK** to save the changes.

#### Or:

Select the input field in **Field Name** and edit the **Value** and/or **Index** values within the table.

#### <span id="page-58-0"></span>**Duplicate a Field Validation**

#### **To duplicate a field validation**

- 1 Select the input field in **Field Name** on the **Input** tab.
- 2 Select **Duplicate**.

The **Configure Field Validation** window is displayed to edit the information.

<span id="page-58-1"></span>3 Select **OK** to save the duplicate field validation.

#### **Add Multiple Validations for an Array Field**

This section describes how to define validations for an array field.

**Note:** The **Add Array** option does not support byte array and date/time fields.

#### **To add multiple validations to an array field**

1 Select **Add Array**.

The **Define Array Element Details** window is displayed. For example:

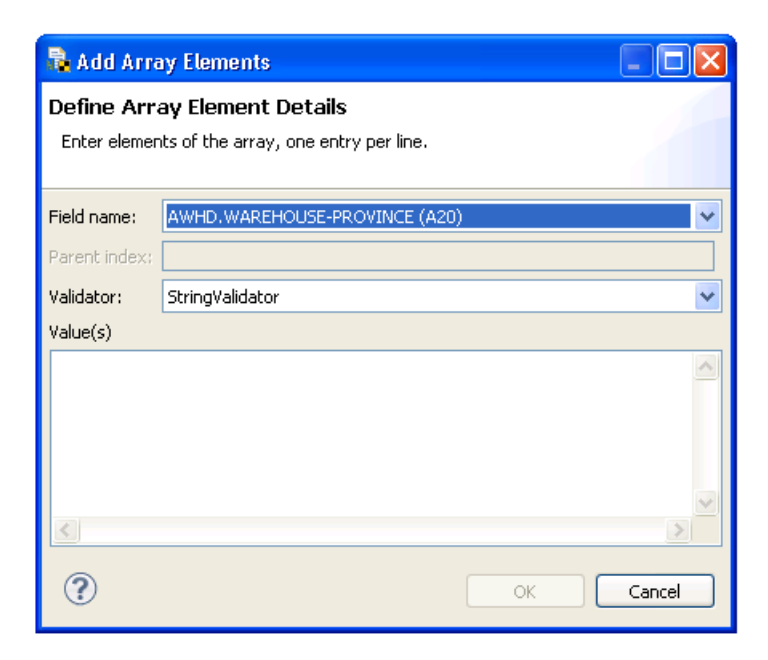

- 2 Type each element of the array in **Value(s)**, one entry per line.
- 3 Select **OK** to save the array field.

#### <span id="page-59-0"></span>**Run the Unit Test**

This section describes how to run one or more unit tests. It includes information about the **Natural Unit Test** window.

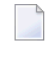

**Note:** You can create Ant scripts to run unit tests (file extension *.bsrvtst*, *.exttst*, *.nattst*, and *.seqtst*). For information, see *[Creating](#page-126-0) Ant Scripts to Run Unit Tests*.

#### **To run one or more unit tests**

- 1 Open the context menu for one of the following items in the **Project Explorer** view.
	- A project containing the **Testing-Suites** folder.
	- The **Testing-Suites** folder or a subfolder within the folder.
	- One or more unit test files (file extension *.nattst* or *.bsrvtst*), regardless of where they exist. Use standard selection techniques to open the unit test(s). Any test files stored outside of the **Testing-Suites** folder display a warning marker in the **Project Explorer** view and an entry in the **Problems** view indicating that they are not in the proper place.
- 2 Select **Testing > Run Unit Test(s)**.

**Note:** You can also use the context menu to change the environment in which a test is run. For information, see *Run a Unit Test in Another [Environment](#page-62-0)*.

The selected tests are displayed in the editor view and the results of the test are displayed in the **Natural Unit Test** view. For example:

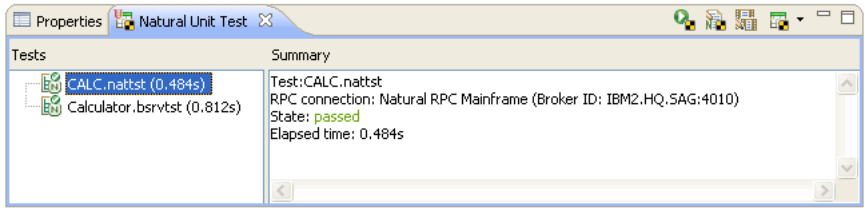

**Note:** If the test did not pass, a red circle ( ) is displayed on the test icon in the **Tests** section and **State: failed** is displayed in the **Summary** section.

The following table describes each of the options available on the toolbar for the **Natural Unit Test** view:

 $\overline{\phantom{a}}$ 

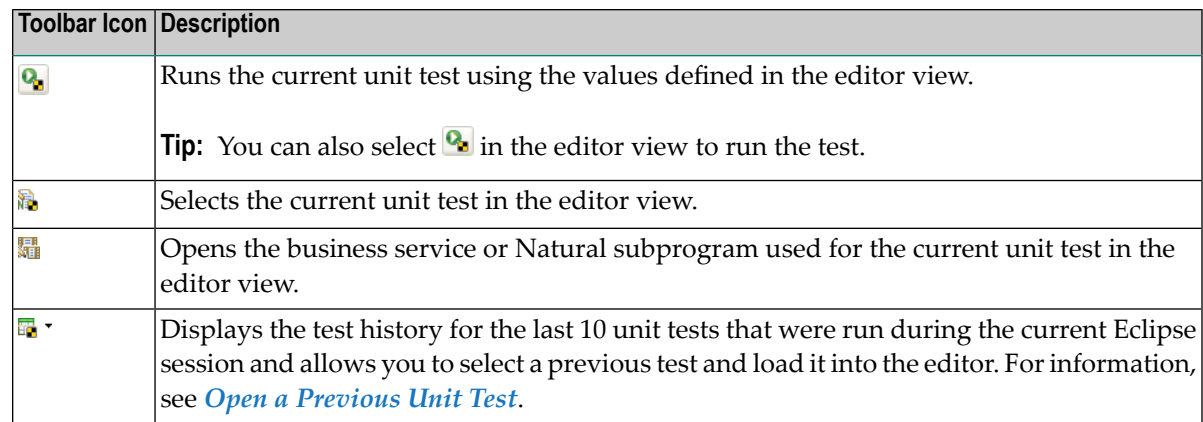

The **Tests** section in the **Natural Unit Test** view displays the name of each unit tests that have been run. You can use the context menu for a unit test in the **Tests** section to select more options. For example:

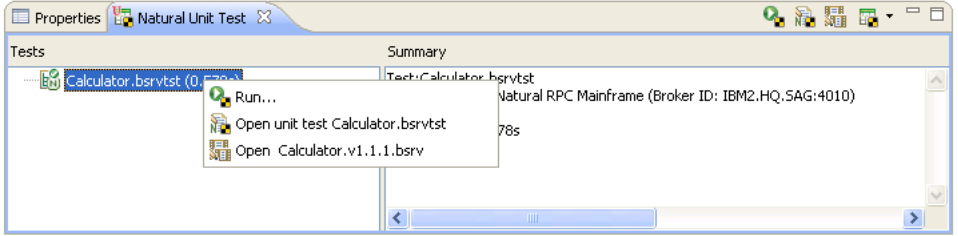

Using this menu, you can:

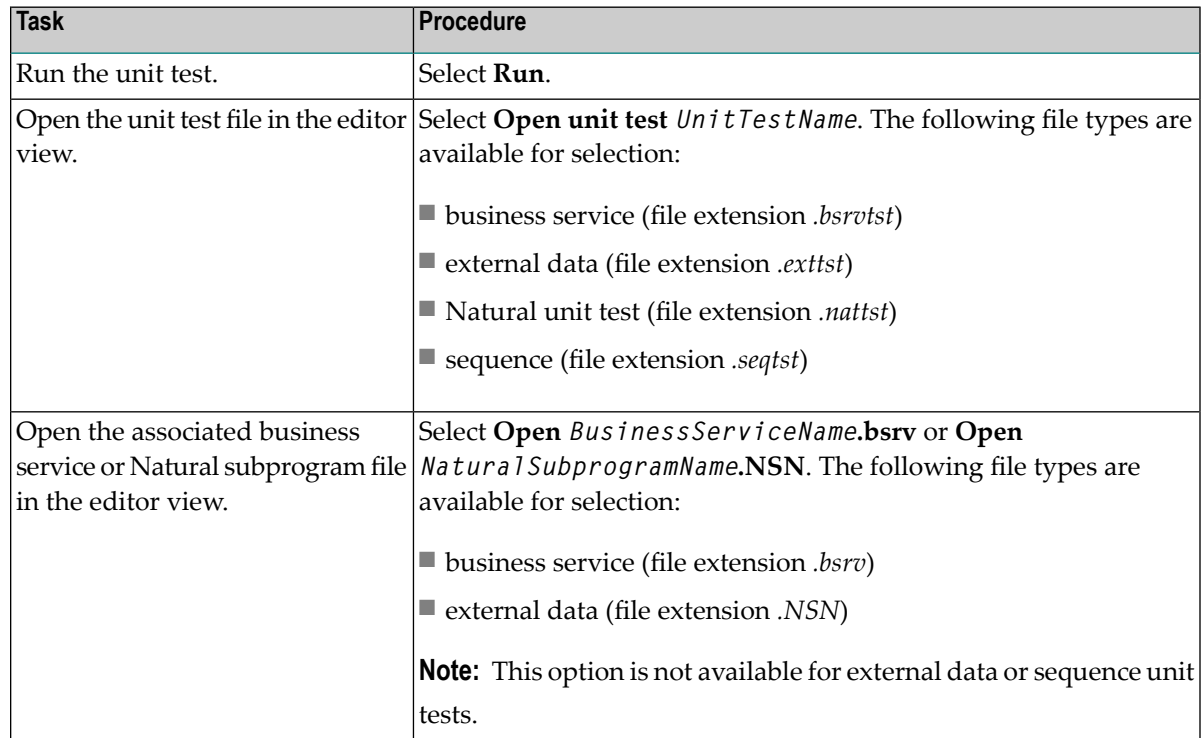

#### The **Summary** section in the **Natural Unit Test** view displays:

- Name of the test
- Name of the RPC connection
- Whether the test passed or failed
- Length of time in seconds that the unit test executed before completing

To see the results of another test, select the test in the Tests section and the results are displayed in the **Summary** section. For example:

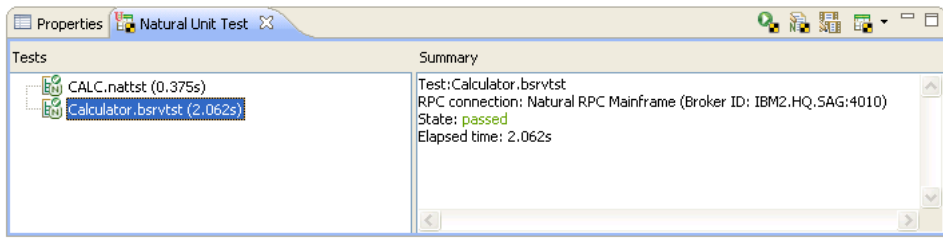

#### <span id="page-61-0"></span>**Open a Previous Unit Test**

#### **To open a previous unit test**

1 Select **F** on the toolbar in the **Natural Unit Test** view.

A list of the last 10 tests run during the current Eclipse session is displayed with a message indicating the success of each test. For example:

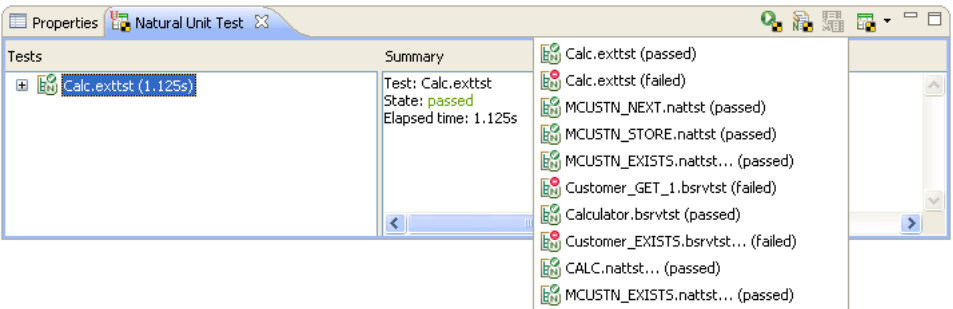

In this example, seven tests passed and three tests failed.

2 Select the test you want to open.

The test is displayed in the **Natural Unit Test** view. For example:

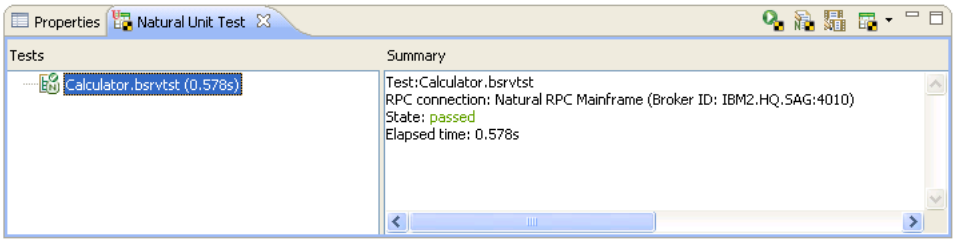

- 3 Open the context menu for the test.
- 4 Select the unit test file in **Open unit test** *UnitTestName***.***nnn***tst**.

The following unit test file types are available:

- business service (file extension *.bsrvtst*)
- external data (file extension *.exttst*)
- Natural unit test (file extension *.nattst*)
- <span id="page-62-0"></span>■ sequence (file extension *.seqtst*)

#### **Run a Unit Test in Another Environment**

You can run any unit test in another environment.

#### **To run a unit test in another environment**

- 1 Open the context menu for one of the following items in the **Project Explorer** view.
	- A project containing the **Testing-Suites** folder.
	- The **Testing-Suites** folder or a subfolder within the folder.
	- One or more unit test files (file extension *.bsrvtst, .exttst, .nattst,* and *.seqtst*), regardless of where they exist.

#### 2 Select **Testing > Run Unit Test(s) using Environment**.

3 Select the environment in which you want to run the test.

The results of the test are displayed in the **Natural Unit Test** view.

**Note:** The list of environments is defined in the **Preferences** window for RPC environ-ments. For information on adding additional environments to the list, see *[Define](#page-33-0) Additional RPC [Environments](#page-33-0)*.

#### <span id="page-63-0"></span>**Test for an Expected Error**

To allow a test to pass with an expected error, define information about the error in the **Error** section of the **Summary** tab. For example:

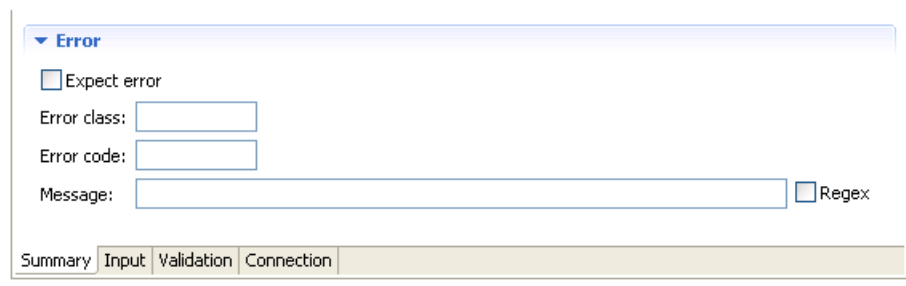

This will allow a test to fail only if it encounters an unexpected error.

#### **To test for an expected error**

- 1 Select **Expect error**.
- 2 Type the error class in **Error class**.

For Natural errors, the error class is 1014.

3 Type the error code in **Error code**.

You can also use the **Error** section to search the message text for a specific string.

#### **To search the message text for a specified string**

- 1 Type the string in **Message**.
- <span id="page-63-1"></span>2 Select **Regex**.

If you specify ".\* division by zero.\*", for example, Regex will search for "division by zero" anywhere in the error message.

#### **Test an Array Field**

You can expand or reduce an X-array using the Resize Array property. For example:

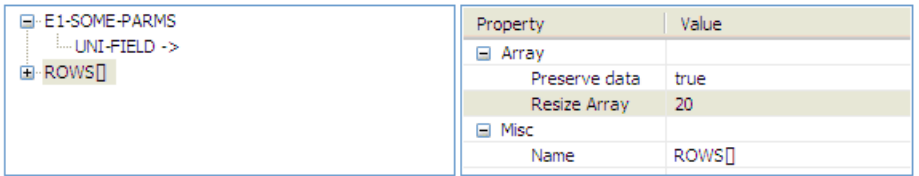

For some arrays, all values are displayed. For example:

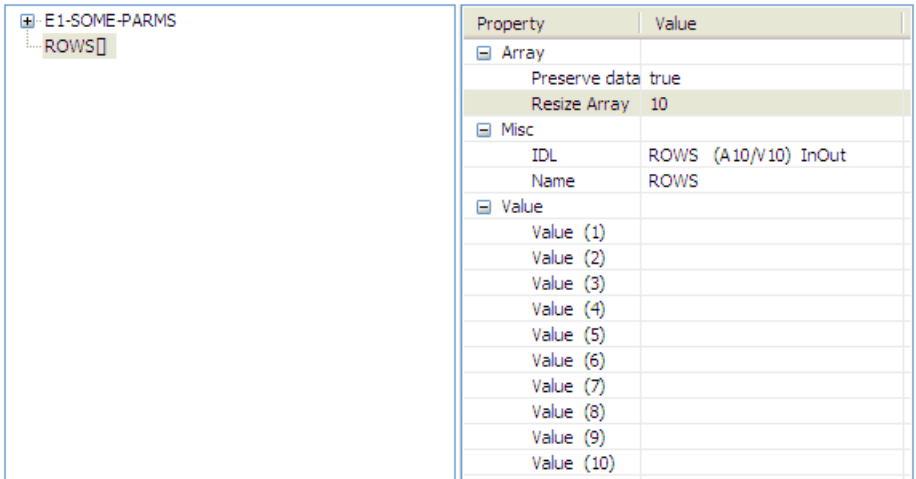

## <span id="page-64-0"></span>**Create a Unit Test for a Subprogram**

#### **To create a unit test for a subprogram**

1 Open the context menu for the Natural project containing the subprogram in the **Project Explorer** view.

Or:

Open the context menu for the subprogram in the **Project Explorer** view.

2 Select **Testing**.

The test options for subprograms are displayed.

3 Select **Create Unit Test**.

The **Define Natural Unit Test Details** panel is displayed. For example:

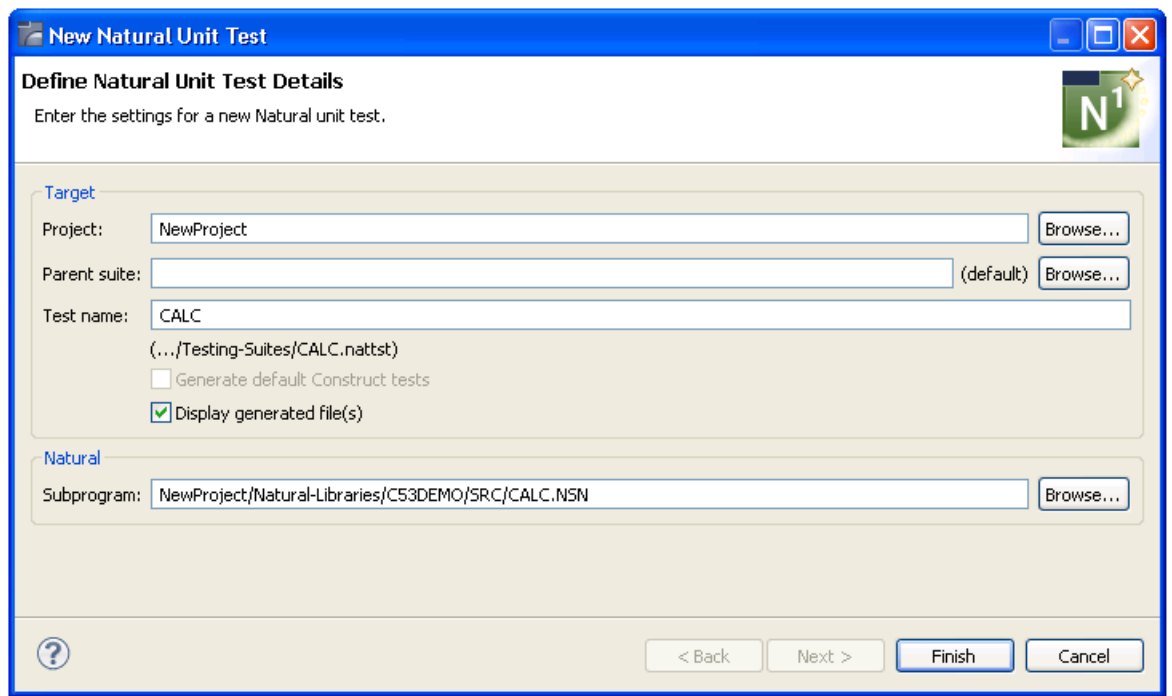

### Using this panel, you can:

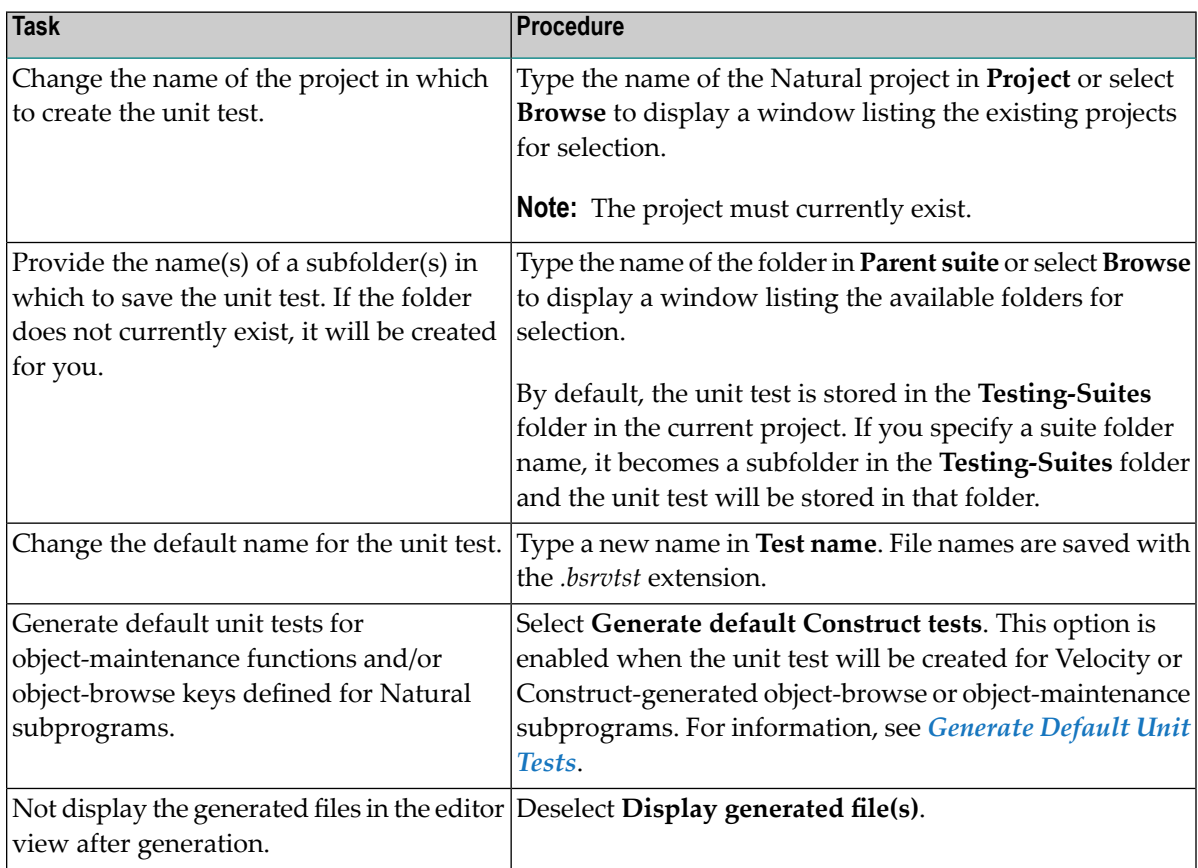

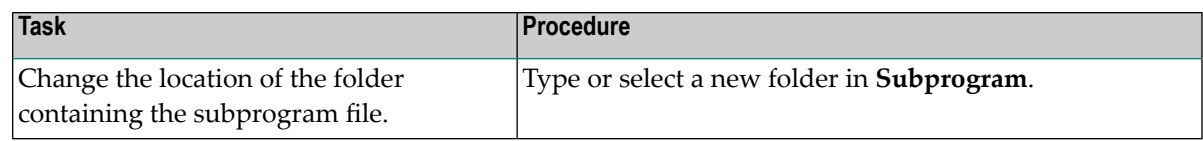

#### 4 Select **Finish**.

The unit test is displayed in the **Testing-Suites** folder in the **Project Explorer** view.

The test is also displayed in the editor view. For example:

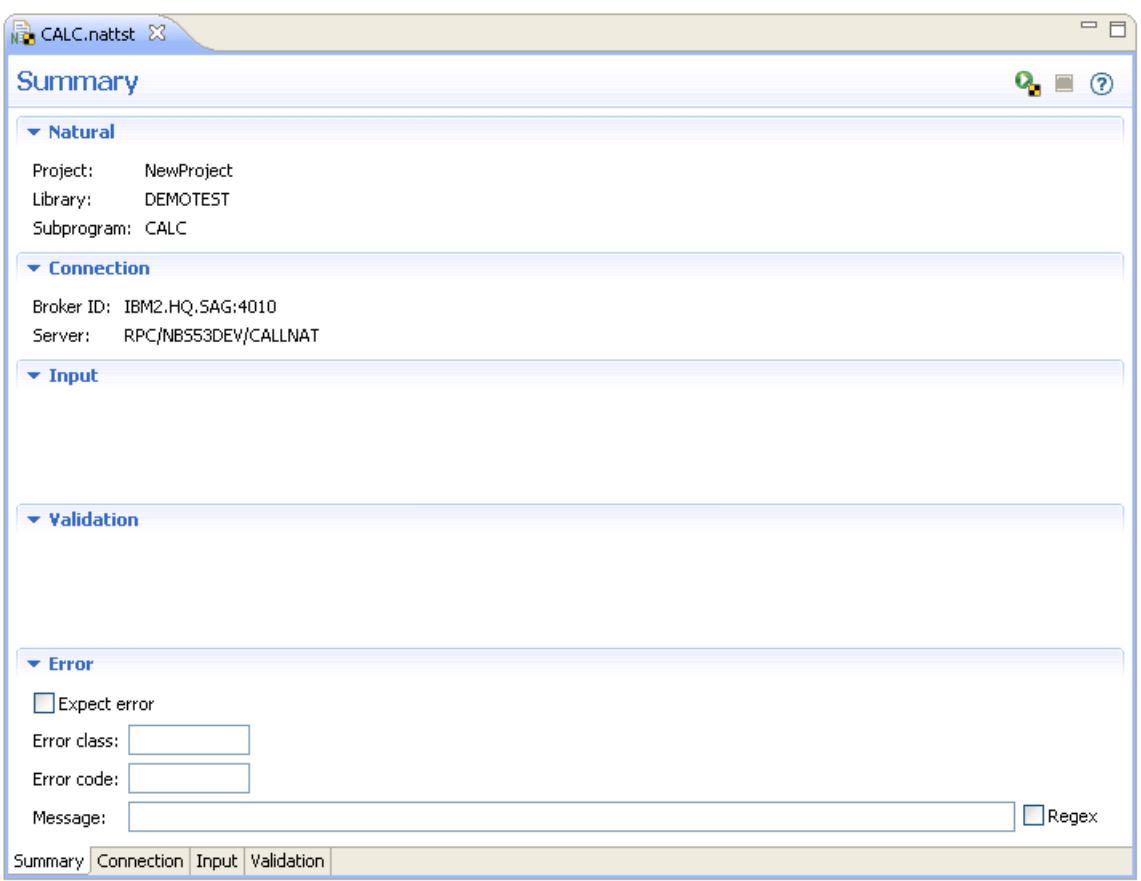

The **Summary** tab displays information about the test, such as the name of the project, library, and subprogram. It also displays the default connection settings. To define another connection in which to run the test, see *Define [Connections](#page-31-0)*.

- **Note:** You can use this tab to define an expected error, which allows a test to pass when the expected error occurs. You can also use the tab to search for specified text in an error message. For information, see *Test for an [Expected](#page-63-0) Error*.
- 5 Select the **Input** tab and define which input parameters are sent to the server.

For information, see *Configure Input [Parameters](#page-53-0)*.

6 Select the **Validation** tab and define which values must be returned for a successful test.

For information, see *Define [Validations](#page-55-0)*.

7 Run the test.

For information, see *Run the [Unit](#page-59-0) Test*.

<span id="page-67-0"></span>**Note:** You can create Ant scripts to run Natural unit tests (file extension *.nattst*). For information, see *[Creating](#page-126-0) Ant Scripts to Run Unit Tests*.

## **Generate Default Unit Tests**

This section describes how to generate default unit tests for browse keys and maintenance functions (for example, GET, NEXT, etc.) defined for Velocity or Construct-generated object-browse or objectmaintenance subprograms. If a business service uses both object-browse and object-maintenance subprograms, default tests can be generated for both the browse keys and the maintenance functions.

<span id="page-67-1"></span>This section covers the following topics:

- [Generate](#page-67-1) Tests for a Business Service
- Generate Tests for a Natural [Subprogram](#page-73-0)

#### **Generate Tests for a Business Service**

- **To generate default unit tests for a business service**
- 1 Select **Testing > Create Unit Test** from the context menu forthe business service in the **Project Explorer** view.

The **Define Business Service Unit Test Details** panel is displayed.

2 Select **Generate default Construct tests**.

For example:

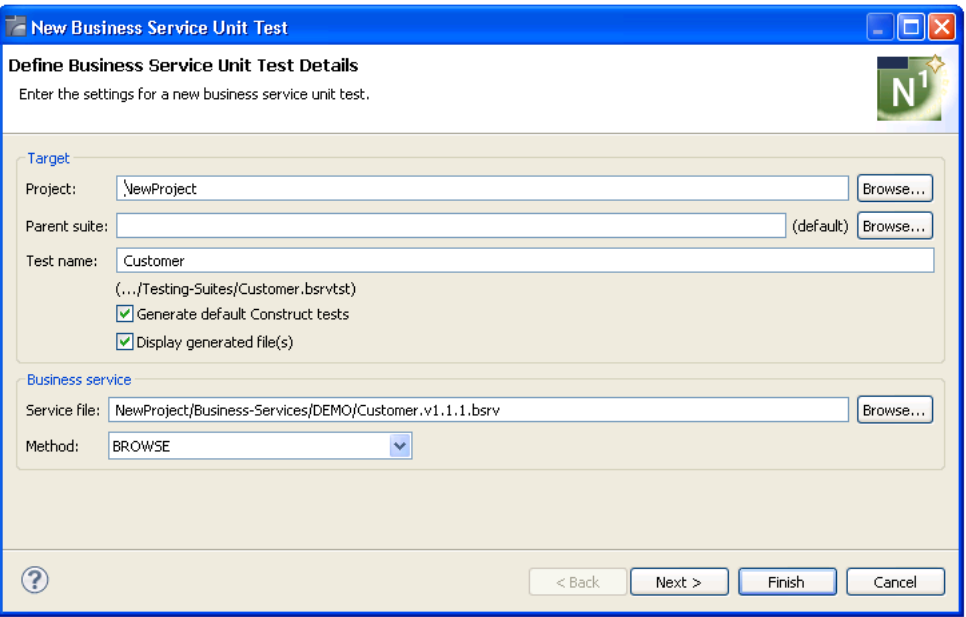

**Note:** This option is only available when the business service uses one or more subprograms that were generated by an Object-Browse and/or Object-Maint wizard (either Velocity-based or Construct).

3 Select **Next**.

The **Define Parameters for the Default Maintenance Tests** panel is displayed. For example:

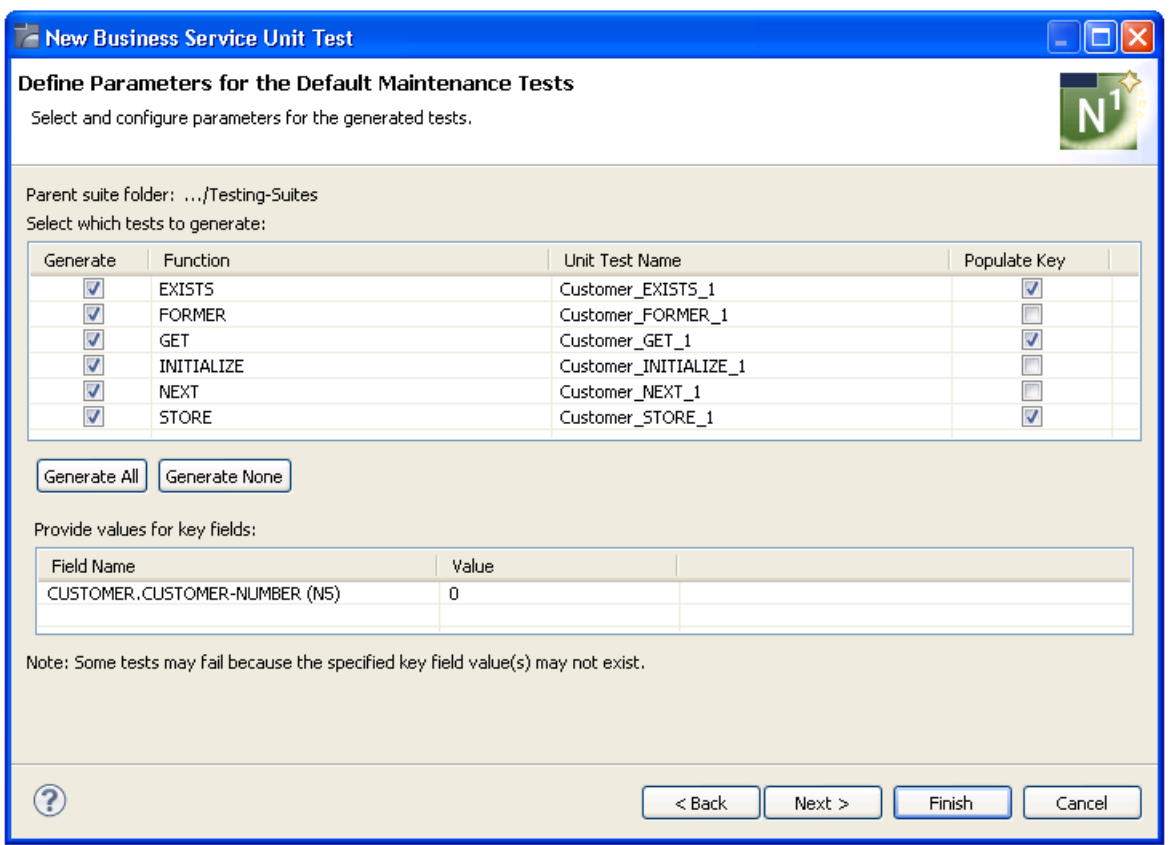

**Note:** If the business service does not use any object-maintenance subprograms, the **Define Parameters for the Default Browse Tests** is displayed.

This panel displays the functions defined for all object-maintenance subprograms used by the business service, as well as the key fields. Using this panel, you can:

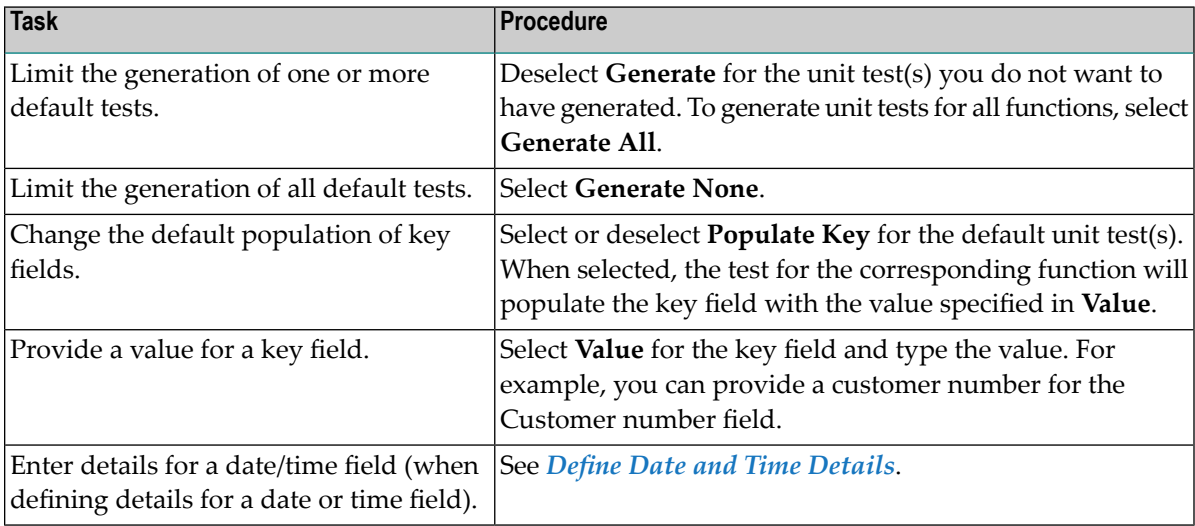

Default tests can be created for each function defined for the subprogram that does not require an existing record to be on hold. These functions are:

- STORE
- GET
- NEXT
- FORMER
- EXISTS
- **INITIALIZE**

**Note:** As the DELETE and UPDATE functions require an existing record to be held, default tests are not generated for these functions.

4 Specify a key value in **Value** for each function.

The tests are designed with the assumption that this value exists (i.e., the test will pass when the value exists). The following assumptions are also made:

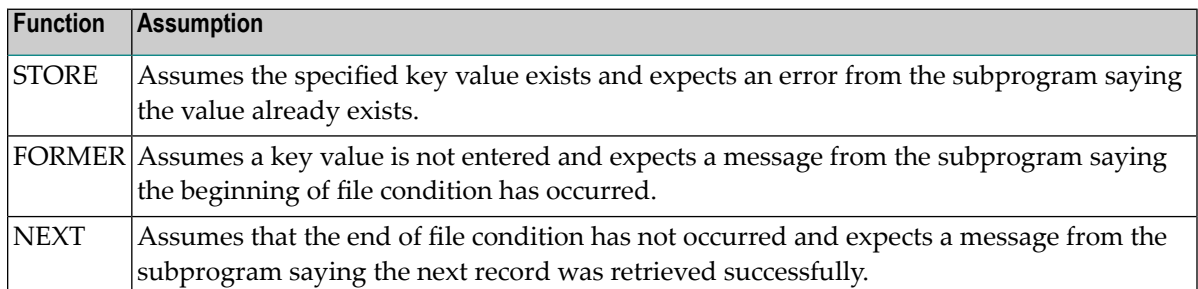

The key components are those listed in the object PDA for the object-maintenance subprogram as elementary fields under STRUCTURE. For example, MCUSTN, an object-maintenance subprogram used by the Customer business service (located in the SYSBIZDE library), uses the MCUSTA PDA:

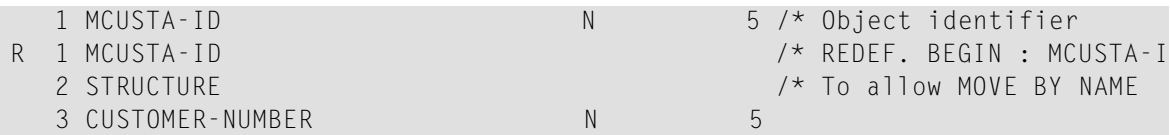

In this example, CUSTOMER-NUMBER will be used as the key.

#### 5 Select **Finish**.

Unit tests are created for all available browse keys and any object-maintenance subprogram functions selected on the **Define Parameters for the Default Maintenance Tests** panel.

Or:

#### Select **Next**.

The **Define Parameters for the Default Browse Tests** panel is displayed. For example:

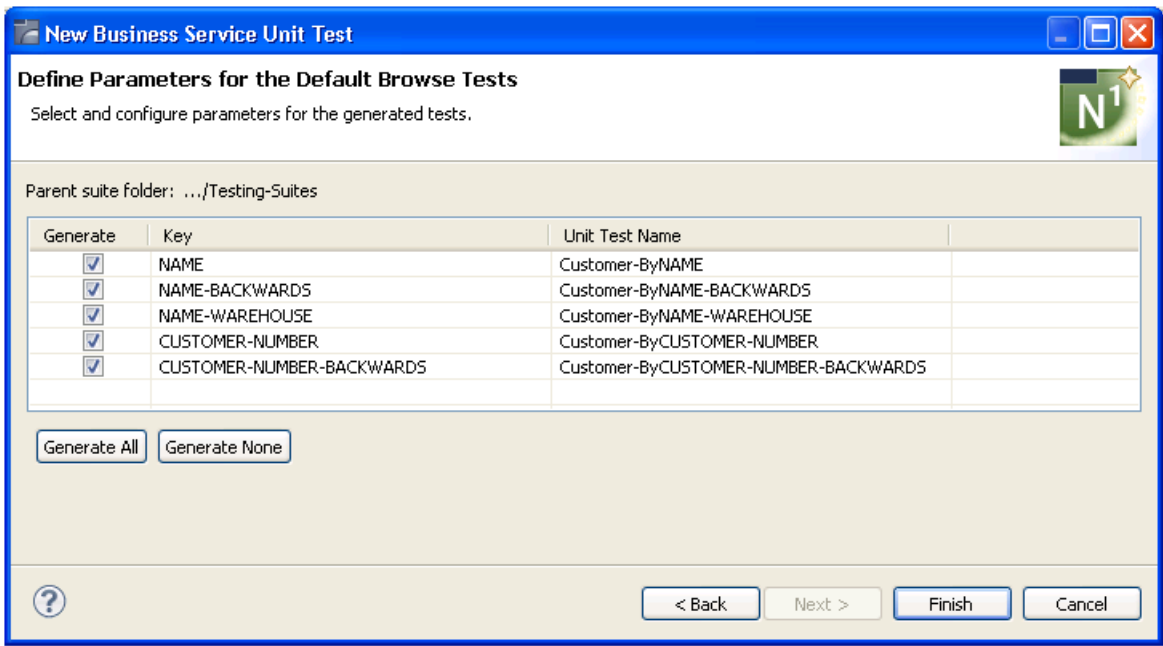

**Note:** If the business service does not use any object-browse subprograms, **Next** is not available on the **Define Parameters for the Default Maintenance Tests** panel.

This panel displays the key fields defined for all object-browse subprograms used by the business service. Using this panel, you can:

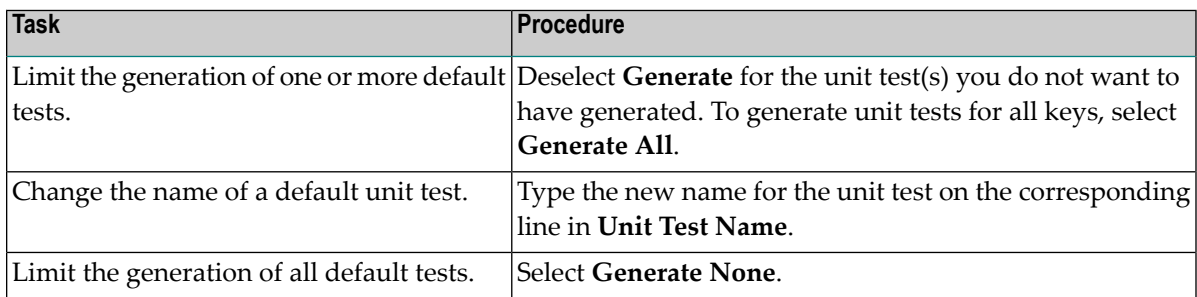

Default tests can be created for each browse key defined forthe subprogram. These tests include default validations for items like rows returned and error codes. For a HISTOGRAM key, key value totals can be verified.

#### 6 Select **Finish**.

The default unit tests are displayed in the **Testing-Suites** folder in the **Project Explorer** view.

The tests are also displayed in the editor view. For example:
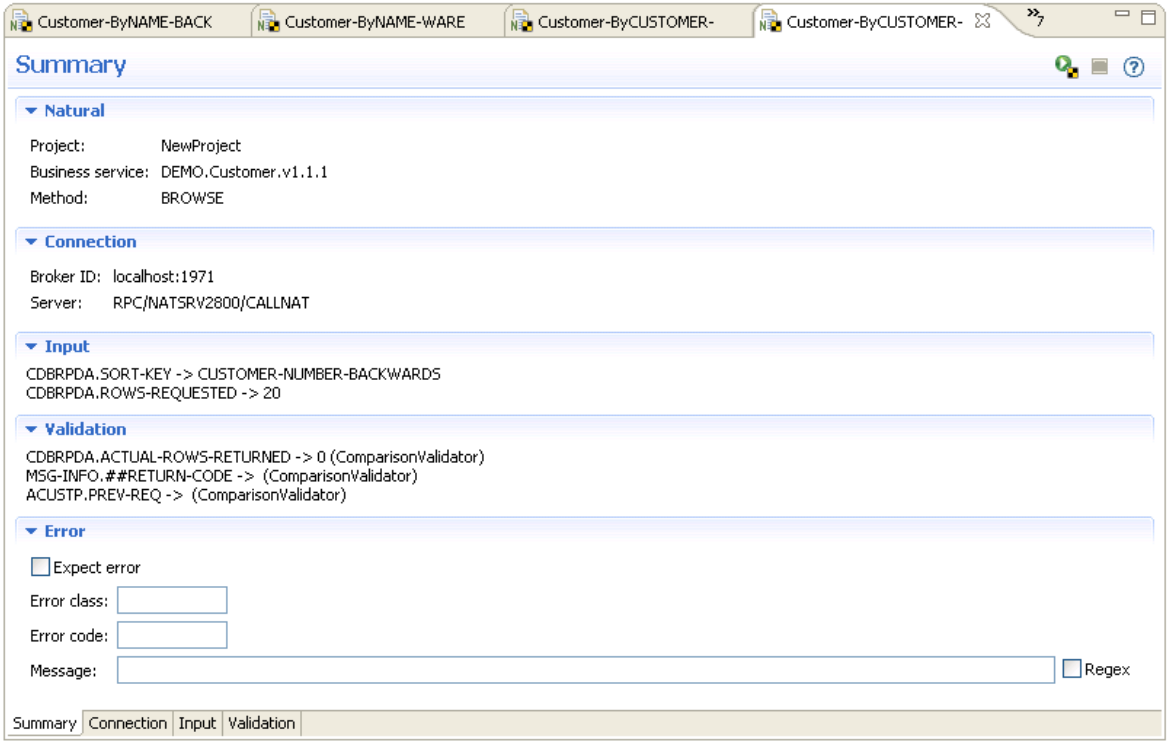

Default input values and validations are created for each unit test. You can change the default values by selecting the appropriate tab. For example, select the **Input** tab to change the input values generated for the test:

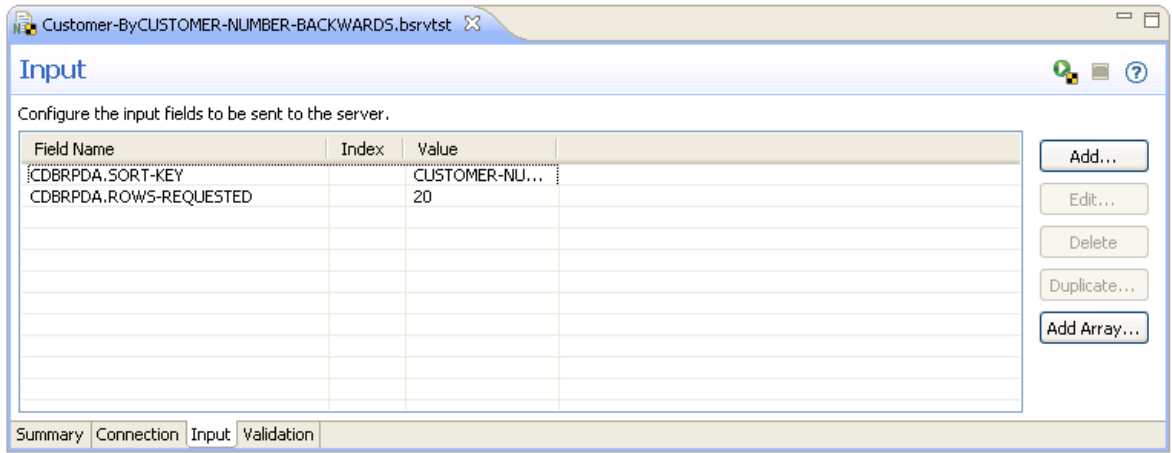

**Note:** For more information, see *Configure Input [Parameters](#page-53-0)*.

Select the **Validation** tab to change the validations generated for the test. For example:

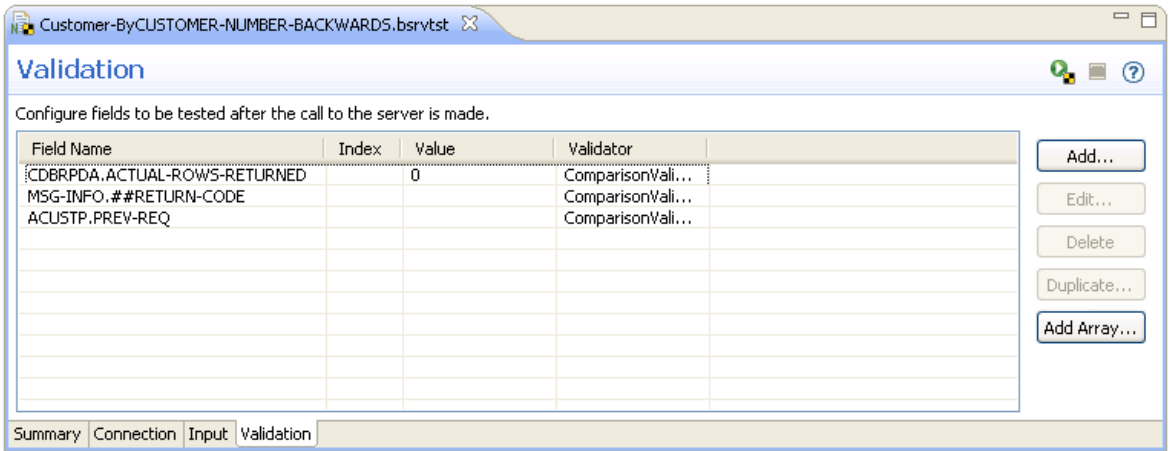

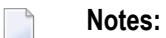

- 1. For more information, see *Define [Validations](#page-55-0)*.
- 2. You can create Ant scripts to run unit tests (file extension *.bsrvtst*, *.exttst*, *.nattst*, and *.seqtst*). For information, see *[Creating](#page-126-0) Ant Scripts to Run Unit Tests*.

### **Generate Tests for a Natural Subprogram**

#### **To generate default unit tests for a Natural subprogram**

1 Select **Testing > Create Unit Test** from the context menu for the subprogram in the **Project Explorer** view.

The **Define Natural Unit Test Details** panel is displayed.

2 Select **Generate default Construct tests**.

For example:

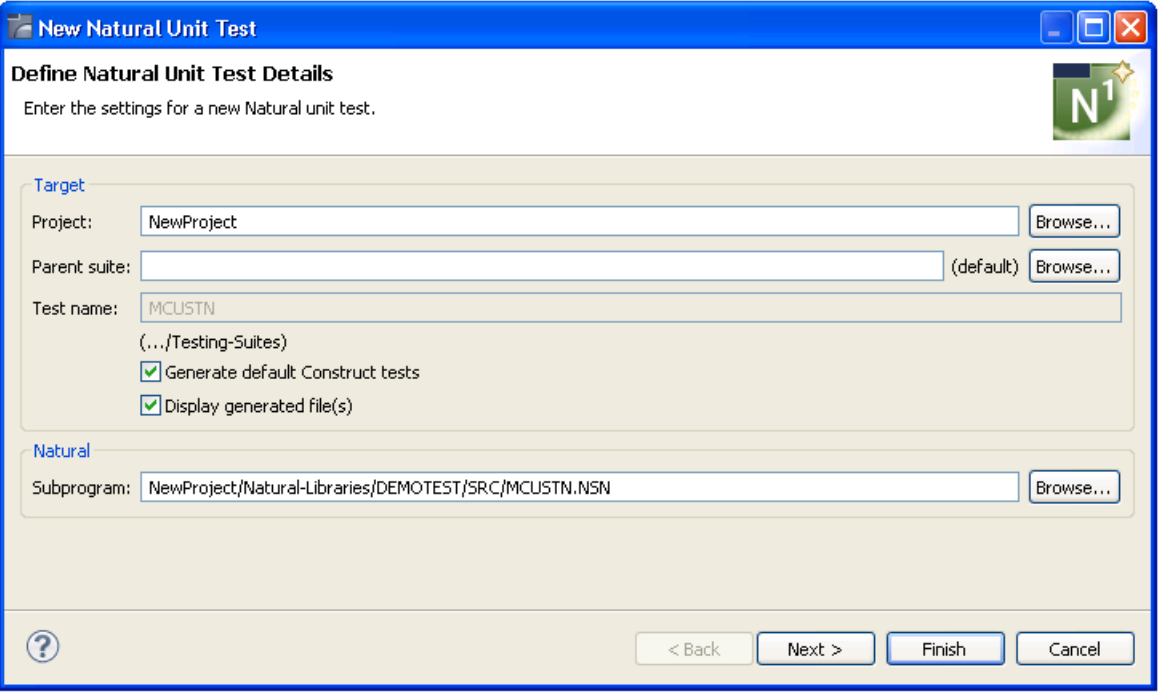

**Note:** This option is only available when the subprogram was generated by an Object-Browse or Object-Maint wizard (either Velocity-based or Construct).

3 Select **Next**.

If the subprogram was generated by an Object-Maint wizard, the **Define Parameters for the Default Maintenance Tests** panel is displayed. For example:

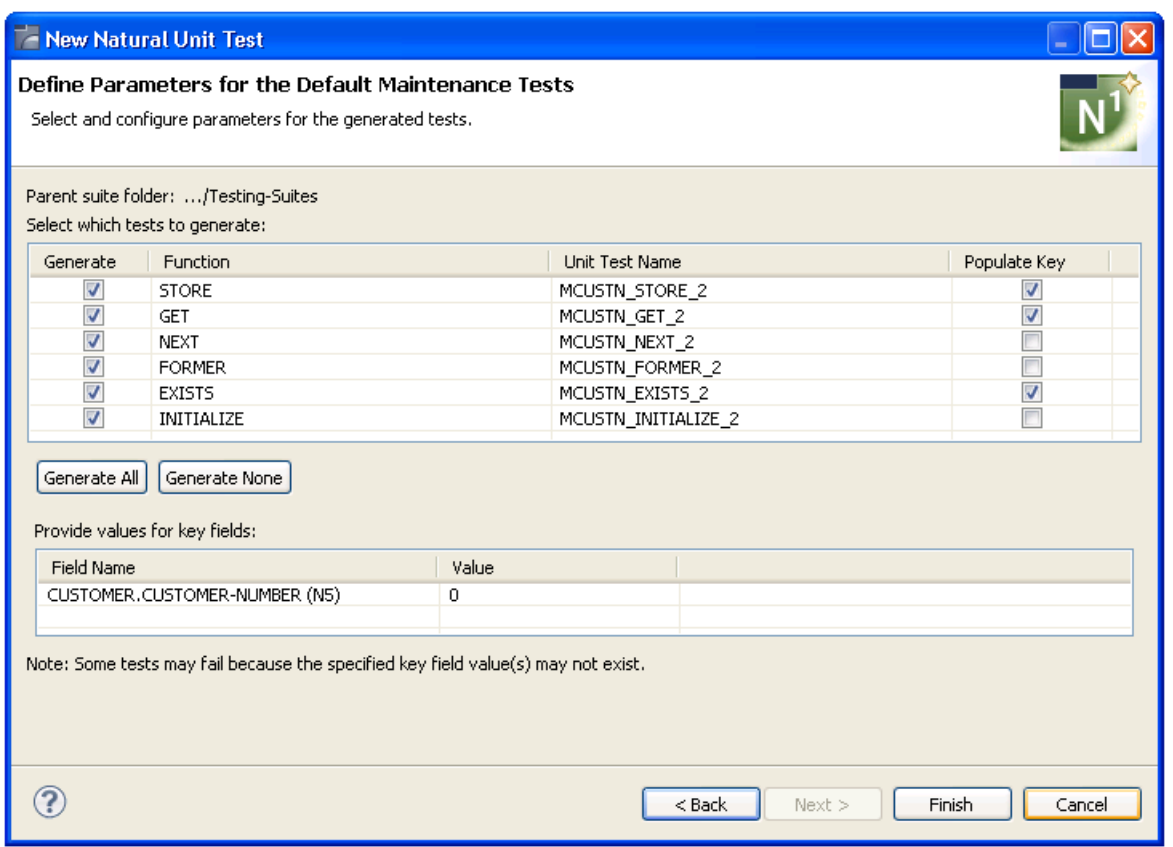

This panel is similar to the **Define Parameters for the Default Maintenance Tests** panel for a business service unit test. For a description of this panel, see *[Generate](#page-67-0) Tests for a Business [Service](#page-67-0)*.

Or:

If the subprogram was generated by an Object-Browse wizard, the **Define Parameters for the Default Browse Tests** is displayed. For example:

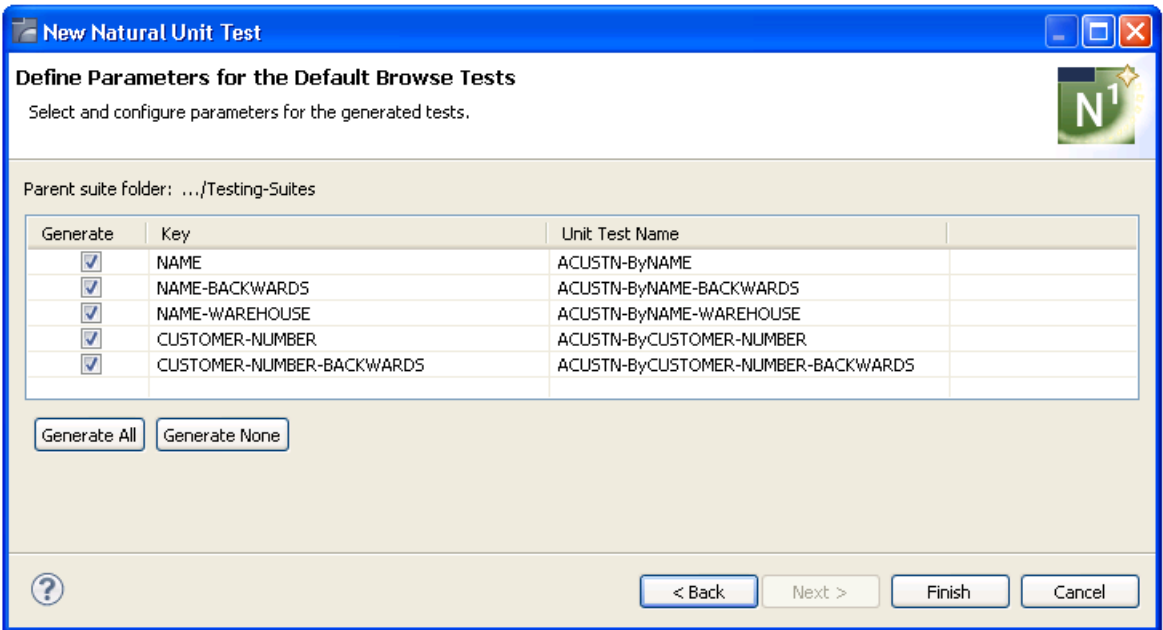

This panel is similar to the **Define Parameters for the Default Browse Tests** panel for a business service unit test. For a description of this panel, see *[Generate](#page-67-0) Tests for a Business [Service](#page-67-0)*.

4 Select **Finish**.

The default unit tests are displayed in the **Testing-Suites** folder in the **Project Explorer** view.

The tests are also displayed in the editor view. For example:

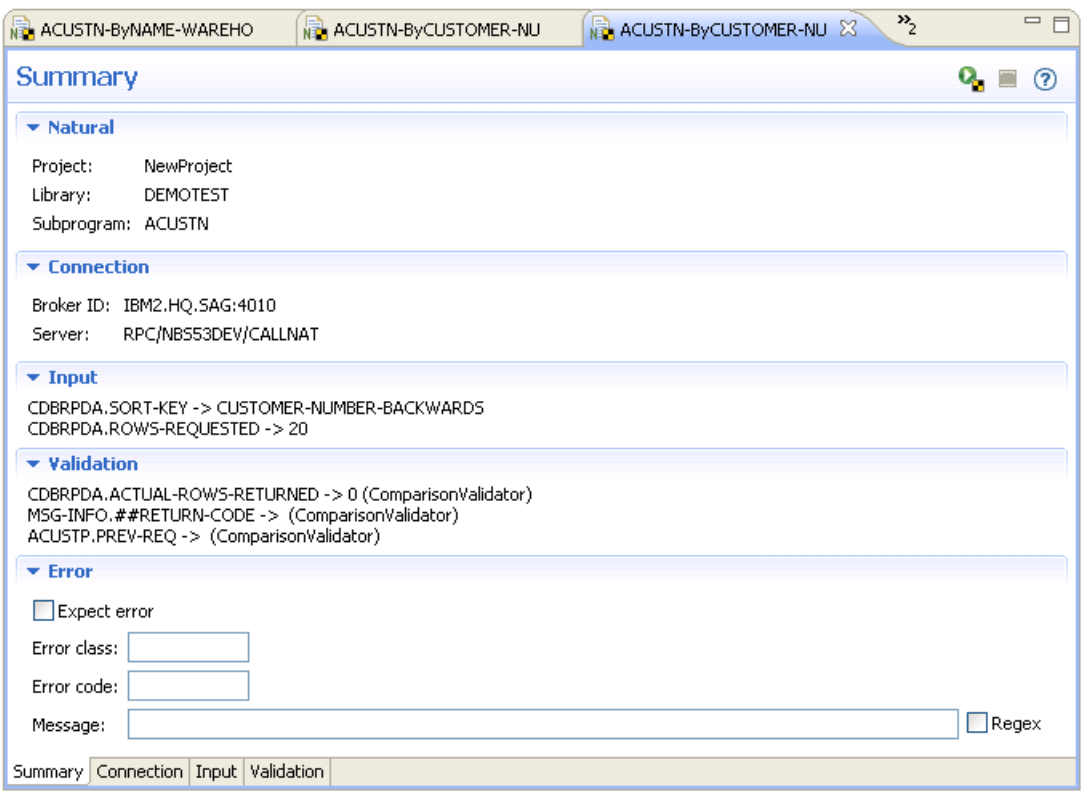

This editor is similar to the editor for a business service unit test. For a description of the editor, see *[Generate](#page-67-0) Tests for a Business Service*.

## **Create a New Unit Test Suite**

This section describes how to create a new unit test suite to organize and store your Natural and business service unit tests (file extension *.bsrvtst*, *.exttst*, *.nattst*, and *.seqtst*). The tests are generated into the **Testing-Suites** folder or subfolder within a specified Natural project.

**Note:** Ant scripts for Natural unit tests may contain unit test files existing outside of the **Testing-Suites** folder or subfolder.

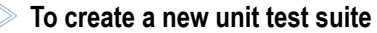

1 Select **Testing > Create Test Suite** for a project in the **Project Explorer** view.

Or:

Select **Testing-Suites > Create Test Suite** in the **Project Explorer** view.

Or:

Select **Testing-Suites >** *SubfolderName* **> Create Test Suite** in the **Project Explorer** view.

The **Define Test Suite Details** panel is displayed. For example:

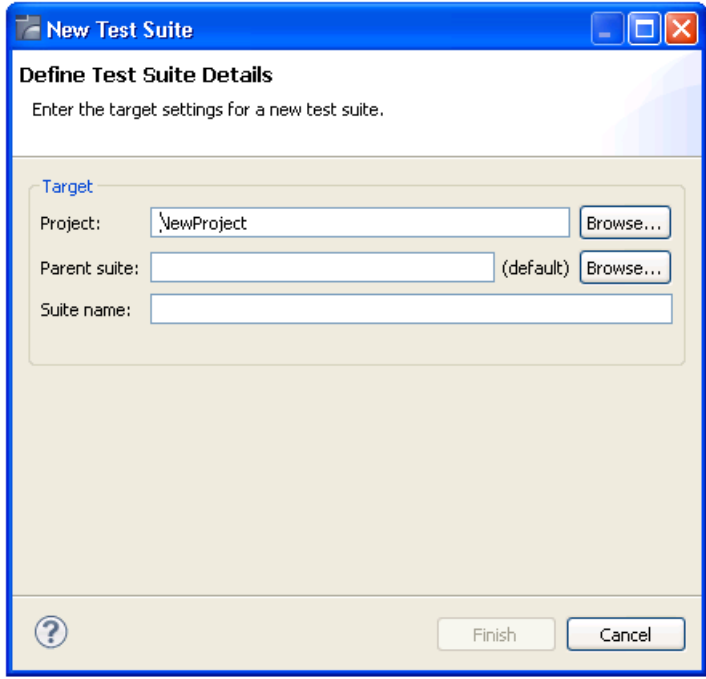

Using this panel, you can:

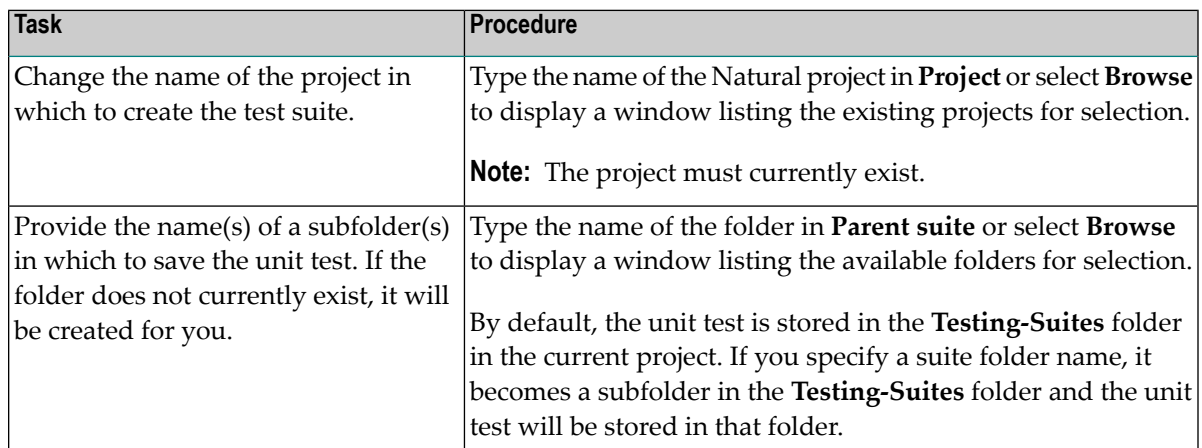

2 Type the name of the test suite in **Suite name**.

### 3 Select **Finish**.

The test suite is generated into the **Testing-Suites** folder or subfolder.

# **Create Summary Reports for Unit Test Log Files**

This section describes how to create unit test log files and then use the log files to create summary reports. Log files can be created for any subprogram and business service unit test executed within a NaturalONE project.

This section covers the following topics:

- [Create](#page-79-0) Unit Test Log Files
- Generate a [Summary](#page-79-1) Report

## <span id="page-79-0"></span>**Create Unit Test Log Files**

A unit test history log file can be created to save the results of a unit test whenever it is executed (for example, the test name, test status, date/time completed, error messages, etc.). To create these files, you must select the option in the **Preferences** window for **Testing**. For information, see *[Set](#page-124-0) Logging [Preferences](#page-124-0) for Unit Tests*.

### <span id="page-79-1"></span>**Generate a Summary Report**

#### **To generate a report**

1 Select **Testing > Create Unit Test Report** for a project in the **Project Explorer** view.

Or:

Select **Testing-History > Testing > Create Unit Test Report** in the **Project Explorer** view.

The **Define Report Details** panel is displayed. For example:

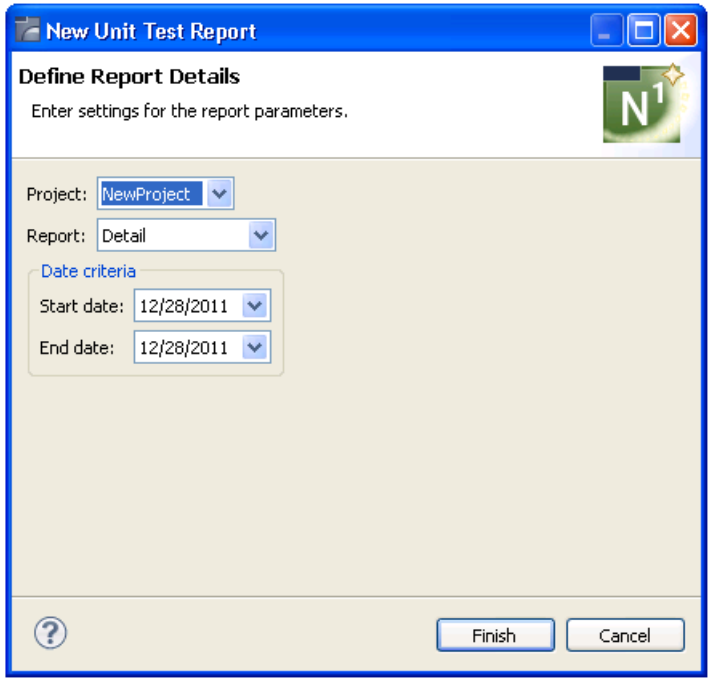

- **Note:** To change the name of the Natural project, type the name of the project in **Project** or select **Browse** to display a window listing the existing projects for selection.
- 2 Type or select the name of the report in **Report**.

The report types are Detail, Daily summary, History chart and Weekly summary (see below for an example of each report).

- 3 Select the range of dates for the report in **Date criteria**.
- 4 Select **Finish**.

The report types are:

**Detail**

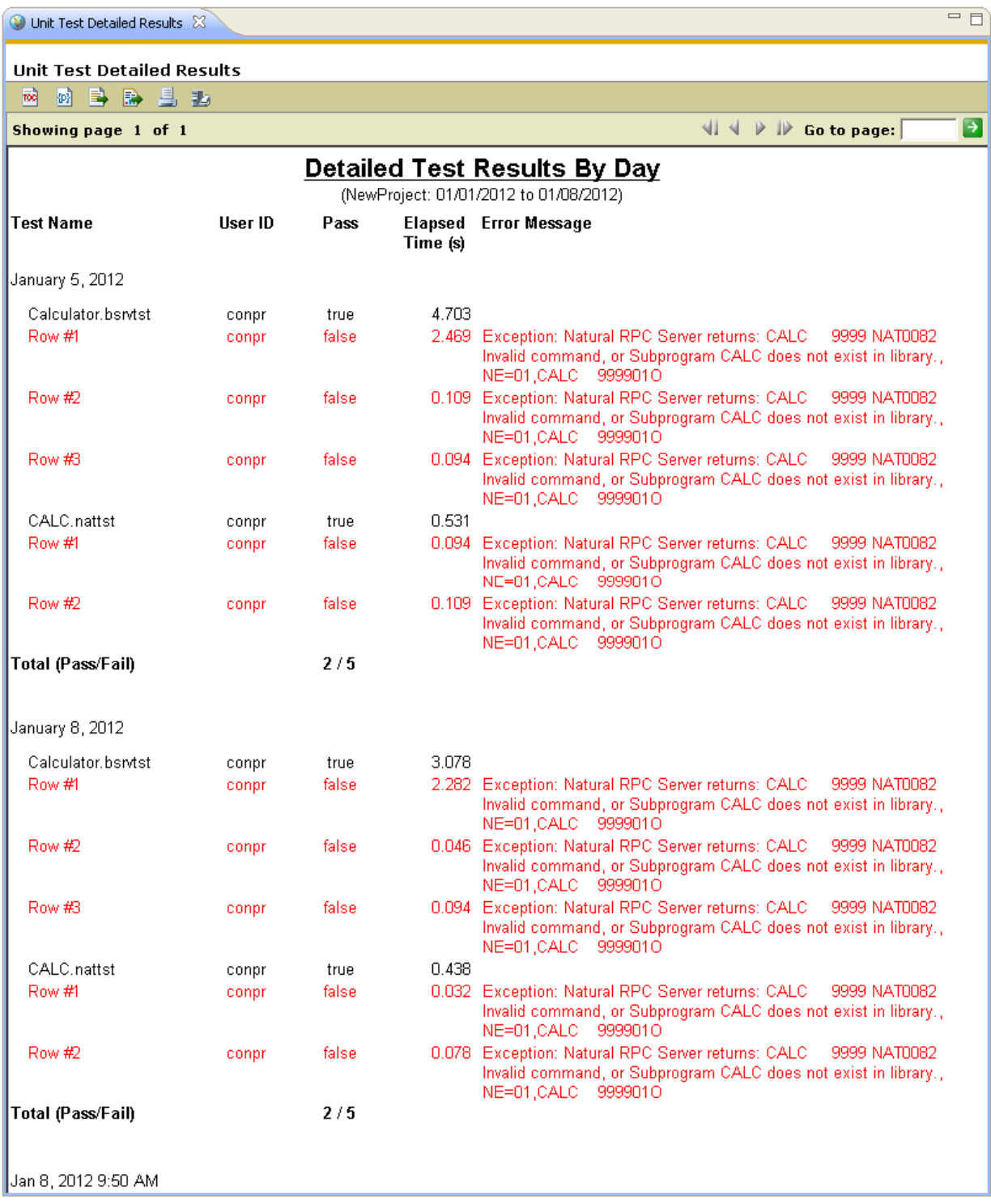

This report shows:

- Name project containing the tests, as well as the range of dates included in the report
- Name of each test
- User ID of the person who executed the unit test (or Unknown if the user ID cannot be determined)
- Whether the test passed (true) or failed (false)
- Elapsed time (in seconds) that the test took to run
- Error message for tests that failed
- Total number of tests that passed or failed
- Date and time the report was created

## **Daily Summary**

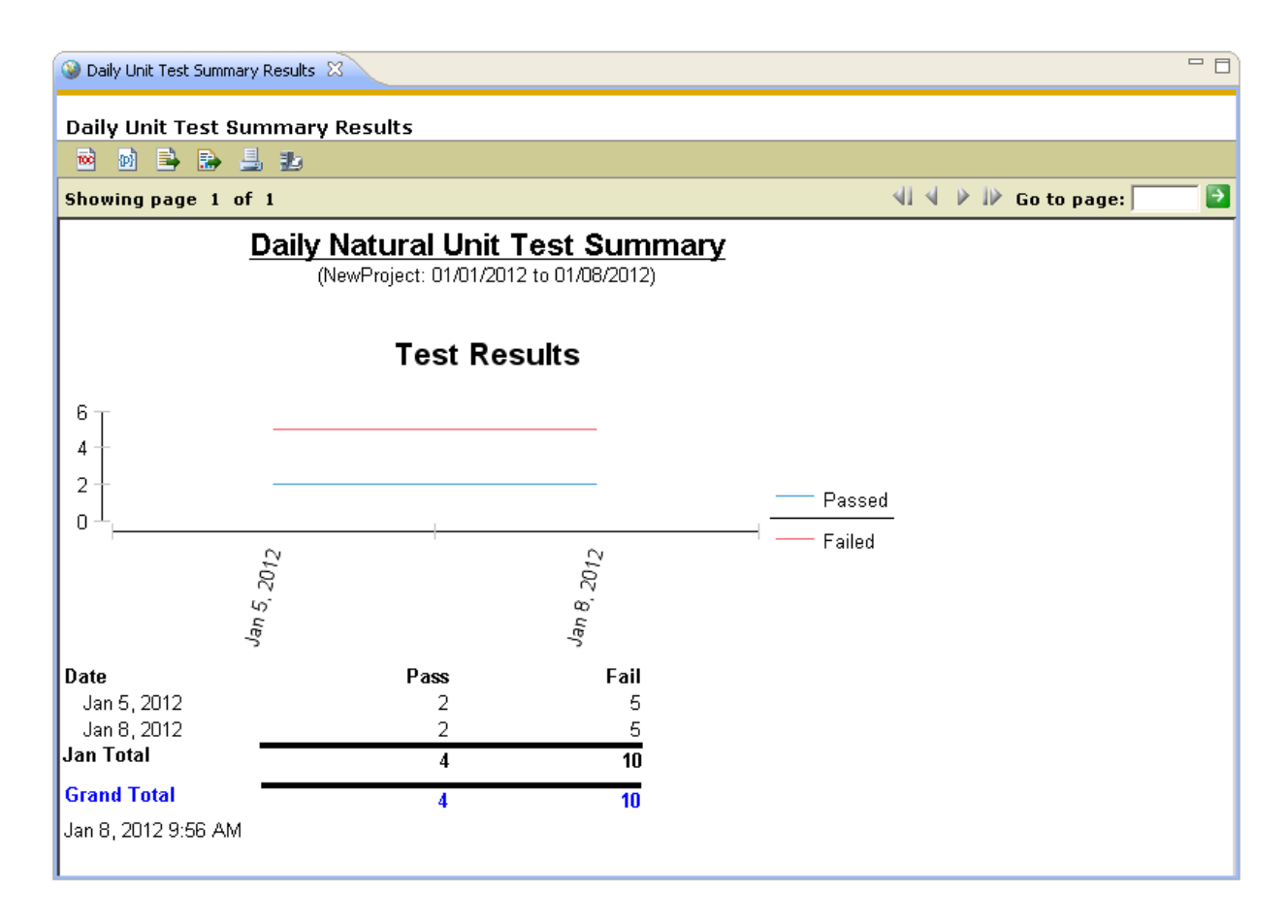

This report calculates and displays a daily Pass/Fail summary from every unit test executed within a selected range of dates.

## **History Chart**

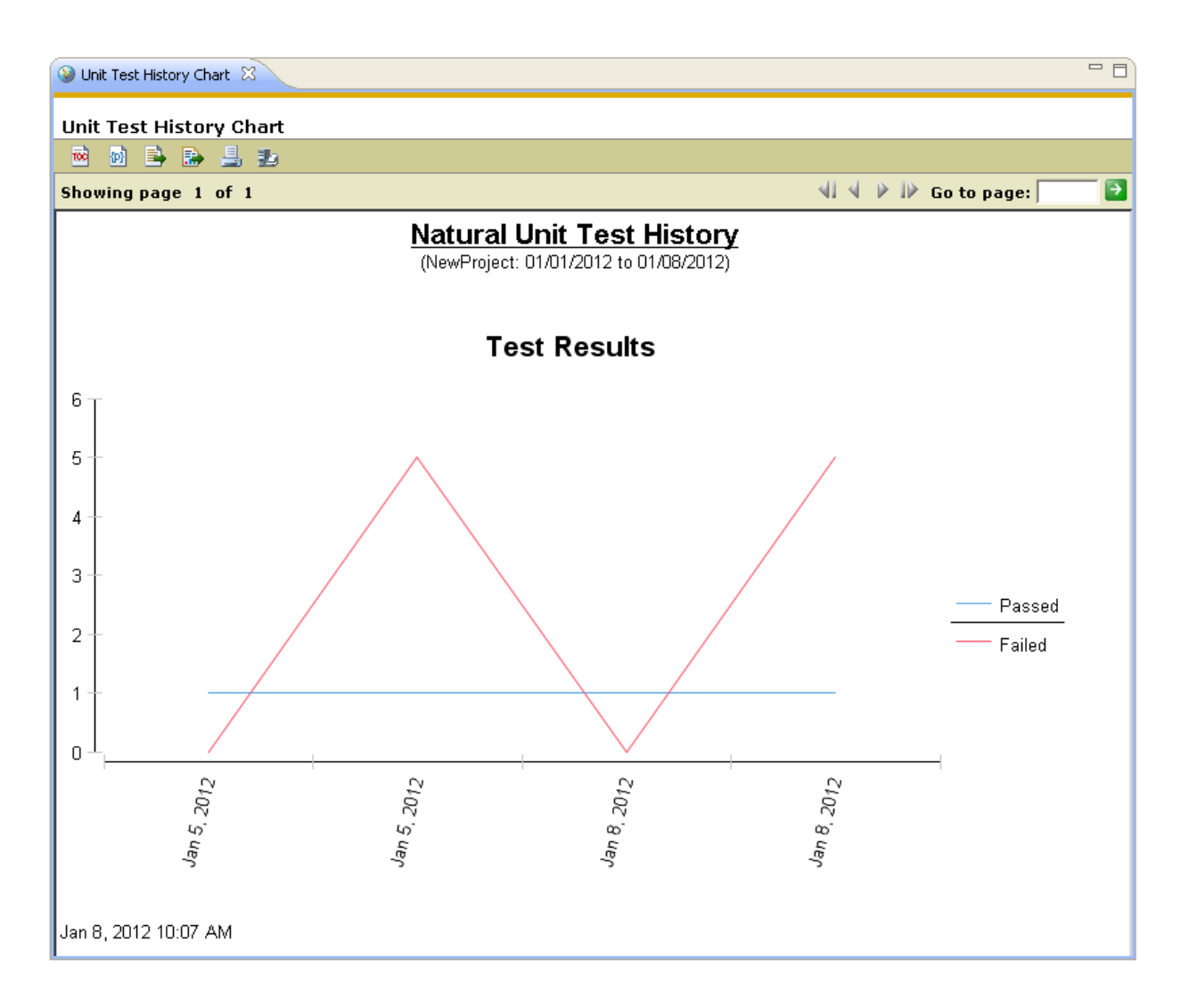

This report provides a graph of the Pass/Fail count for each **Testing-History** log file created within a selected range of dates.

## **Weekly Summary**

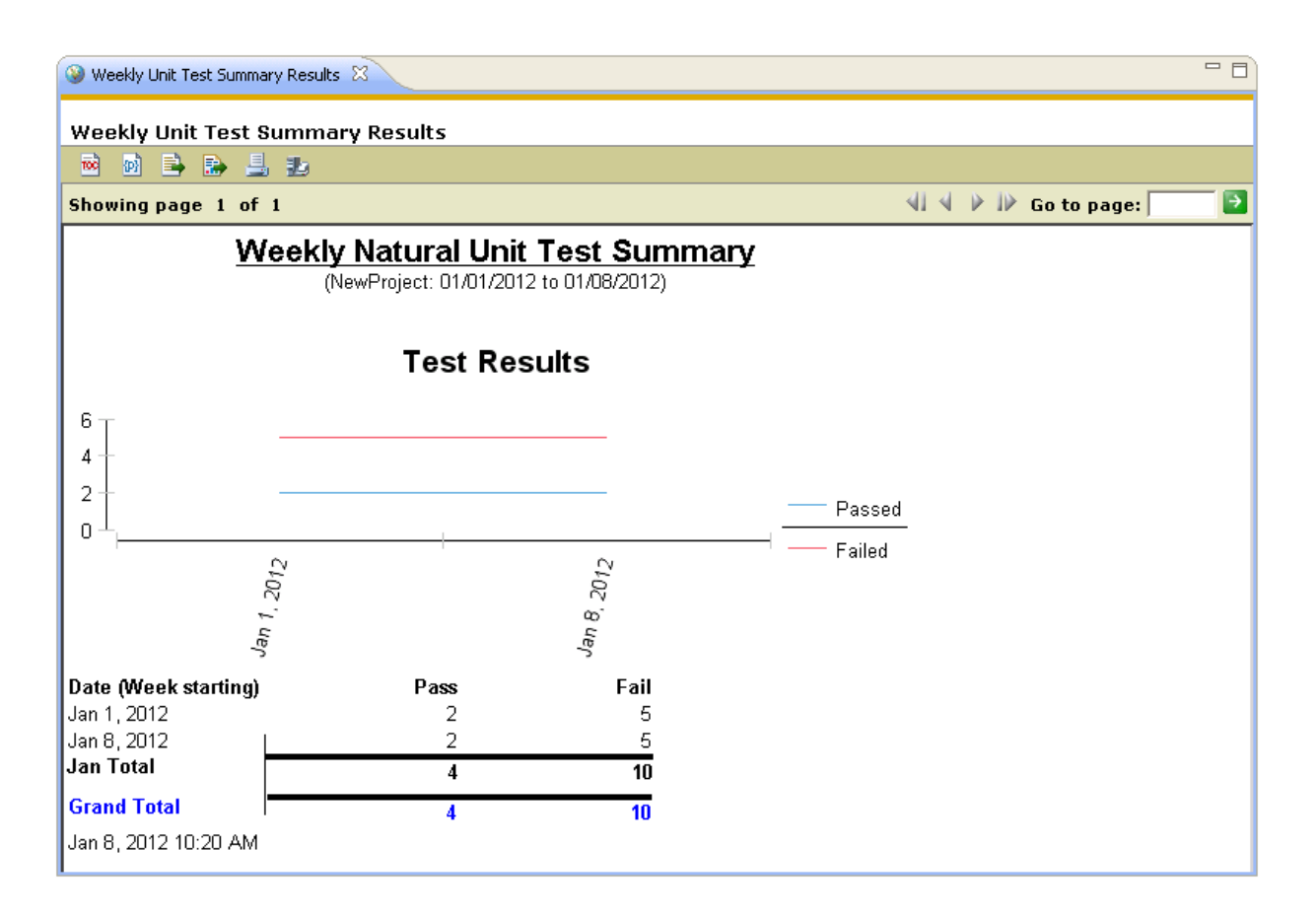

This report calculates and displays a weekly Pass/Fail summary from every unit test executed within a selected range of dates.

# **Use the Dependencies View**

When a generated module is open in the editor view, the **Dependencies** view displays dependencies between business service and Natural unit tests and the business services and Natural subprograms they execute. This section describes the nodes contributed to the view for these resources. The following topics are covered:

- Business Service Unit Test [Resources](#page-85-0)
- Natural [Subprogram](#page-85-1) Unit Test Resources

## **Notes:**

- 1. Select  $\frac{a}{z}$  to sort the resources alphabetically.
- 2. Select  $\triangle$  to export a textual representation of the visible nodes in the view to a file.
- 3. When a supporting resource cannot be found locally using the project steplib chain and project references,"<Unknown>"is displayed with the name of the resource. If the unknown module(s)

is not shipped with the Construct runtime project, either manually download it from the server or create it locally. If the module(s) is shipped with the Construct runtime project, add the project. For information, see NaturalONE's *Code Generation* documentation.

4. For more information about the **Dependencies** view, see the description of the source editor in *Using NaturalONE*.

## <span id="page-85-0"></span>**Business Service Unit Test Resources**

When a business service unit test is open in the editor view, the root node displays the name of

the business service unit test. In caller mode  $(\blacksquare)$ , no child nodes are displayed because no other **Dependencies** view objects depend on this business service unit test file. For example:

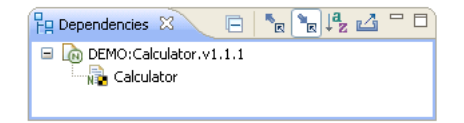

In callee mode  $(\blacksquare)$ , the child nodes display the name of the business service that the unit test executes, along with the names of the supporting business service resources and the names of the libraries and projects in which they are located. For example:

<span id="page-85-1"></span>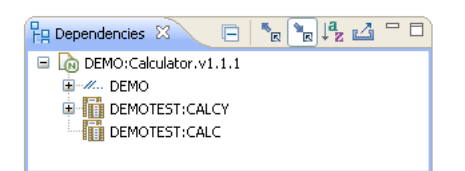

## **Natural Subprogram Unit Test Resources**

When a Natural subprogram unit test is open in the editor view, the root node displays the name of the unit test. In caller mode ( ), no child nodes are displayed because no other **Dependencies** view objects depend on a unit test file; in callee mode  $(\Box)$ , the child node displays the name of the Natural subprogram that the unit test executes, along with the names of the supporting Natural resources and the names of the libraries and projects in which they are located. For example:

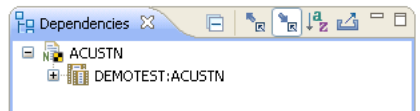

## 8 **Create an External Data Unit Test**

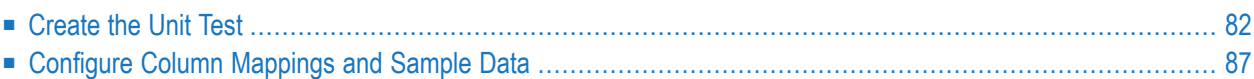

This section describes how to create a unit test that accepts input and/or validations from a CSV file (file extension *.csv*). You can create a unit test once and then provide a data file containing different input or validations to run iterations of the test. The wizard creates a unit test file that accepts data from the CSV file.

<span id="page-87-0"></span>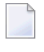

**Note:** Similar to other unit tests, external data unit tests can be run from the unit test Ant script. For information, see *[Creating](#page-126-0) Ant Scripts to Run Unit Tests*.

# **Create the Unit Test**

### **To create an external data unit test**

1 Select **Testing > Create External Data Unit Test** for a project in the **Project Explorer** view.

Or:

Select **Testing-Suites > Create External Data Unit Test** in the **Project Explorer** view.

Or:

Select **Testing-Suites>** *SubfolderName* **> Create External Data Unit Test** in the **Project Explorer** view.

The **Define External Data Unit Test Details** panel is displayed. For example:

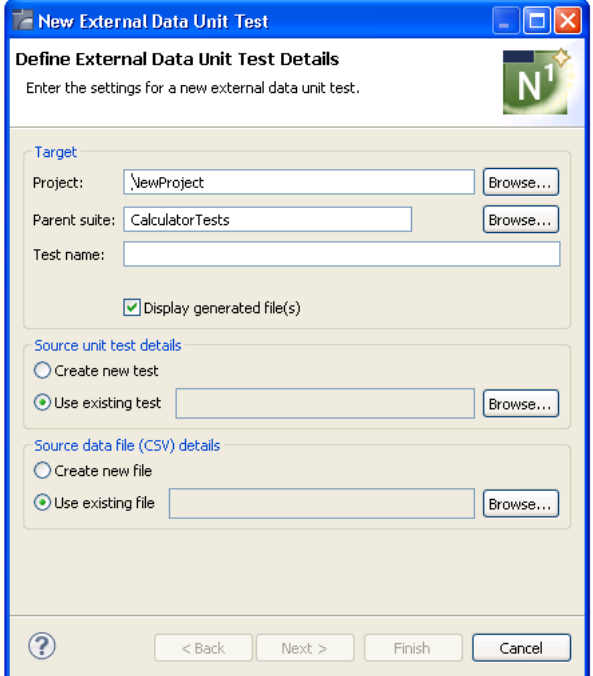

Using this panel, you can:

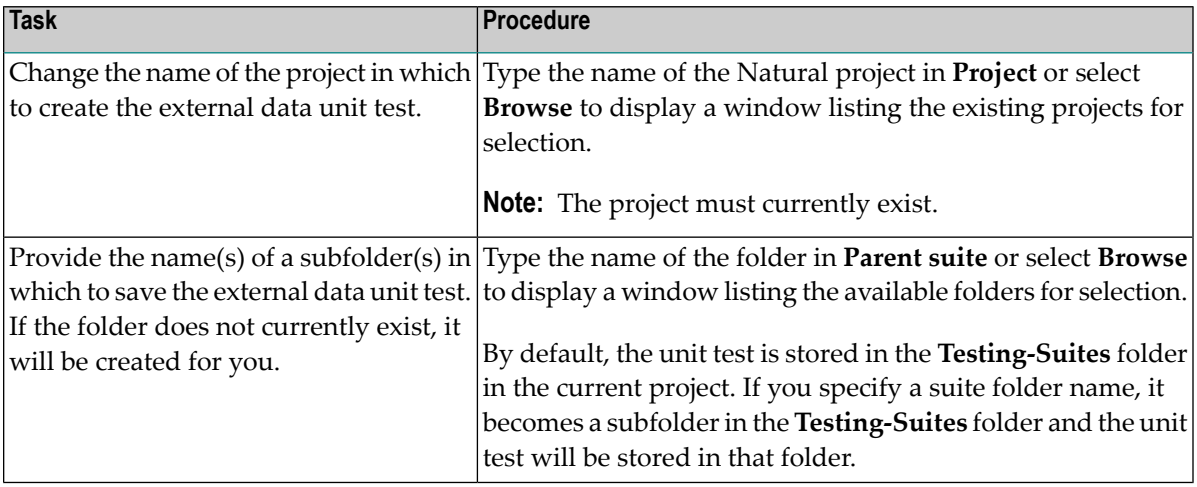

- 2 Type the name of the external data unit test in **Test name**.
- 3 Select an existing business service or Natural unit test in the **Source unit test details** section.

The selected unit test will be executed for each row in the data file. To display the available unit test files for selection, select **Browse** for **Use existing test**. Optionally you can create a new business service or Natural unit test. For information, see *[Create](#page-89-0) a New Unit Test*.

4 Select an existing data file in the **Source data file (CSV) details** section.

To display the available CSV data files for selection, select **Browse** for **Use existing file**. Optionally you can create a new data file. For information, see *[Create](#page-90-0) a New Data File*.

**Note:** A wizard is available to record the sample data used to test a business service or subprogram directly and then export the data to a CSV file. Forinformation, see *[Export](#page-43-0) Test [Data](#page-43-0) to a CSV File*.

5 Select **Finish**.

The external data unit test file is generated into the **Testing-Suites** folder (or subfolder) and listed in the **Project Explorer** view.

The *.exttst* file is also displayed in the editor view.

- **Note:** The *.csv* file and/or the *.nattst*/*.bsrvtst* files may also be created.
- 6 Define the configuration settings for the unit test in the editor view.

For information, see *Configure Column [Mappings](#page-92-0) and Sample Data*.

7 Select the **Connection** tab and define the connection settings for the unit test.

For information, see *Define [Connections](#page-31-0)*.

8 Save the settings.

### <span id="page-89-0"></span>**Create a New Unit Test**

- **To create a new unit test**
- 1 Select **Create new test** in the **Source details** section on the **Define External Data Unit Test Details** panel.
- 2 Select **Next**.

The **Define New Unit Test Details** panel is displayed. For example:

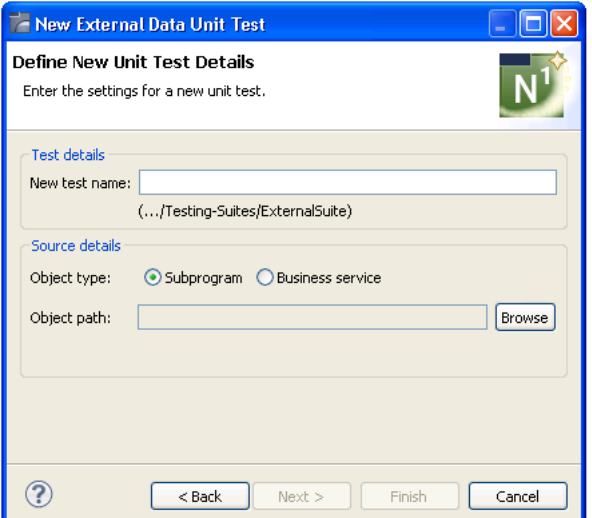

- 3 Type the name of the unit test in **New test name**.
- 4 Select the object type for the source unit test in **Object type**.

You can select either **Subprogram** (the default) or **Business service**. When **Business service** is selected, an additional field is added to the panel. For example:

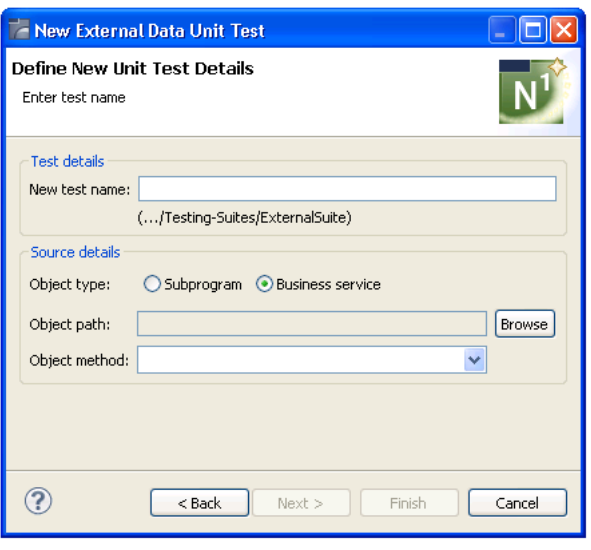

5 Select **Browse** in **Object path**.

A list of available business service or subprogram unit test files is displayed. Select the unit test to use for the external data unit test and select **OK**.

- 6 For a business service unit test, select the method to test in **Object method**.
- 7 Select **Finish** to create the external data unit test and new unit test.

Or:

Select **Next** to create a new data file.

<span id="page-90-0"></span>**Note:** This option is only available when **Create new file** is selected on the **Define External Data Unit Test Details** panel.

### **Create a New Data File**

### **To create a new data file**

- 1 Select **Create new file** in the **Source data file (CSV) details** section on the **Define External Data Unit Test Details** panel.
- 2 Select **Next**.

The **Define New Data File Details** panel is displayed. For example:

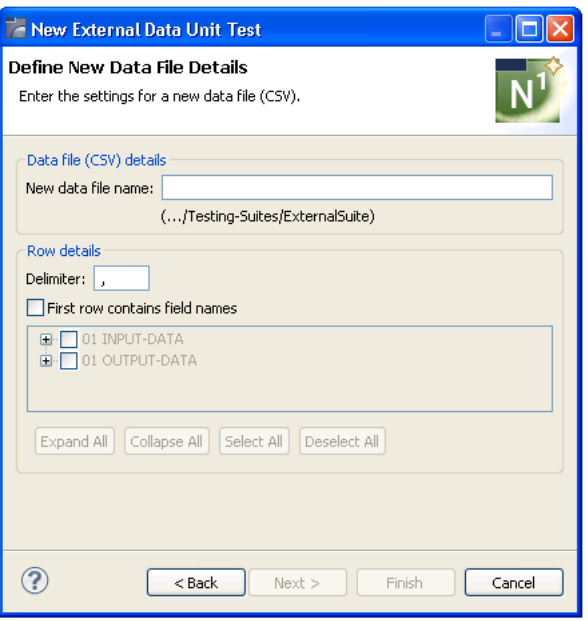

**Note:** If **Create new test** on the **Define External Data Unit Test Details** panel is also selected, the **Define New Unit Test Details** panel is displayed before this panel.

3 Type the name of the data file in **New data file name**.

Using this panel, you can:

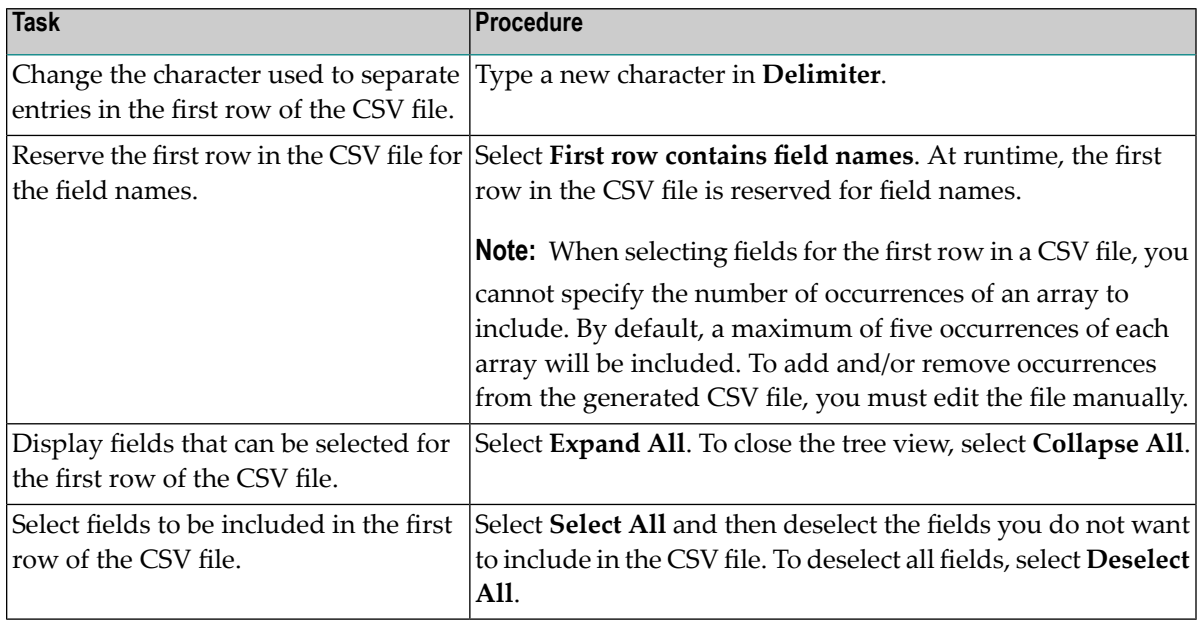

4 Select **Finish** to create the external data unit test, a new data file, and optionally, a new unit test.

# <span id="page-92-0"></span>**Configure Column Mappings and Sample Data**

This section describes how to map columns in the CSV file (file extension *.csv*) to fields in the PDA used by the business service or subprogram unit test. The following CSV file was used for examples:

#FUNCTION,INPUT-DATA.#FIRST-NUM,INPUT-DATA.#SECOND-NUM,INPUT-DATA.#SUCCESS-CRITERIA,OUTPUT-DATA.#RESULT,OUTPUT-DATA.#SUCCESS Add,1,2,3,3,FALSE Add,1,9,10,10,TRUE

#### **To configure column mappings and sample data**

1 Select the **Configuration** tab in the editor for the external data unit test.

For example:

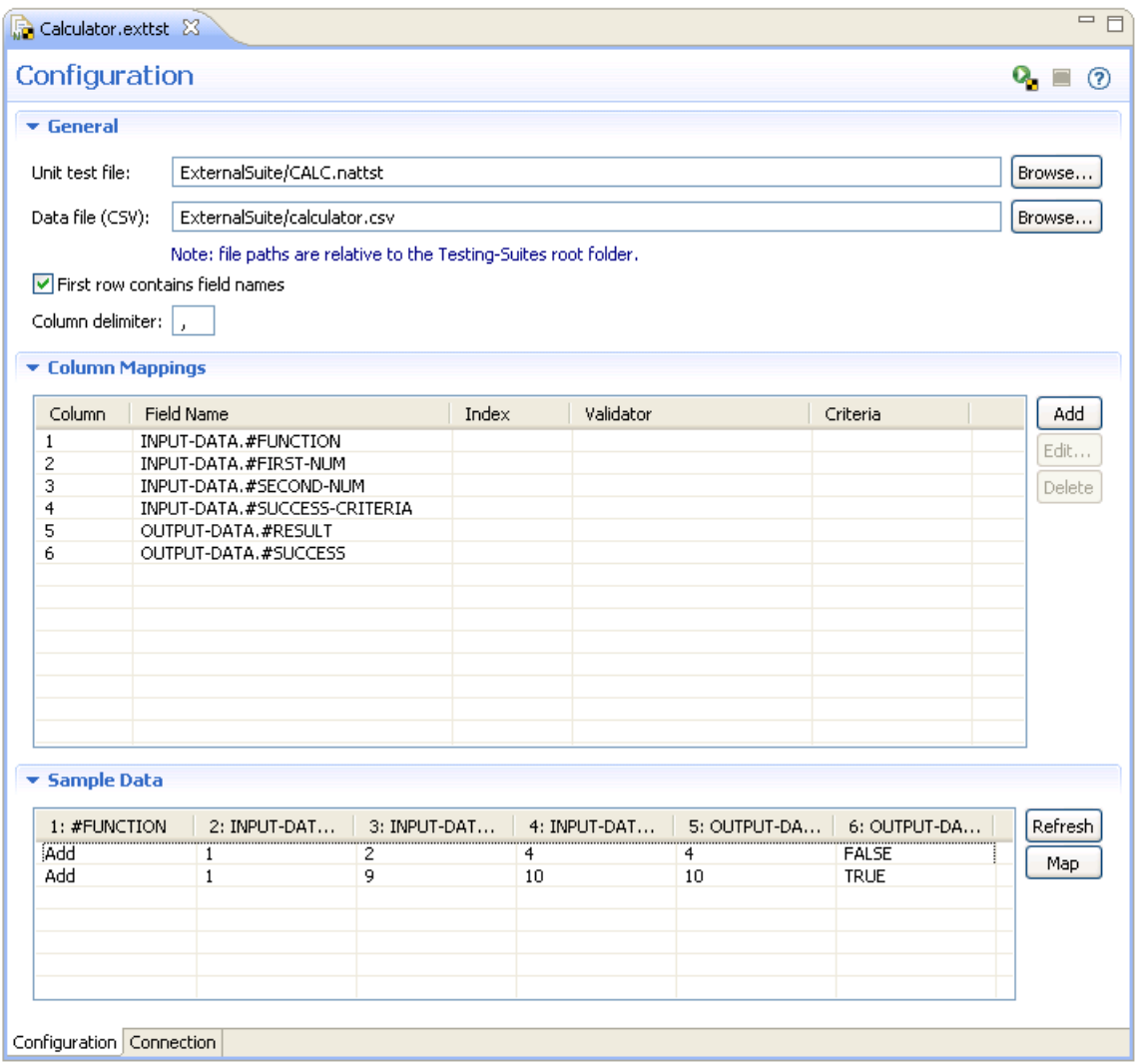

2 Select **Add** in the **Column Mappings** section.

The **Edit Mapping** window is displayed. For example:

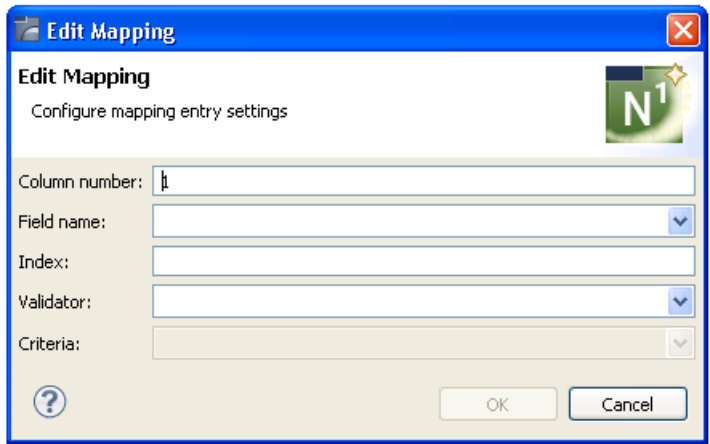

The number of the first unmapped column is displayed in **Column number**. You can change this number to define the mapping for another column.

- 3 Select the name of the field to use for this column in **Field name**.
- 4 Type the index position in **Index** (used when the field is an array).
- 5 Select the type of validator to use for the field in **Validator**.

The type of validator to use depends on the type of data in the field. The available validators are:

- BooleanValidator
- ByteValidator
- ComparisonValidator (displays a combo box with the options: ">", "<", "=", "<=", ">=")
- DateValidator
- DecimalValidator
- IntegerValidator
- RegexValidator (creates regular expressions to validate the contents of a field)
- StringValidator
- TimeValidator
- 6 Select **OK**.

The new column mapping is added to the list of mappings on the **Configuration** tab.

7 Continue adding column mappings until all columns used for the test have been added.

- To revise a mapping, select the mapping in **Column Mappings** and select **Edit**. The **Edit Mapping** window is displayed to change the mapping.
- To remove a mapping, select the mapping in **Column Mappings** and select **Delete**. The mapping is removed from **Column Mappings**.

Optionally, you can use the **Configuration** tab to:

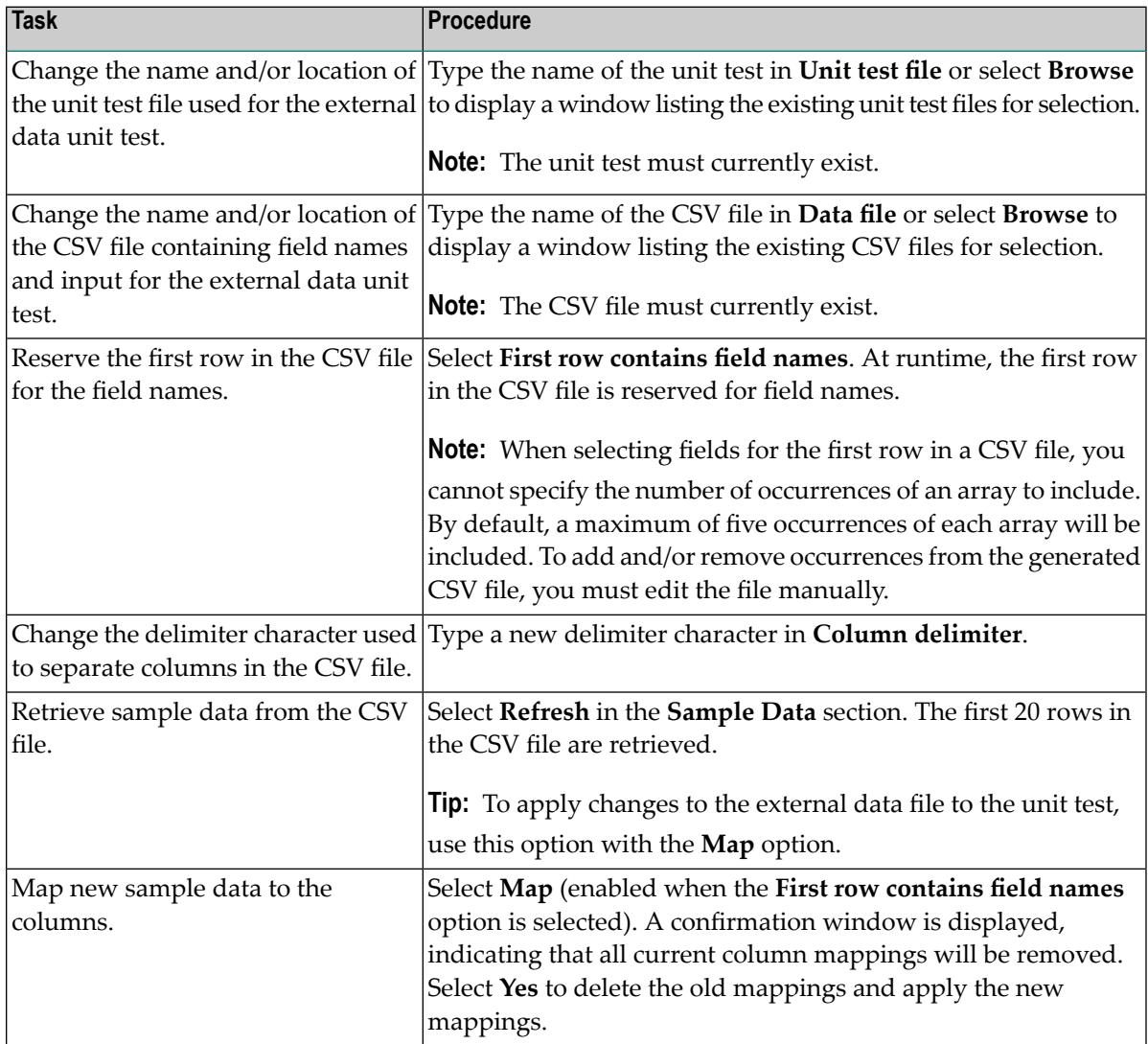

8 Save the configuration settings.

# 9 **Create a Sequence Unit Test**

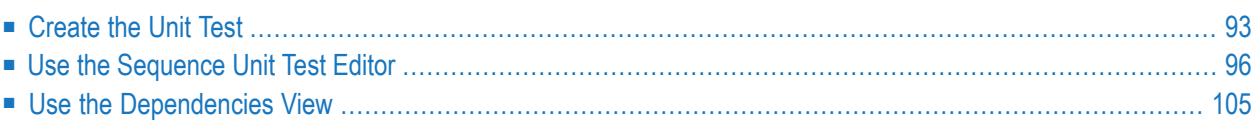

This section describes how to create a sequence unit test (file extension *.seqtst*), a type of unit test that executes a sequence of test steps in a specified order. Each test step executes a business service or Natural unit test and, optionally, copies data between steps, applies field overrides, defines validation overrides. and/or applies method overrides (business service unit tests only). These overrides do not physically change the existing unit test files; the values are only changed in memory prior to execution of the files.

For example, a sequence test can have the following two steps:

- 1. Invoke a unit test for a Construct-generated object-maintenance subprogram and attempt to retrieve (GET) a data record.
- 2. Re-invoke the same test, but apply a field override that attempts to update the record. In addition, copy all data from Step 1 and pre-configure each input field.

There are several methods you can use to create a sequence unit test, depending on your requirements. These methods include:

■ Create one generic business service or Natural unit test and then create a sequence unit test containing several test steps that reference the same generic unit test, but use a different field override.

For example, you can create a generic Natural unit test called WAREHOUSE.nattst and then create a unit test that reference a sequence of unit tests to override the value of WARE-HOUSE.#FUNCTION, such as WAREHOUSE\_GET.nattst, WAREHOUSE\_NEXT.nattst, etc.

■ Create several business service and/or Natural unit tests that reference the same subprogram/PDA and then create a sequence unit test that references each unit test in a specified sequence.

For example, you can create a unit test for each warehouse function, such as WARE-HOUSE\_GET.nattst, WAREHOUSE\_NEXT.nattst, etc., and then create a unit test that invokes these tests in a specified sequence.

- Create several business service and/or Natural unit tests that reference different subprograms/PDAs and then create a sequence unit test that references each unit test in a specified sequence and copies data from one test to the next.
- Create a sequence unit test and one or more unit tests to use for the test.

# <span id="page-98-0"></span>**Create the Unit Test**

This section describes how to use the wizard to create a sequence unit test.

#### **To create a sequence unit test**

- 1 Open the context menu for one of the following items in the **Project Explorer** view:
	- Project folder
	- **Testing-Suites** folder or subfolder
	- One or more business service and/or Natural unit test files (using standard selection techniques). The tests can reference the same subprogram/PDA or different subprograms/PDAs. The wizard will create one test step in the generated sequence unit test for each unit test selected in the **Project Explorer** view.
- 2 Select **Testing > Create Sequence Unit Test**.

The **Define Sequence Unit Test Details** panel is displayed. For example:

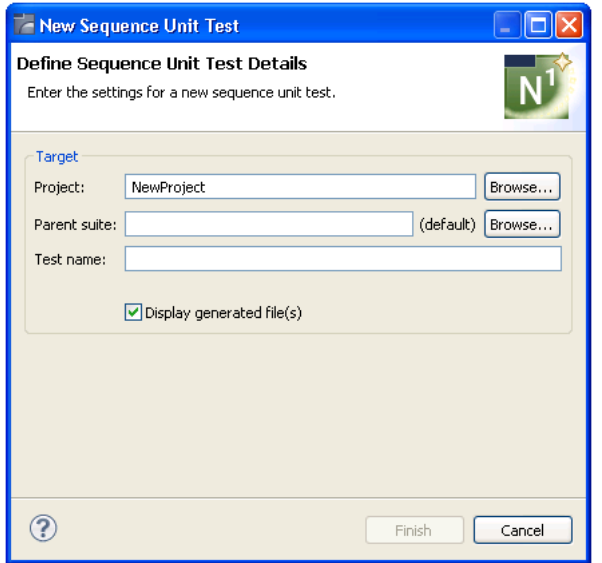

3 Type the name of the sequence unit test in **Test name**.

Optionally, you can:

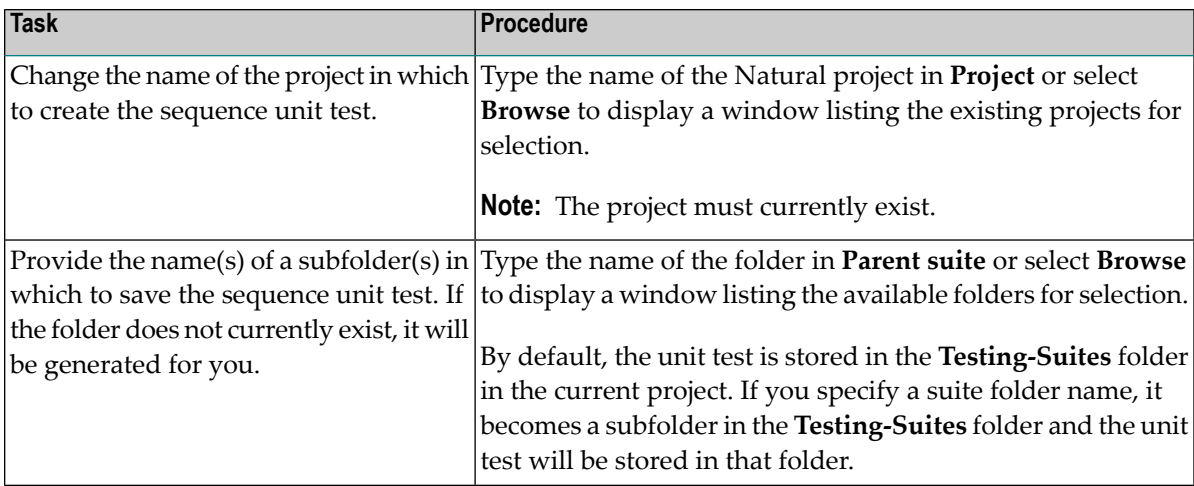

#### 4 Select **Finish**.

The sequence unit test file is generated into the Testing-Suites folder (or subfolder) and listed in the **Project Explorer** view.

The *.seqtst* file is also displayed in the editor view. For example:

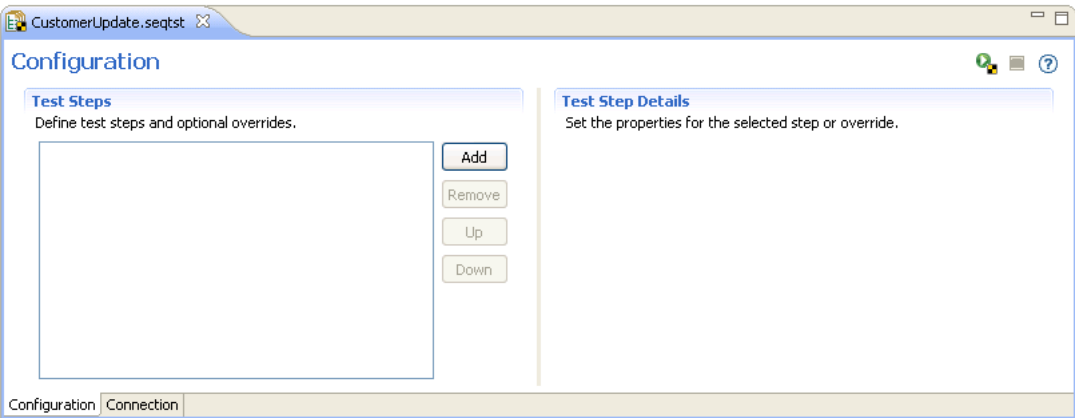

If one unit test file was selected in the **Project Explorer** view, a default test step is created for that file. For example:

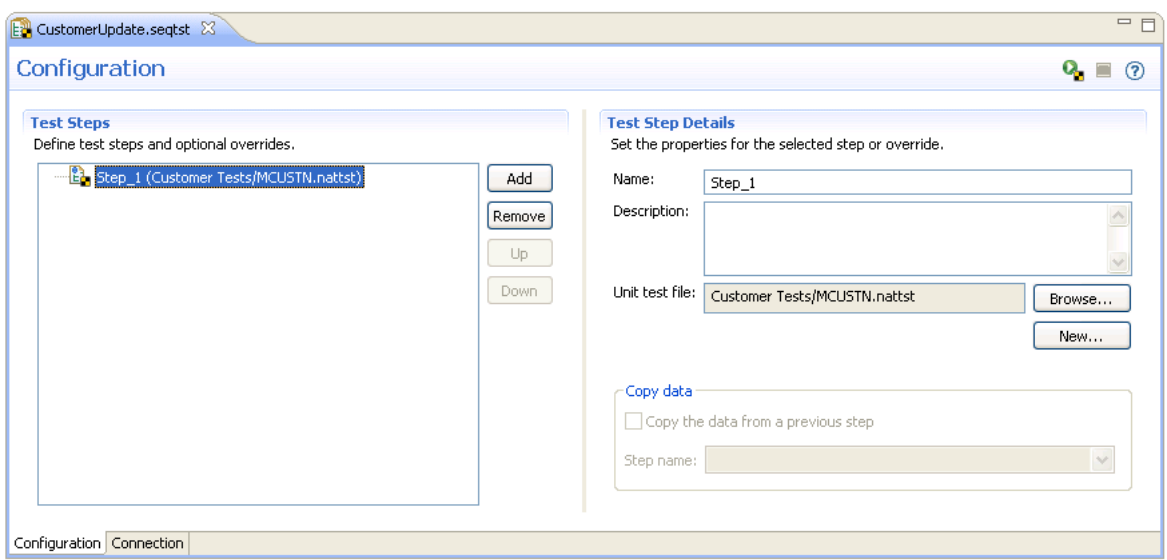

If several unit test files were selected in the **Project Explorer** view, one test step is created for each test. For example:

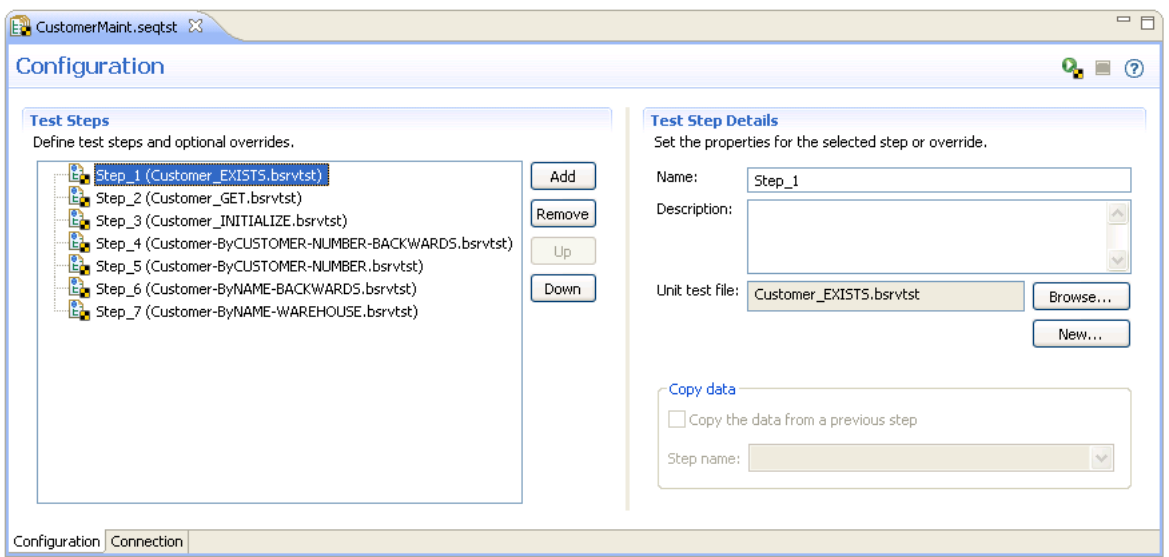

## <span id="page-101-0"></span>**Use the Sequence Unit Test Editor**

This section describes how to use the sequence unit test editor. The following topics are covered:

- Add Test [Steps](#page-101-1)
- Copy Data from a [Previous](#page-105-0) Step
- Add an Input [Override](#page-105-1)
- Add a [Validation](#page-107-0) Override
- Add a Method [Override](#page-108-0)
- **Notes:**
- 1. For information about the **Connections** tab, see *Define [Connections](#page-31-0)*.
- <span id="page-101-1"></span>2. For general information about using the test editors, see *[Features](#page-24-0) of the Test Editors*

### **Add Test Steps**

This section describes how to add test steps to execute business service and/or Natural unit tests in a specified order. Each test step executes one existing unit test and, optionally, copies data between steps, applies field overrides, and/or defines validation overrides. In the following example, the sequence unit test is generated from the context menu for a project and no steps are created. For example:

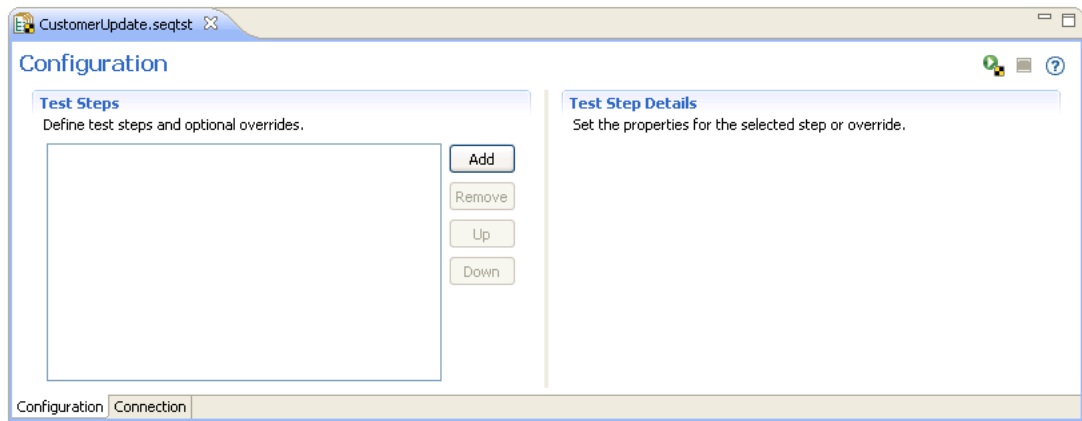

**Note:** To resize the editor sections, select the sash and move it left or right.

#### **To add test steps**

1 Select **Add**.

The **Test Step Details** section is displayed. For example:

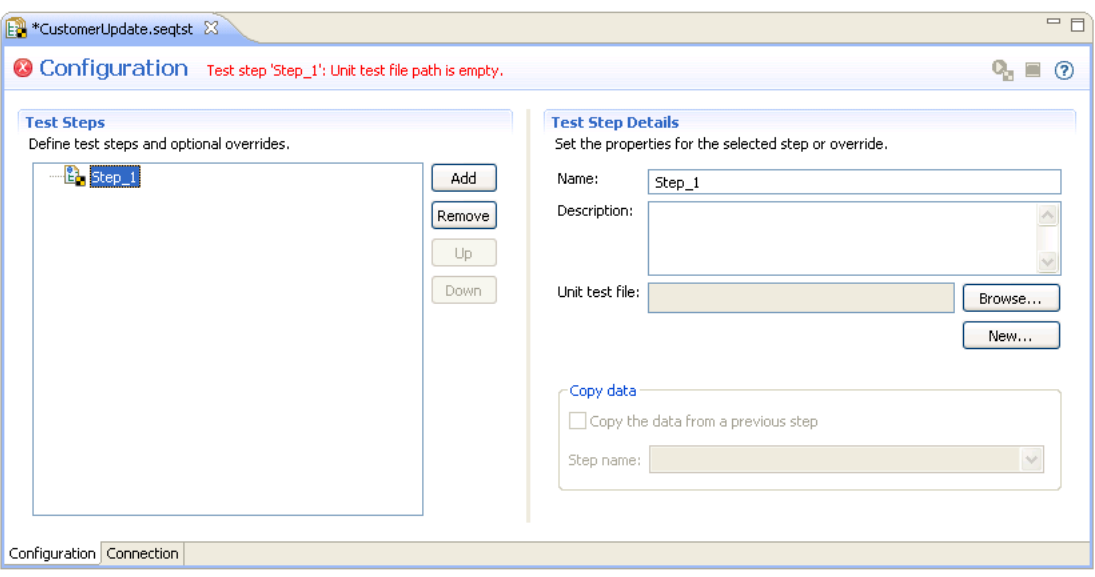

2 Select **Browse** for **Unit test file**.

The **Select Unit Test** window is displayed. Select the unit test file and **OK**. The unit test details are displayed in the **Test Steps** section and the selected unit test file is displayed in **Unit test file**. For example:

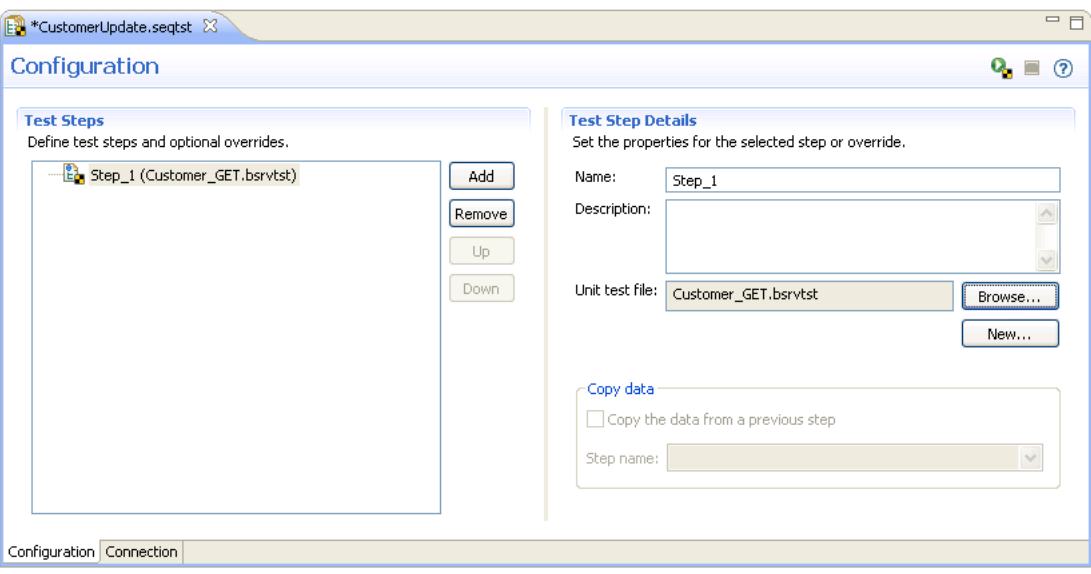

Or:

Select **New** for **Unit test file**.

The **Select Unit Test Type** panel is displayed. For example:

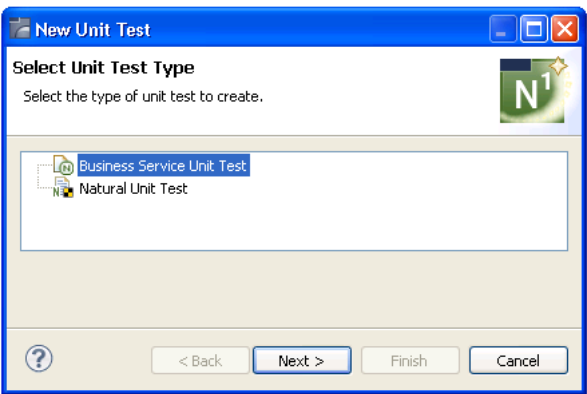

Select one of the following options:

■ **Business Service Unit Test**

The **Define Business Service Unit Test Details** panel is displayed. For information, see *Create a Unit Test for a [Business](#page-49-0) Service*.

■ **Natural Unit Test**

The **Define Natural Unit Test Details** panel is displayed. For information, see *[Create](#page-64-0) a Unit Test for a [Subprogram](#page-64-0)*.

**Note:** When accessing these panels from the sequence unit test editor, the project name defaults to the name of the project containing the sequence unit test and is read-only. The unit test file specified for each test step must contain a relative path to the Testing-Suites folder in the project containing the sequence unit test.

After defining the unit test and selecting **Finish**, the unit test details are displayed in the **Test Steps** section and the newly created unit test file is displayed in **Unit test file**.

3 Select **Add**.

The second test step is displayed in **Test Steps** and the **Copy data** section is enabled. For example:

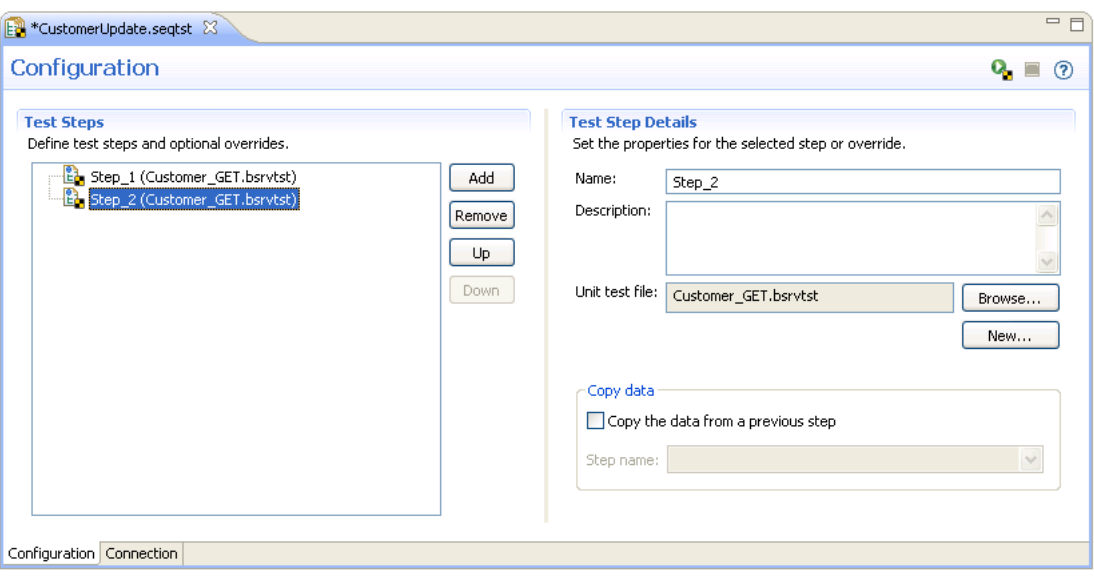

4 Select or create the unit test for the second test step.

Repeat steps 1 and 2 until all test steps have been added. Optionally, you can use this editor to:

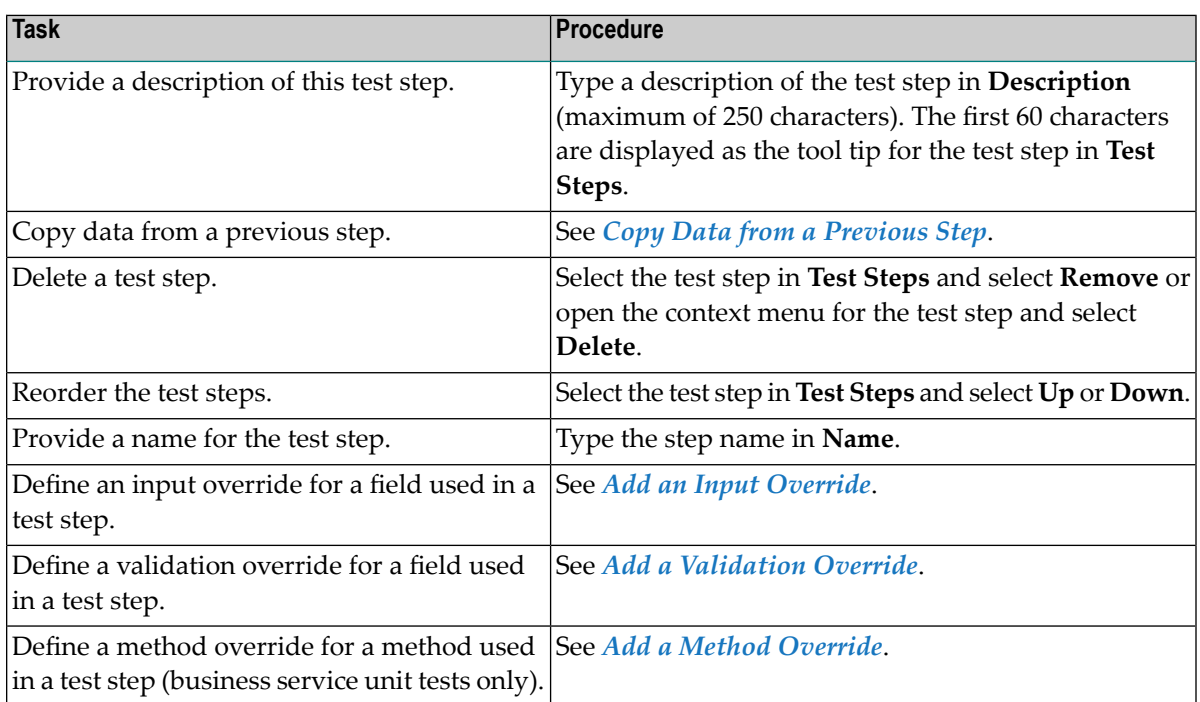

5 Save the settings.

## <span id="page-105-0"></span>**Copy Data from a Previous Step**

This section describes how to copy data from a previous test step. When the generated sequence test is run, the test step will attempt to copy the data from the specified test step. If the test steps share the same Natural unit test file, the entire data structure from the previous test step is copied. If the test steps use different Natural unit test files, each field is copied by name and the level 1 name (if present) is compared to the field name.

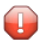

**Caution:** All values are copied, even when the Natural formats are different. This may result in conversion errors (for example, when alpha values are placed in numeric fields).

#### **To copy data from a previous test step**

- 1 Select the test step to which you want to copy the data.
- 2 Select **Copy data from a previous step**.
- 3 Select the test step from which you want to copy the data in **Step name**.

You can select any previous test step in the list. Only previous test steps are listed, as data cannot be copied from a test step that has not been run.

**Note:** When defining input or validation overrides, you can also select the field from which to copy the data.

#### <span id="page-105-1"></span>**Add an Input Override**

This section describes how to add an input override for a field. This value will override any input value defined for an input field with the same name in the original unit test file. For example, if the original unit test file has an input field and value of FUNCTION=GET and you add an override to a test step that sets FUNCTION=UPDATE, then FUNCTION=UPDATE will be used.

#### **To add an input override**

- 1 Open the context menu for the test step in **Test Steps**.
- 2 Select **New > Input Override**.

The field details are displayed in **Test Step Details**. For example:

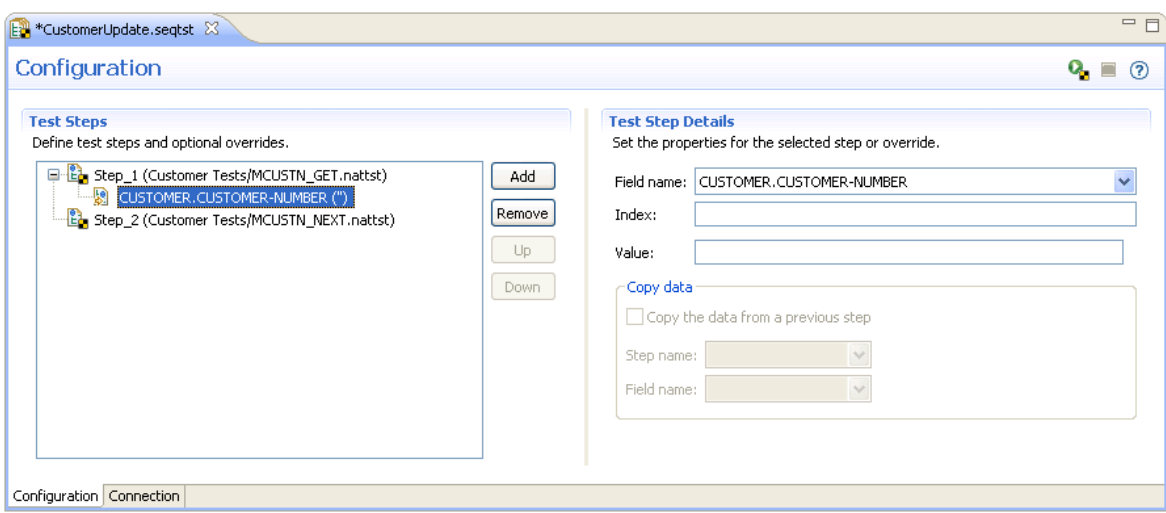

3 Type the override value in **Value**.

The input override is displayed in **Test Steps**. For example:

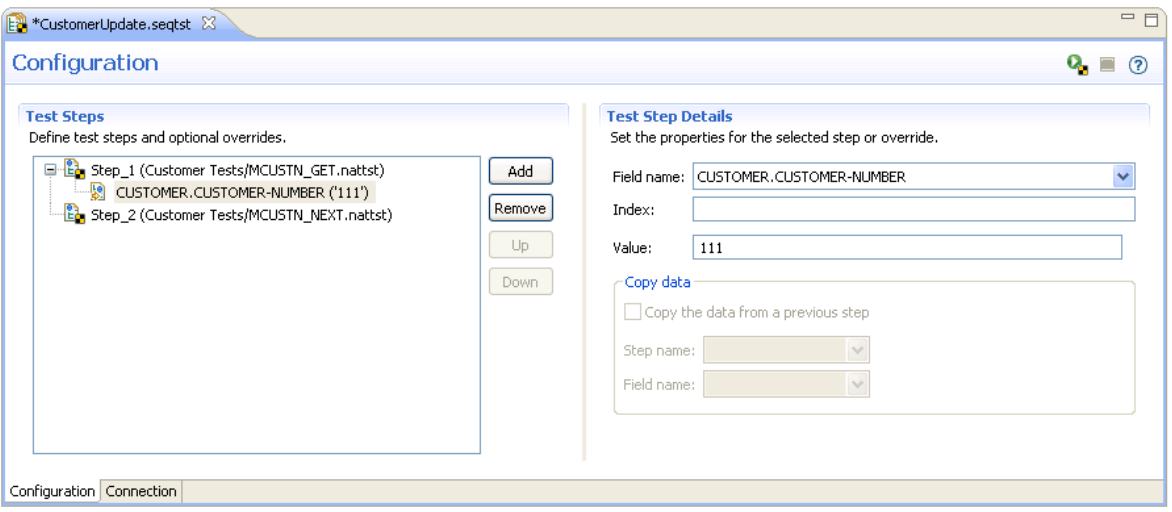

In this example, an override value for the CUSTOMER-NUMBER field has been added.

#### **Notes:**

- 1. For information about the input parameters, see *Configure Input [Parameters](#page-53-0)*.
- 2. You can copy the field data from a previous step. For information, see *[Copy](#page-105-0) Data from a [Previous](#page-105-0) Step*.
- 3. To remove an input override, either select the override in **Test Steps** and select **Remove** or open the context menu for the override and select **Delete**.

## <span id="page-107-0"></span>**Add a Validation Override**

This section describes how to add an override value for a field validation. This value will override any validation defined for an input field with the same name in the original unit test file. For example, if the original unit test file has a field validation of #MSG  $\langle \rangle$  ERROR and you add a validation override of #MSG <> WARNING, then both validations will be used (i.e., the wizard will ensure that the message is not equal to both ERROR and WARNING).

#### **To add a validation override**

- 1 Open the context menu for the test step in **Test Steps**.
- 2 Select **New > Validation Override**.

The validation details are displayed in **Test Step Details**. For example:

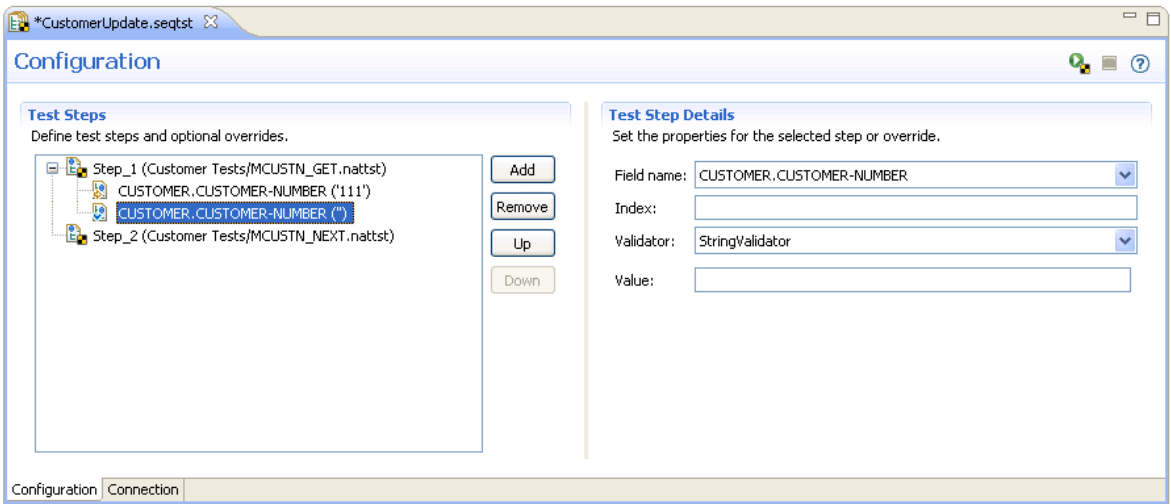

- 3 Select the field name in **Field name**.
- 4 Select the override value in **Validator**.

The validation override is displayed in **Test Steps**. For example:
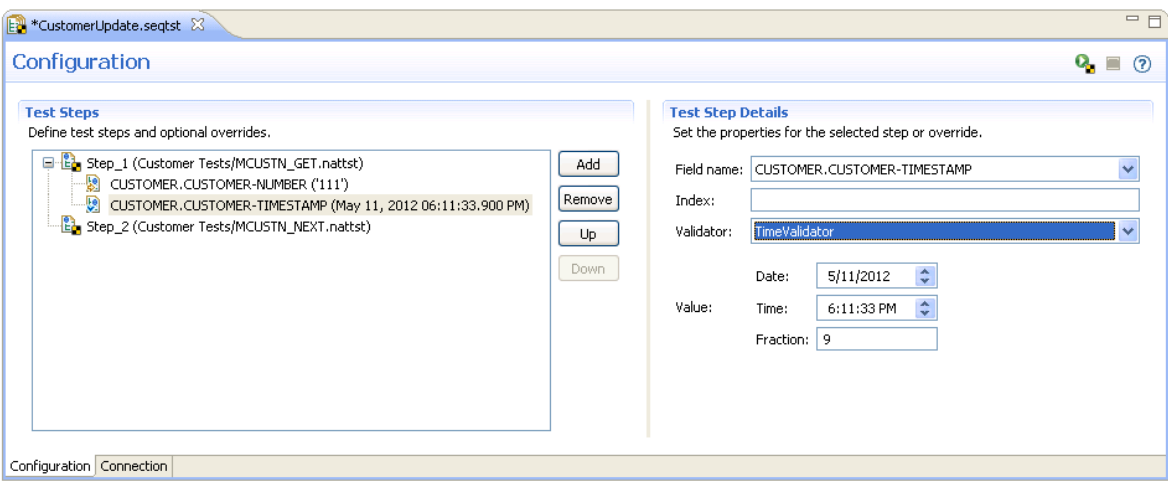

In this example, an override validation for the CUSTOMER-TIMESTAMP field has been added.

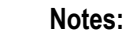

- 1. For information about the validation parameters, see *Define [Validations](#page-55-0)*.
- 2. You can copy the validation data from a previous step. For information, see *[Copy](#page-105-0) Data from a [Previous](#page-105-0) Step*.
- 3. To remove a validation override, either select the override and select **Remove** or open the context menu for the override and select **Delete**.

#### **Add a Method Override**

This section describes how to add a method override value for a business service unit test. This value will override the method name in the original business service unit test. For example, if the original unit test has a method value of"BROWSE" and you add a method override value "EXISTS" to a test step, then the sequence unit test will execute the "EXISTS" method.

#### **To add a method override**

1 Open the context menu for the test step in **Test Steps**.

#### 2 Select **New > Method Override**.

The method details are displayed in **Test Step Details**. For example:

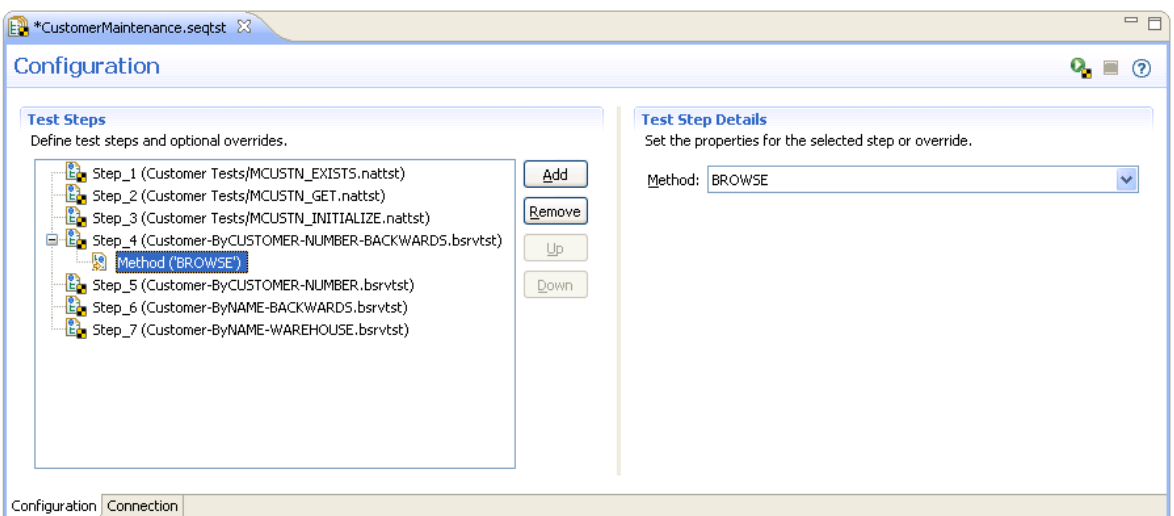

3 Type the override value in **Method**.

The method override is displayed in **Test Steps**. For example:

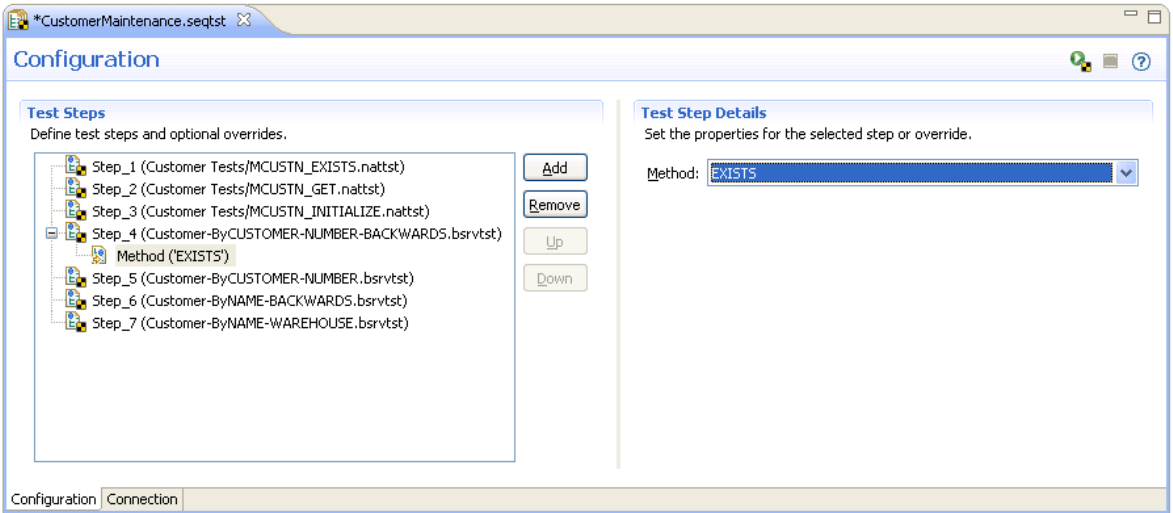

In this example, an override value of METHOD=EXISTS has been added.

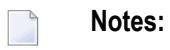

- 1. For information about business service methods, see NaturalONE's *Business Services* documentation.
- 2. To remove a method override, either select the override in **Test Steps** and select **Remove** or open the context menu for the override and select **Delete**.

## **Use the Dependencies View**

When a generated module is open in the editor, the **Dependencies** view displays dependencies between a sequence unit test and the unit tests executed for each test step. This section describes the nodes contributed to the view for these resources. The following topics are covered:

- Sequence Unit Test [Resources](#page-110-0)
- Business Service Unit Test [Resources](#page-111-0)
- Natural Unit Test [Resources](#page-111-1)
- **Notes:**
- 1. Select  $\frac{a}{b}$  to sort the resources alphabetically.
- 2. Select  $\triangle$  to export a textual representation of the visible nodes in the view to a file.
- 3. When a supporting resource cannot be found locally using the project steplib chain and project references,"<Unknown>"is displayed with the name of the resource. If the unknown module(s) is not shipped with the Construct runtime project, either manually download it from the server or create it locally. If the module(s) is shipped with the Construct runtime project, add the project. For information, see NaturalONE's *Code Generation* documentation.
- <span id="page-110-0"></span>4. For more information about the **Dependencies** view, see the description of the source editor in *Using NaturalONE*.

#### **Sequence Unit Test Resources**

When a sequence unit test is open in the editor view, the root node displays the name of the se-

quence unit test. In caller mode ( ), no child nodes are displayed because no other **Dependencies** view objects depend on this sequence unit test file. For example:

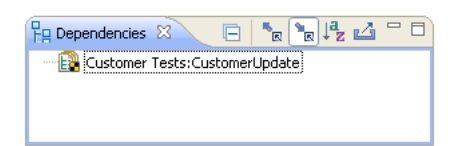

In callee mode  $(\Box_{\mathbb{R}})$ , the child nodes display one business service or Natural unit test for each test step in the sequence unit test. For example:

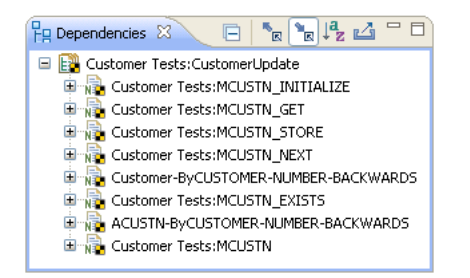

#### <span id="page-111-0"></span>**Business Service Unit Test Resources**

When a business service unit test is open in the editor view, the root node displays the name of the unit test. In caller mode  $(\Box \mathbb{R})$ , one child node is displayed for each sequence unit test that includes this unit test in one of its test steps. For example:

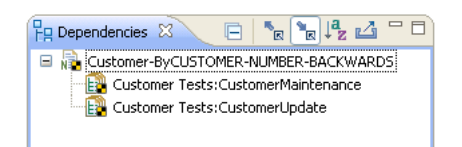

In callee mode  $(\blacksquare)$ , the child node displays the name of the business service that the unit test executes, along with the names of the supporting Natural resources and the names of the libraries and projects in which they are located. For example:

<span id="page-111-1"></span>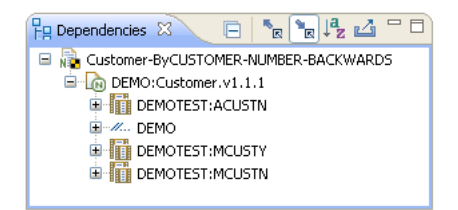

#### **Natural Unit Test Resources**

When a Natural unit test is open in the editor view, the root node displays the name of the unit test. In caller mode  $(\bullet)$ , one child node is displayed for each sequence unit test that includes this unit test in one of its test steps. For example:

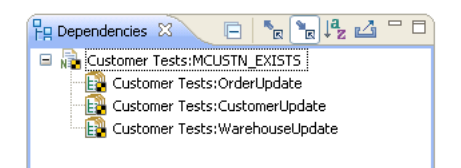

In callee mode  $(\Box_{\mathbb{R}})$ , the child node displays the name of the Natural subprogram that the unit test executes, along with the names of the supporting Natural resources and the names of the libraries and projects in which they are located. For example:

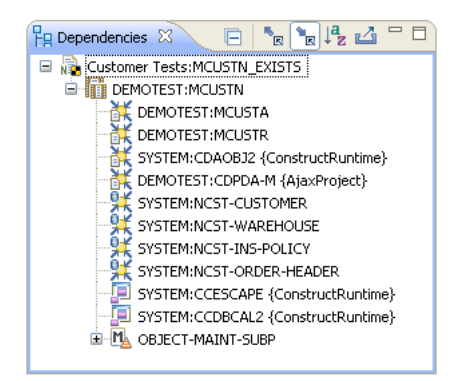

## 10 Test an External Subroutine

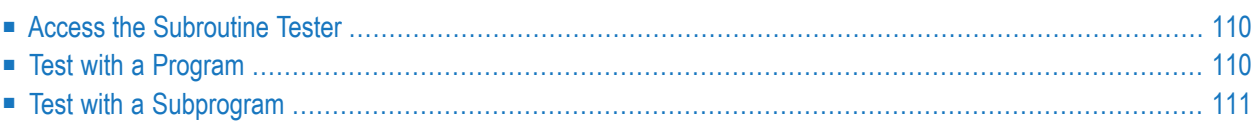

This section describes how to test an external subroutine. The tester can test the subroutine using either a subprogram or a program that calls a subprogram. The following tables describes which option to use:

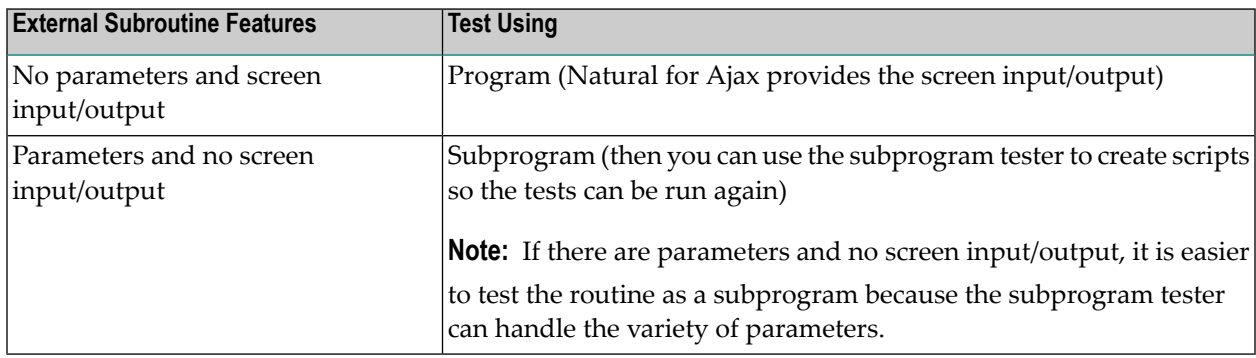

Regardless of which option you use, temporary Natural objects are created to perform the tests and then deleted when the Natural for Ajax page or subprogram tester is closed.

**Note:** If you intend to use the temporary subprograms to create a unit (batch) test for the subroutine, save the files locally before closing the tester.

## **Access the Subroutine Tester**

#### **To access the subroutine tester**

- 1 Open the context menu for the subroutine in the **Project Explorer** view.
- <span id="page-115-1"></span>2 Select **Testing**.

<span id="page-115-0"></span>

The test options for external subroutines are displayed.

## **Test with a Program**

#### **To test an external subroutine using a program**

- 1 Open the context menu for the subroutine in the **Project Explorer** view.
- 2 Select **Testing > Test Subroutine with Program**.

The subroutine is tested and the results are displayed in the **Natural I/O** view. For example:

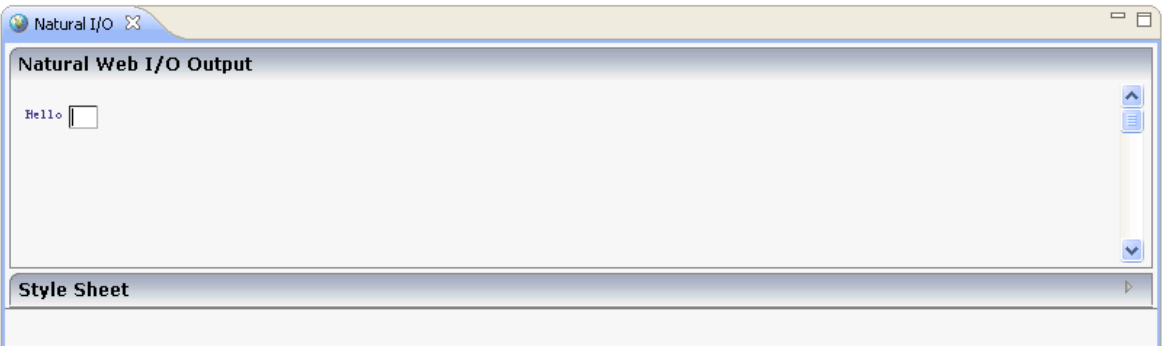

## <span id="page-116-0"></span>**Test with a Subprogram**

#### **To test an external subroutine using a subprogram**

- 1 Open the context menu for the subroutine in the **Project Explorer** view.
- 2 Select **Testing > Test Subroutine with Subprogram**.

The tester creates a temporary subprogram file to test the subroutine. For example:

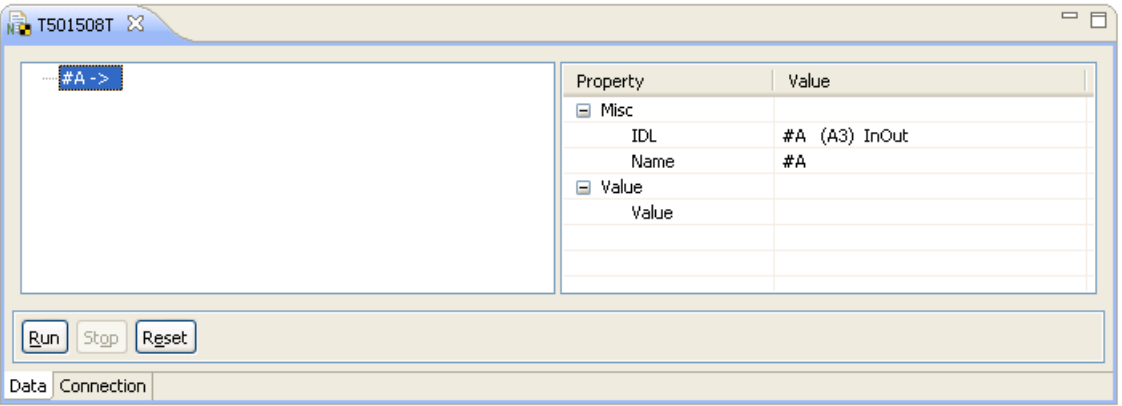

**Note:** This editor functions in the same way as the editor used to test a subprogram. For information on using this editor, see *[Features](#page-24-0) of the Test Editors* and *Test a [Sub](#page-36-0)[program](#page-36-0) Directly*.

## **11 Test <sup>a</sup> Natural Map**

This section describes how to test a Natural map in NaturalONE. The tester allows you to test a map as you would on the server (i.e., pressing PF4 in the map editor).

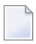

**Note:** The map must be available locally. If the map is not available locally, download it from the server.

#### **To test a Natural map**

- 1 Open the context menu for the map in the **Project Explorer** view.
- 2 Select **Testing**.
- 3 Select **Test Map**.

The output of the map is displayed. For example:

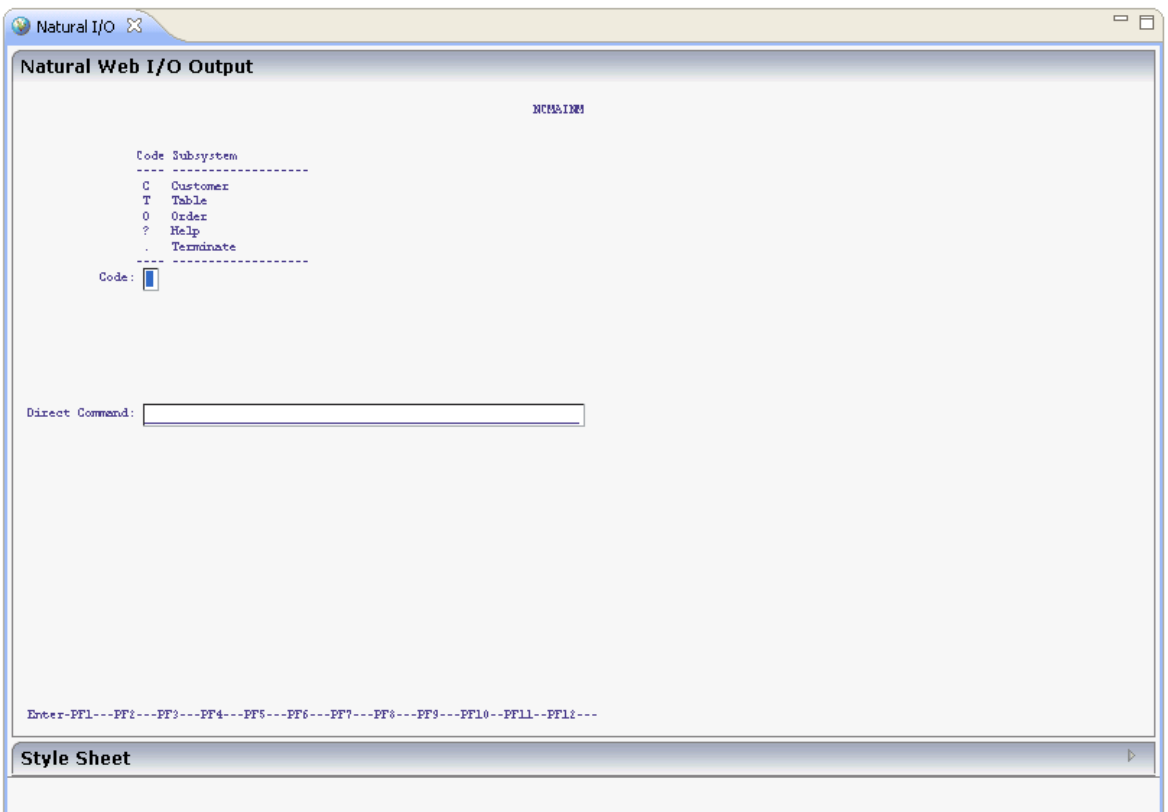

In addition to testing the output of the map, you can also test all code within the map. For example, you can enter "?" in an input field to display the available help information (if help has been attached to the map).

You can also apply a different style sheet to the map by selecting  $\triangleright$  in **Style Sheet**. For example:

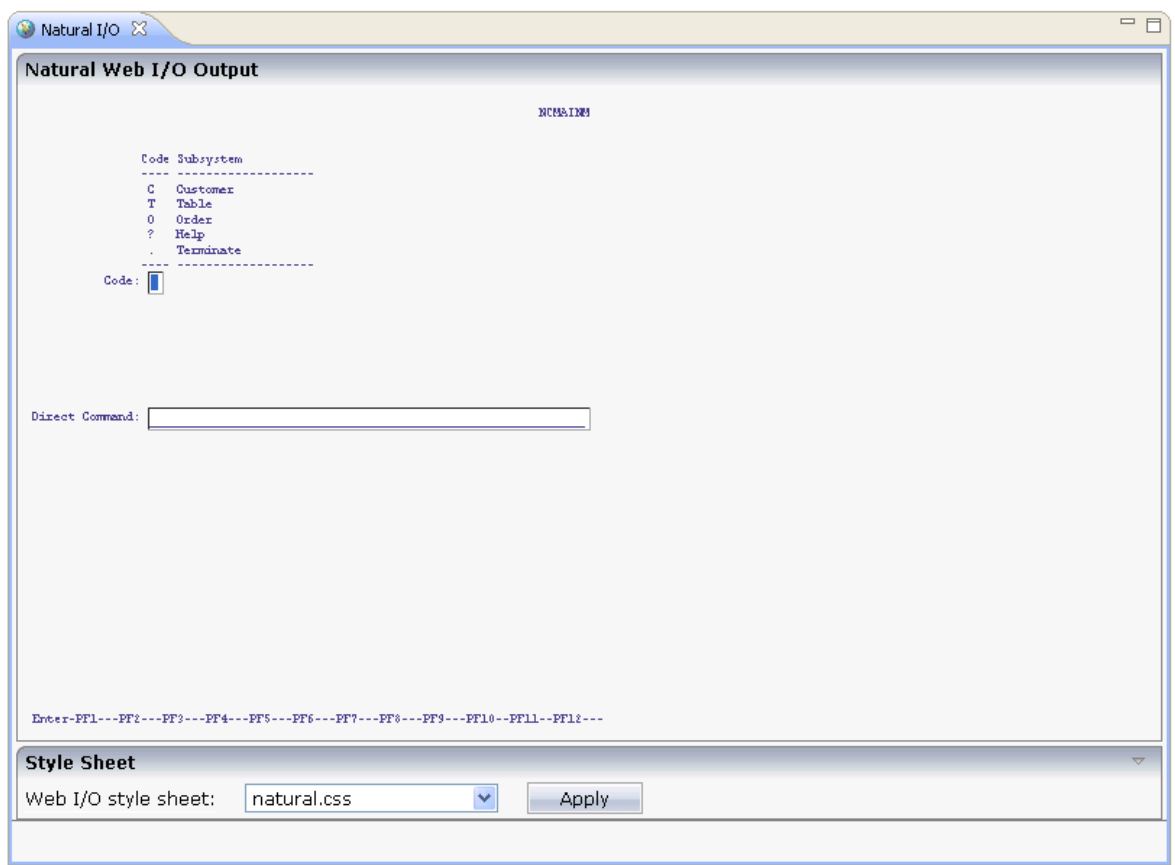

In this example, the default style sheet *natural.css* has been used. If you would like to see the same colors in the output window as in the map editor, you can use the style sheet *natural\_mapeditor.css* instead of the default style sheet.

To change style sheets, select the file in **Web I/O style sheet** and select **Apply**. The map is redisplayed with the selected style sheet.

## **12 Setting Preferences for Application Testing**

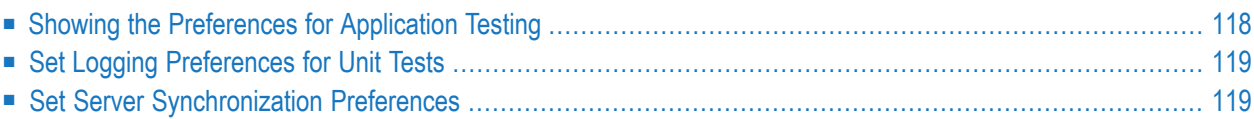

<span id="page-123-0"></span>This section describes how to set preferences for the supplied test function.

## **Showing the Preferences for Application Testing**

The preferences for Application Testing are set in the **Preferences** dialog box of Eclipse.

#### **To show the preferences for Application Testing**

- 1 From the **Window** menu, choose **Preferences**.
- 2 In the tree of the resulting dialog box, expand the **Software AG** node and then select the **Testing** node.

The **Testing** page is displayed.

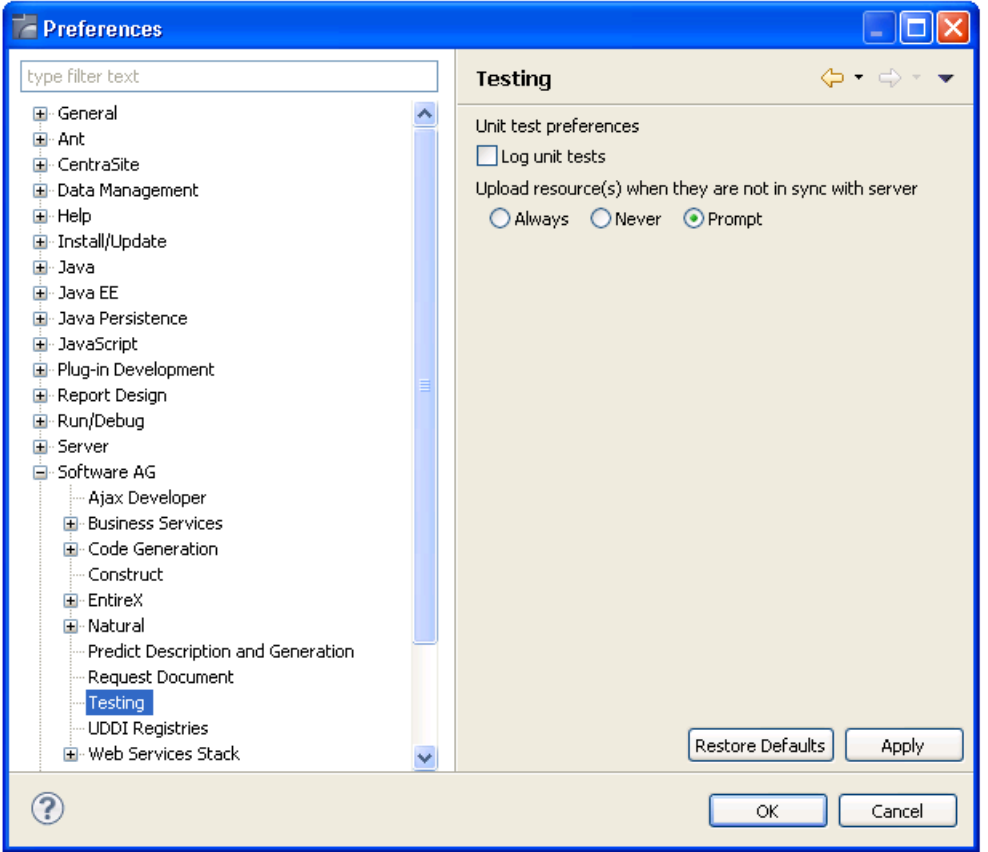

## <span id="page-124-0"></span>**Set Logging Preferences for Unit Tests**

#### **To set logging preferences**

- 1 Display the **Testing** page as described above.
- 2 Select **Log unit tests**.

Unit test log files will be created automatically each time a unit test is executed. The log files are stored in the **Testing-History** folder within the NaturalONE project in which the unit test was executed and include a *.tstlog* file extension.

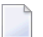

**Note:** If this option is not selected, the log files will not be created.

<span id="page-124-1"></span>3 Select **OK** to save the preferences.

## **Set Server Synchronization Preferences**

When testing a subprogram, a message may be displayed indicating that a local resource has not been uploaded to the server and synchronized with the server resource. You can set preferences for this option.

#### **To set server synchronization preferences**

- 1 Display the **Testing** page as described above.
- 2 Select one of the options listed in **Upload resource(s) when they are not in sync with server**.

These options are:

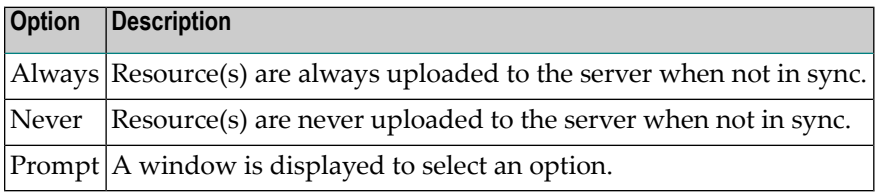

3 Select **OK** to save the preferences.

# **13 Creating Ant Scripts to Run Unit Tests**

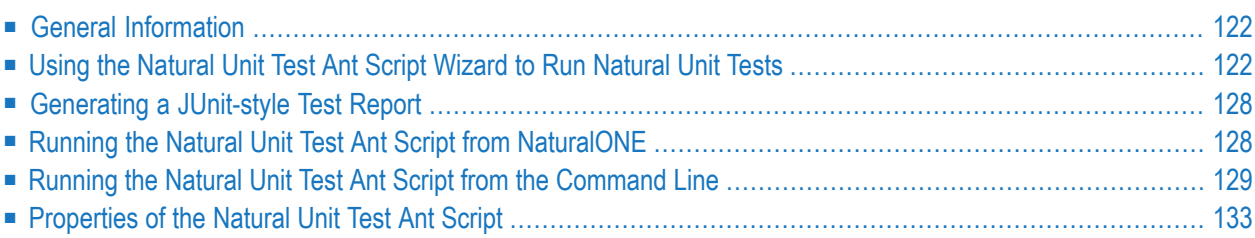

You can use the Natural Unit Test Ant Script wizard to create XML-based Ant scripts to run unit test files (file extension *.exttst*, *.nattst*, and *.seqtst*). You can run the Ant script from within NaturalONE or from the command line.

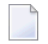

**Note:** It is not possible to run business services via the Natural Unit Test Ant Script.

For information on creating unit test files, see:

- *Create a Unit Test for a [Subprogram](#page-64-0)*
- *Create* an *[External](#page-86-0) Data Unit Test*
- <span id="page-127-0"></span>■ *Create a [Sequence](#page-96-0) Unit Test*

### **General Information**

NaturalONE offers a Natural Unit Test Ant Wizard which collects all required information (such as the Natural project where the tests are located or the RPC environment to be used) and writes it to an Ant script which is finally used to run the Natural unit tests. This Ant script makes the testing task highly configurable and repeatable and allows you to run the tests unattended.

This Ant-based Natural unit testing can either be started from within the NaturalONE Eclipse environment or via the Ant command line utility. It provides the following functionality:

- Run Natural unit test cases available in a root folder hosting the project.
- <span id="page-127-1"></span>■ Check out a Natural project with Natural unit test cases and required Natural sources from a version control system (either CVS, Subversion or Git); this is usually done outside of Eclipse.

## **Using the Natural Unit Test Ant Script Wizard to Run Natural Unit Tests**

The Natural Unit Test Ant Script wizard creates a Natural test file in your project root folder for executing Natural unit tests. This is an Ant script. You can create one or more Natural test files for a project, and you can also load an existing Natural test file and modify the current settings.

#### **To use the Natural Unit Test Ant Script wizard**

1 In the **Project Explorer** view or in the **Natural Navigator** view, select the Natural project for which you want to create the test file.

Or:

If you want to load the settings of an existing Natural test file, select this file in the **Project Explorer** view or in the **Natural Navigator** view.

- 2 From the **File** menu or from the context menu, choose **New > Other**.
- 3 In the resulting **New** dialog box, expand the **Software AG** node, then expand the **Testing** node, select **Natural Unit Test Ant Script** and finally click the **Next** button.

The first page of the wizard (**General Settings**) appears.

- 4 Specify allrequired information as described individually for each wizard page in the following sections below. Use the **Next** button repeatedly to proceed from the first page of the wizard to the last page.
- 5 When all required information has been provided, click the **Finish** button .
	- General [Settings](#page-128-0)
	- [Repository](#page-130-0)
	- [Logging](#page-132-0)

#### <span id="page-128-0"></span>**General Settings**

On the first page of the wizard, you define general settings for the Natural unit testing.

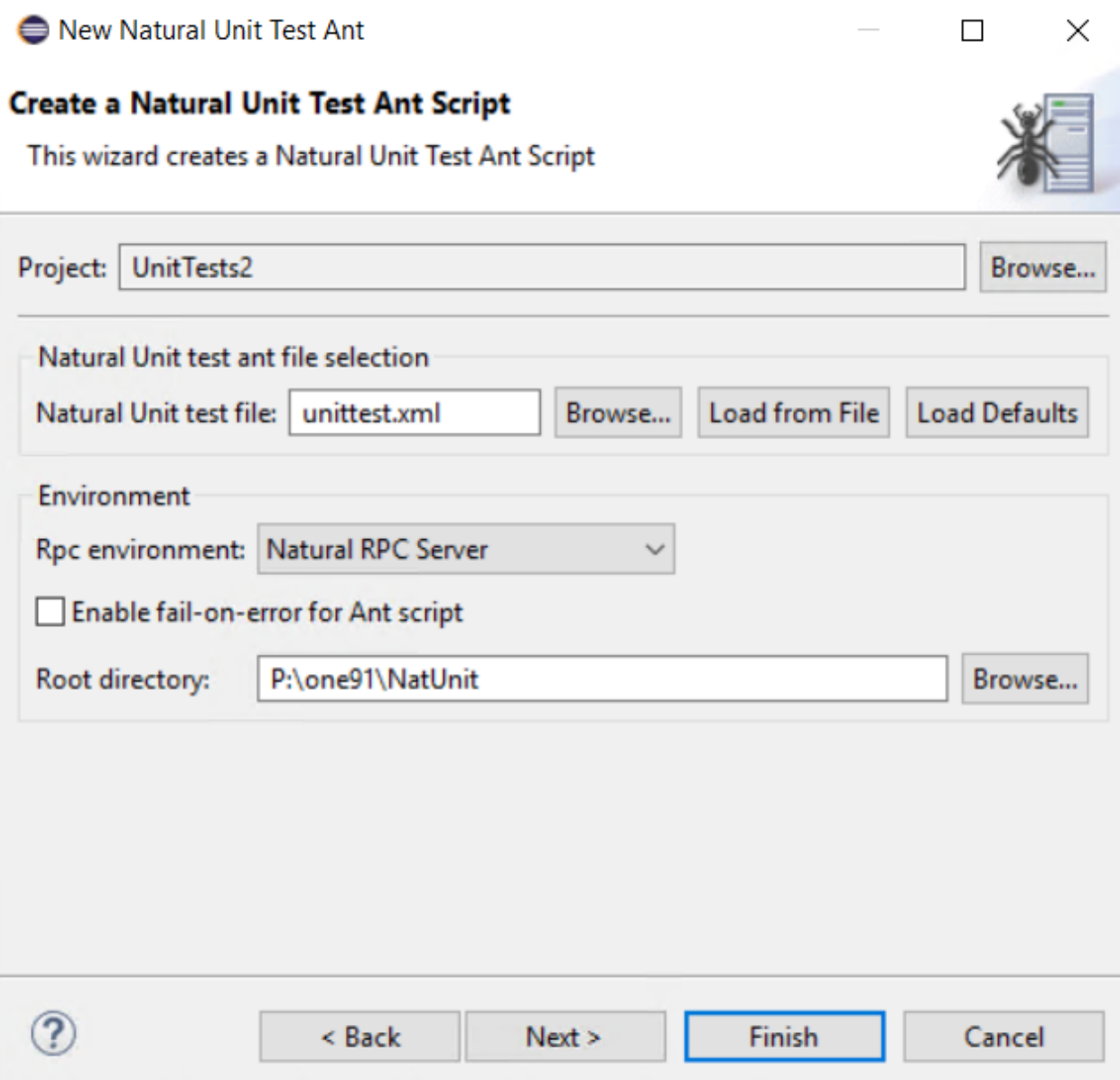

#### **Project**

The project which contains the Natural unit test cases and required Natural sources.

#### **Natural Unit test file**

The default name for the Natural unit test file is *unittest.xml*. This name is shown in this text box when an existing Natural test file was not selected while invoking the wizard. However, when an existing Natural test file was selected, the name of the selected file is shown and the settings from this file are automatically loaded.

You can enter any other name for your new test file. It is recommended that your new test file also has the extension *.xml*.

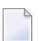

**Notes:**

- 1. If you keep the name *unittest.xml*, the settings from an existing Natural test file with the same name are loaded the next time you select the project and invoke the wizard.
- 2. If you want to load an existing Natural test file, choose the **Browse** button. A dialog appears, providing for selection of all Natural test files in the current project. Next, you have to choose the **Load from File** button. Otherwise, the settings in this file are not shown in the wizard and may thus be overwritten unintentionally.
- 3. If you want to return to the default settings of the test wizard (this also includes the information that can be specified on the other pages of the wizard), choose the **Load Defaults** button.

#### **RPC Environment**

You can select the RPC environment which should be used to run the Natural unit tests. An RPC environment can be defined in the RPC Environment monitor of the **EntireX** perspective. For more information, refer to the *EntireX* documentation.

The wizard creates all required RPC properties such as Broker ID or Server Address into the test file.

#### **Enable fail-on-error for Ant script**

When enabled, the Ant script reports errors and terminates in the case of a build failure.

When disabled, the Ant script still reports errors but does not terminate.

#### **Root directory**

This path should only be changed when you intend to start the Natural unit testing from the command line (that is, when the Natural unit testing is not to be started from Eclipse).

<span id="page-130-0"></span>Specify the directory in which the selected project is to be checked out and where the processing takes place. When the testing is supposed to run on a different machine, you can insert the desired root path using copy and paste.

#### **Repository**

On this page of the wizard, you define all settings related to the versioning repository. This can be either Subversion (SVN), Git or CVS.

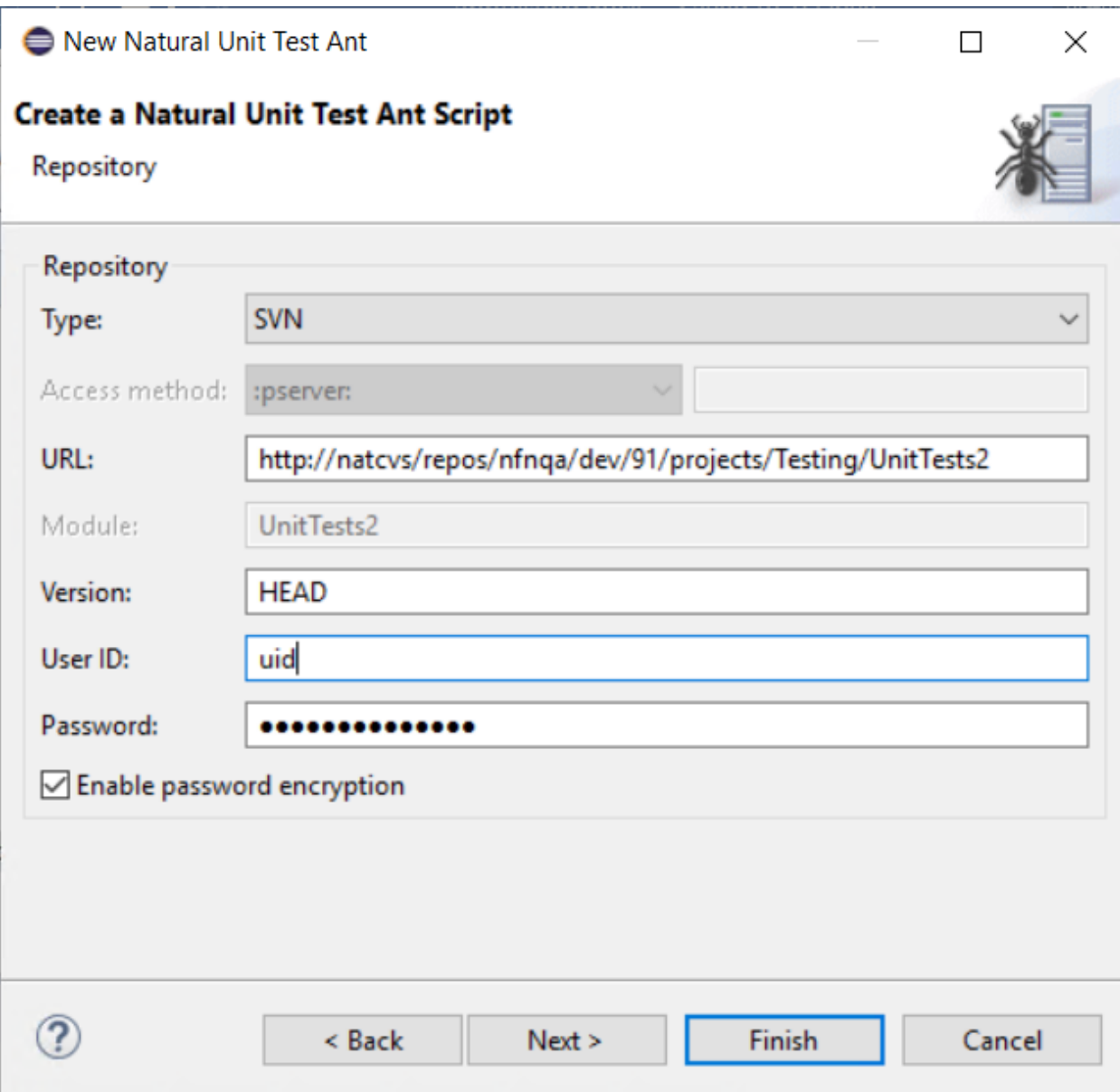

#### **Type**

From the Type drop-down list box, select the type of versioning repository that you are using, and then specify all required information. The names of the text boxes and their availability changes according to the selected type.

The wizard usually collects a set of default information as given for the selected project. In most cases, only minor corrections have to be made to the defaults, for example, user ID and password may have to be provided

#### **Enable password encryption**

When enabled, the repository password that is used in the Natural unit test file is stored in an encrypted format.

#### <span id="page-132-0"></span>**Logging**

On this page of the wizard you can write history files or specify a log file for generating a Junit compatible Test Report.

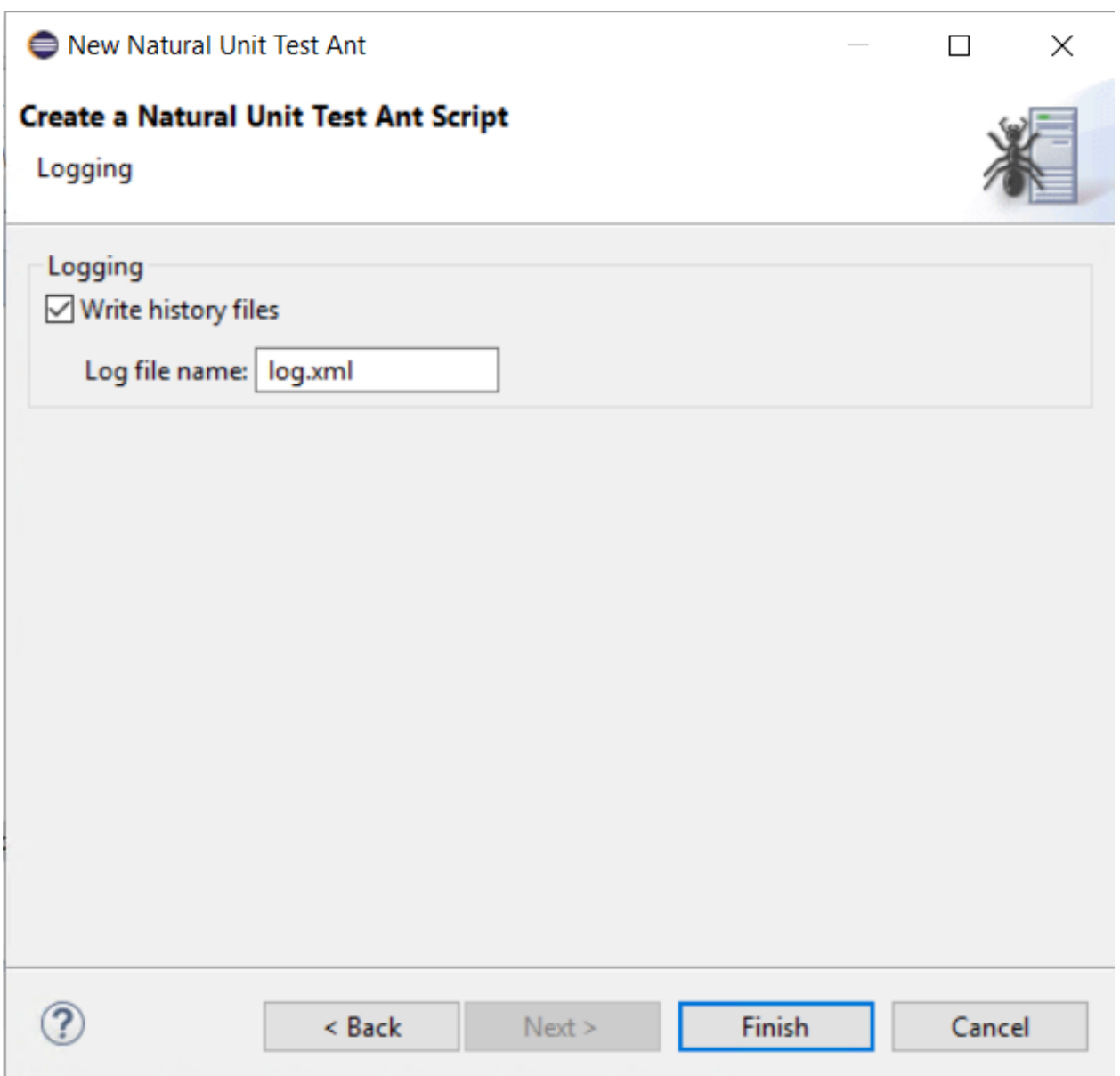

#### **Write history files**

If enabled, a history file is written to the **Testing-History** folder of the project any time the Natural unit test file is run.

#### **Log file name**

The name of a JUnit-style Test Report. For further information please refer to *[Generating](#page-133-0) a [JUnit-style](#page-133-0) Test Report*.

## <span id="page-133-0"></span>**Generating a JUnit-style Test Report**

Usually, when running the Natural unit test script from within NaturalONE or from the command line, the standard output of the script is sufficient to determine the outcome of the test as well as the errors that might have happened in single test steps during the run. However, when the test is run within a continuous integration tool like Jenkins or Hudson, a different output style might be desirable. It is possible to enable an additional JUnit-style output forthe Natural unit test script. While the standard console output remains the same, an additional file is written which can then be used for example as the input file for a JUnit post-build action.

To switch on additional JUnit-style output, the Natural unit test Ant script has to be launched with an Ant listener:

```
ant ... -listener ↩
com.softwareag.natural.unittest.ant.framework.NaturalTestingJunitLogger
```
The JUnit-style output will then be written to a file named *log.xml*. The name of the file can be changed.

<span id="page-133-1"></span>The resulting file can be used as input, for example in the **Publish JUnit test result report** postbuild action in a Jenkins job.

## **Running the Natural Unit Test Ant Script from NaturalONE**

When you start the Natural unit test Ant script from Eclipse, it is not possible to execute the checkout target of the Ant script since this target would access the versioning repository, and this is not feasible from within an Eclipse environment. If you want to check out a specific revision from the versioning repository, you have to start the Natural unit test Ant script from the command line as described in *Running the Natural Unit Test Ant Script from the [Command](#page-134-0) Line*.

However, for testing purposes it is helpful to start the Natural unit test Ant script from Eclipse. Since the Natural unit testing file is an Ant script, the built-in Eclipse functionality of starting Ant scripts is used here. The *unittest* target (which is the default target) of the Ant script will then be executed.

#### **To start the Natural Unit Test Ant script from Eclipse**

■ In the **Project Explorer** view or in the **Natural Navigator** view, select your Natural unit test file, invoke the context menu and choose **Run As > Ant Build**.

The Natural unit test process is started and the output test run is written to the **Console** view.

**Notes:**

- 1. If you want to change the limit for the console output, you can do this in the general Eclipse preferences under **Run/Debug > Console**.
- 2. If you want to generate a Junit-style test report from within Eclipse you must choose **Run As > Ant Build…** and configure the arguments and the class path accordingly.

## <span id="page-134-0"></span>**Running the Natural Unit Test Ant Script from the Command Line**

You can start the Natural unit test Ant script from a Windows command line such as the Command Prompt (*cmd.exe*) or from a shell command line on a Linux system. When you start the Natural unit tests from the command line or shell, special requirements must be met.

- [Prerequisites](#page-134-1)
- [Starting](#page-135-0) Ant based Natural Unit testing
- [Example](#page-135-1)

#### <span id="page-134-1"></span>**Prerequisites**

The following components must be installed and accessible:

- Apache Ant 1.7.1
- Java Development Kit (JDK) 1.7.0\_11 or above.
- If you want to use the Ant checkout task of the Natural Unit Test Ant script, the corresponding repository tool has to be installed (either the Subversion command line tool 1.5.2 or above, the CVS command line tool 1.11 or above, or the Git command line tool 1.9.5 or above)

You have to copy the following JAR files, which contain the necessary processing code, from the NaturalONE Eclipse installation to the new directory:

- com.softwareag.entirex.core <version>.jar
- com.softwareag.entirex.runtime\_*<version>*.jar
- com.softwareag.natural.unittest.ant\_*<version>*.jar
- com.softwareag.natural.unittest.core\_*<version>*.jar
- com.softwareag.naturalone.natural.auxiliary <version>.jar
- com.thoughtworks.xstream\_*<version>*.jar
- org.apache.log4j\_*<version>*.jar

Where *<version>* represents the corresponding version number that is part of the JAR file name.

You have to copy your Natural unit test file which has been created by the Natural Unit Test Ant wizard into the directory which has been specified in the wizard as the **root [directory](#page-128-0)** (this is the base directory for processing).

#### <span id="page-135-0"></span>**Starting Ant based Natural Unit testing**

When all prerequisites are in place, the Natural unit testing can be started by issuing specific Ant calls. (where the default name *unittest.xml* is used).

■ Print the help screen of the Natural Unit Test Ant script:

```
ant -lib path-to-mylib -buildfile unittest.xml help
```
■ Perform an initial checkout of the project containing the Natural unit tests from the versioning repository:

ant -lib *path-to-mylib* -buildfile unittest.xml checkout

■ Perform Natural unit test run with a Junit-style log file:

```
ant -lib path-to-mylib -buildfile unittest.xml -listener ↩
com.softwareag.natural.unittest.ant.framework.NaturalTestingJunitLogger
```
#### **Example**

The following sections describe how to run Ant-based Natural unit tests from the command line:

- [Contents](#page-136-0) of the root folder
- [Modification](#page-136-1) of the Ant Script unittest.xml
- Checkout the Project from [repository](#page-136-2)
- Run the Ant [Script](#page-137-0)
- [Console](#page-137-1) result of the Natural Unit Test Run
- [JUnit-style](#page-137-2) log file has been created

■ [Display](#page-138-1) the log file with JUnit View

#### <span id="page-136-0"></span>**Contents of the root folder**

In this example, the folder *P:\NatUnit* contains the NaturalONE bundles required for Natural unit testing. The path to the Ant binaries must have been set. In addition to the .jar files, the Ant script *unittest.xml* is also available in this folder.

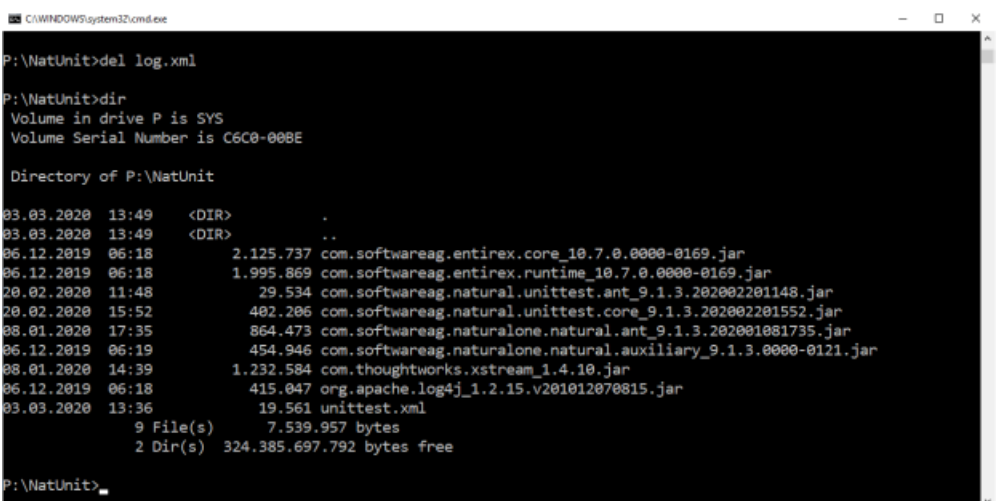

#### <span id="page-136-1"></span>**Modification of the Ant Script unittest.xml**

In order to run the Ant based Natural unit testing script from a specific root folder, to checkout from a specific repository site, or to use a specific project name, the following adjustments are applied in the file *unittest.xml*:

- natural.ant.project.rootdir value="P:\NatUnit"
- <span id="page-136-2"></span>■ natural.ant.project.name value=UnitTests2
- natural.ant.repository.module value=UnitTests2

#### **Checkout the Project from repository**

The project **UnitTests2** will be checked out from an SVN repository using the following command at the command prompt:

ant -lib P:\NatUnit -buildfile unittest.xml checkout

After the checkout task has been run, the Natural project *UnitTests2* is now also available as a subdirectory in the root folder *P:\NatUnit*.

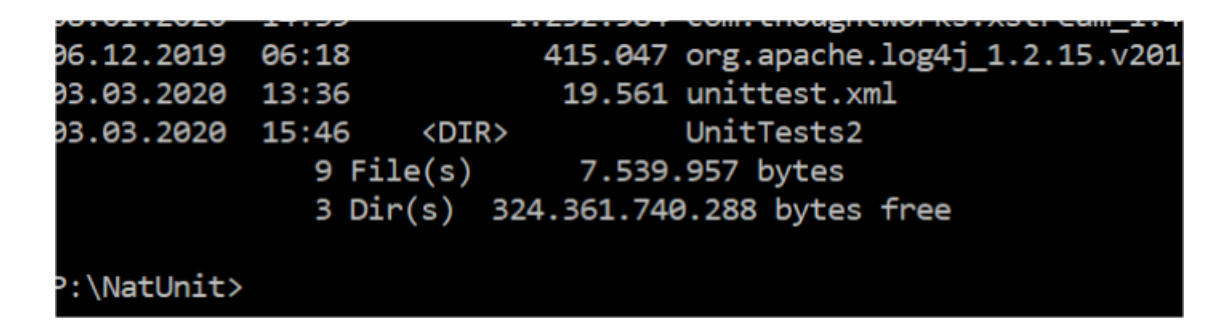

#### <span id="page-137-0"></span>**Run the Ant Script**

In the next step, the Ant script is running the tests located in the *UnitTest2* project. It is using an Ant listener to write a JUnit-style log file in addition to the console output. The unittest task is not explicitly specified in the command line, since this task is the default task:

```
ant -lib "P\NatUnit" -buildfile unittest.xml -listener ↔
com.softwareag.natural.unittest.ant.framework.NaturalTestingJunitLogger
```
#### **Console result of the Natural Unit Test Run**

The console shows the results of the test run. The single test case *SECTEST1* has been run successfully.

```
unittest:
[testsuite] Test suite started
[testsuite] Started: UnitTests2
[testsuite]
             Started: SECTEST1.nattst
[testsuite]
             Passed: SECTEST1.nattst
[testsuite] Passed: UnitTests2
[testsuite] Tests: 1 Failed: 0
BUILD SUCCESSFUL
Total time: 1 second
```
#### <span id="page-137-2"></span>**JUnit-style log file has been created**

The file *log.xml* with the JUnit compatible format has been added to the root folder *P:\NatUnit*.

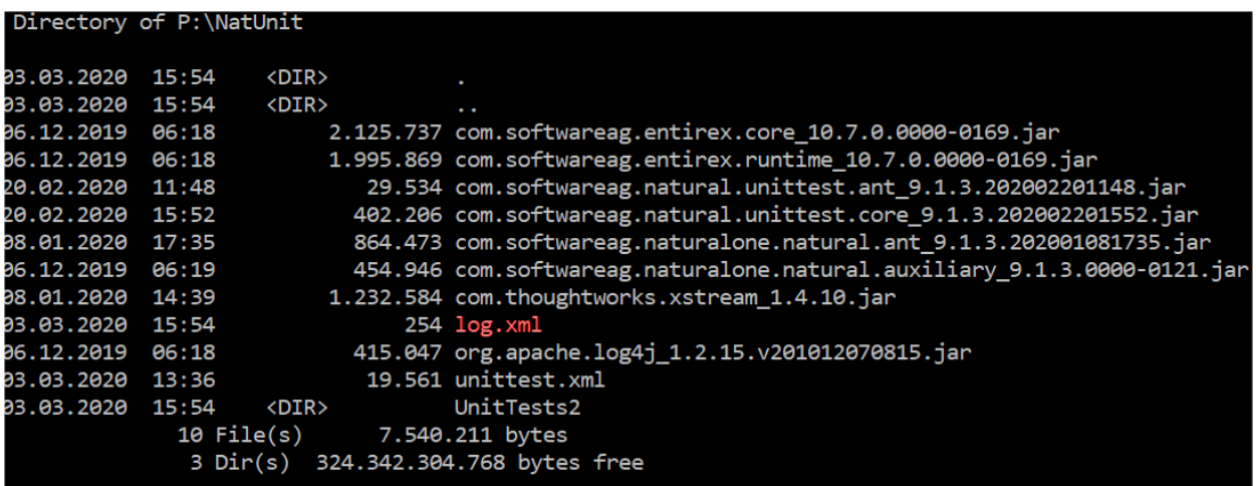

#### <span id="page-138-1"></span>**Display the log file with JUnit View**

The log file is displayed inside Eclipse with the **JUnit** view:

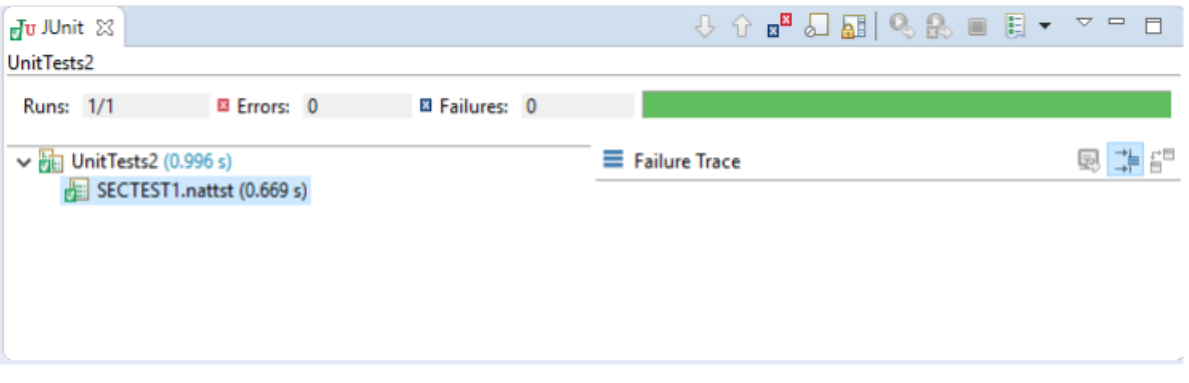

## <span id="page-138-0"></span>**Properties of the Natural Unit Test Ant Script**

This section describes the Ant properties that the Natural Unit Test Ant wizard generates into the Natural unit test Ant script. Some properties can be modified according to specific needs. However, in most cases it will be sufficient to just adapt the natural.ant.project.rootdir property since the wizard assigns the Eclipse workspace path to this property.

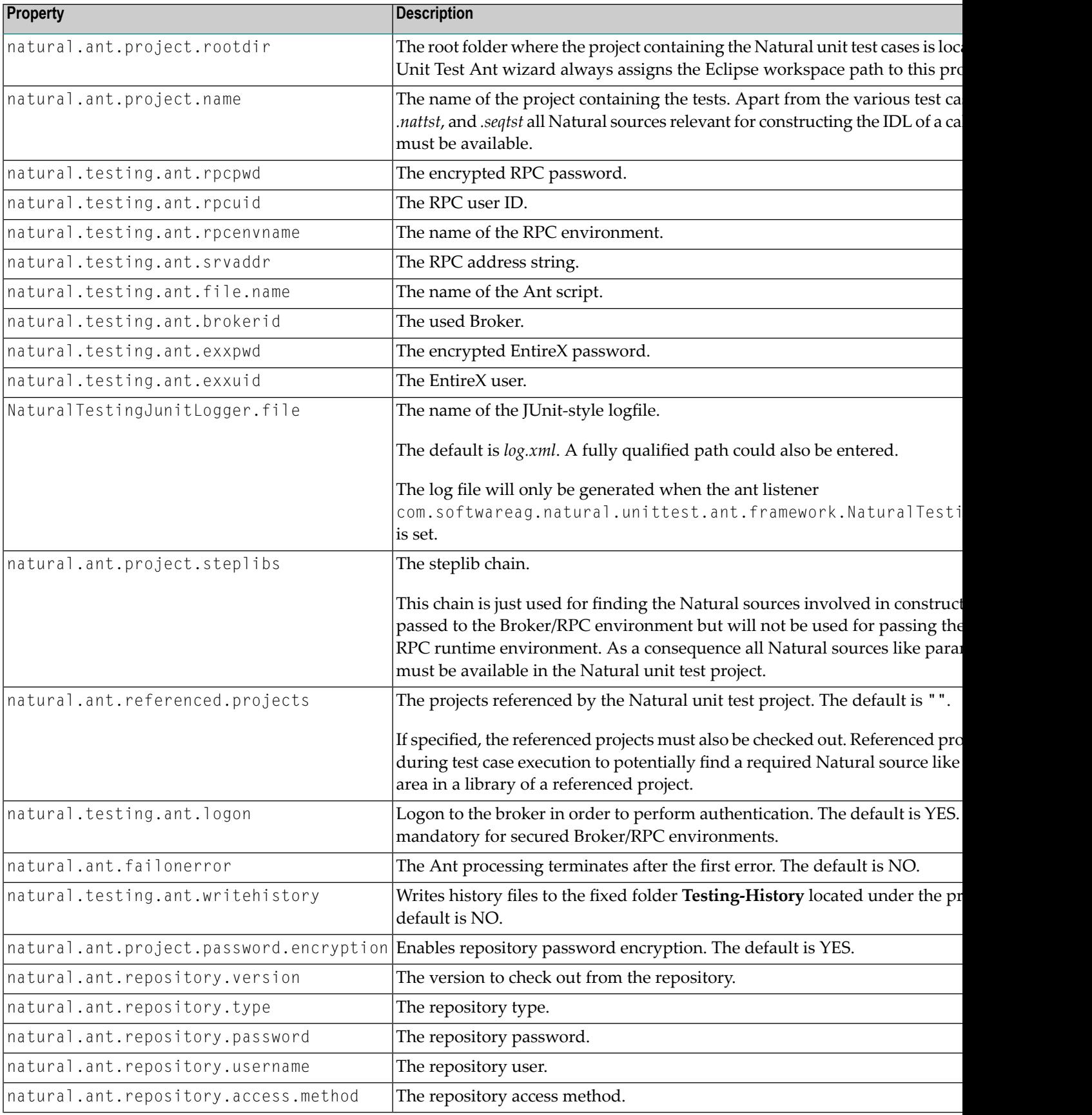

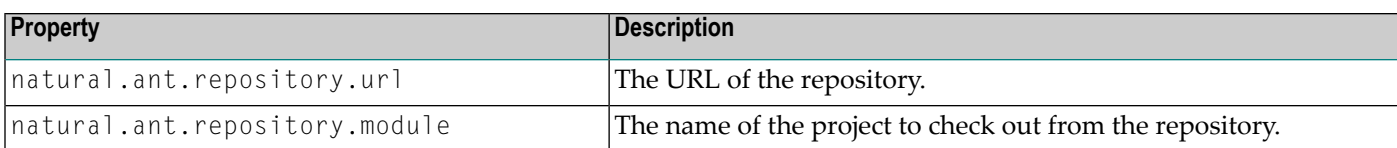